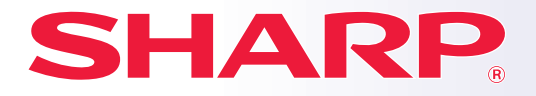

**MODEL: MX-6580N MX-7580N**

**CYFROWE PEŁNOKOLOROWE URZĄDZENIE WIELOFUNKCYJNE**

# **Instrukcja wprowadzająca**

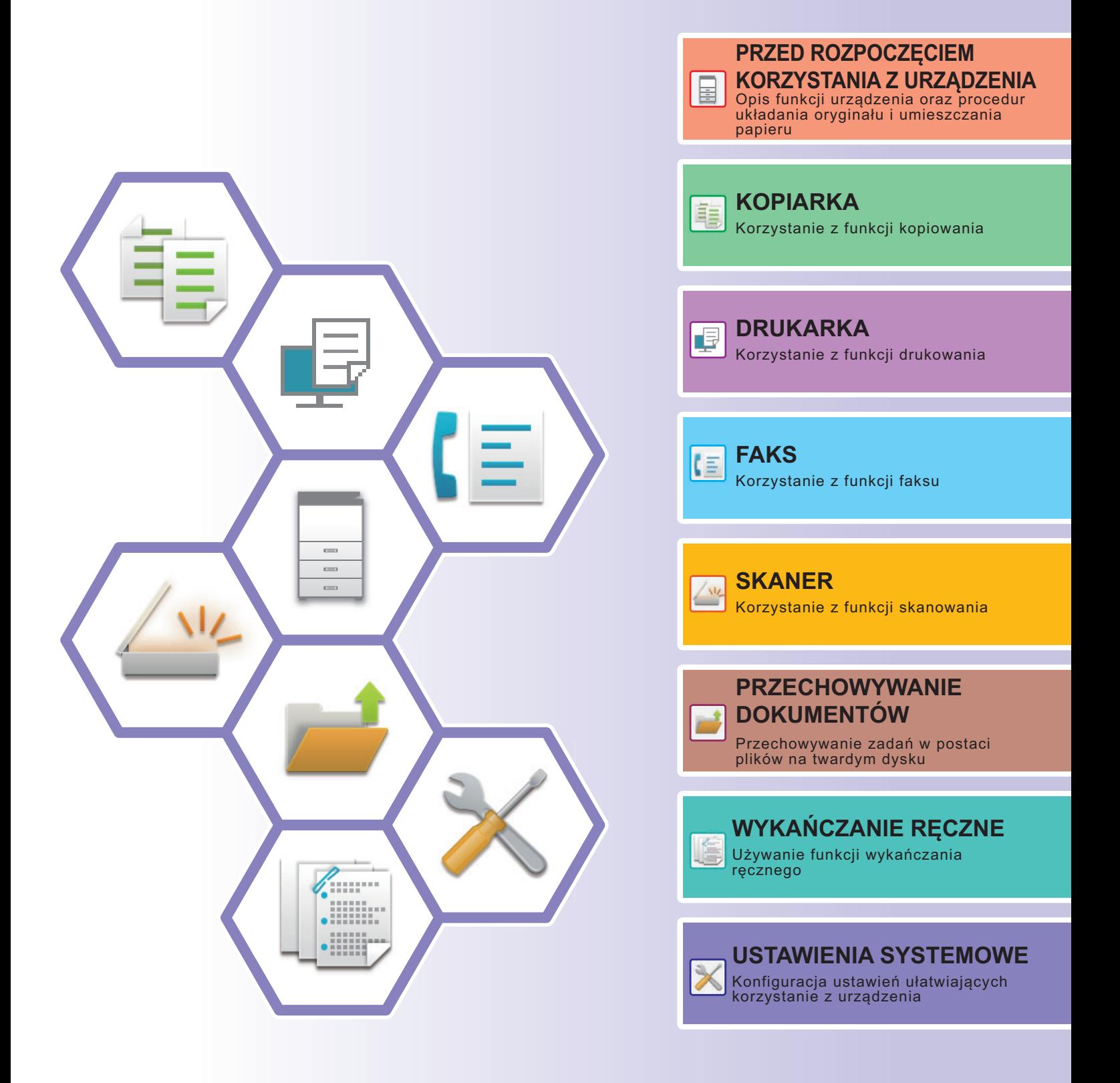

## <span id="page-1-0"></span>**INSTRUKCJE OBSŁUGI ORAZ SPOSÓB KORZYSTANIA**

## **Instrukcja instalacji**

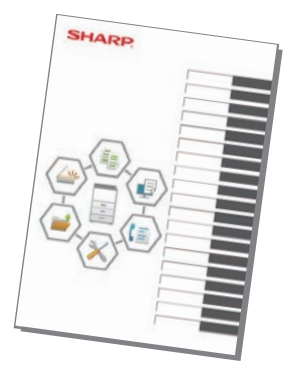

Instrukcja zawiera objaśnienia podstawowych procedur korzystania z urządzenia, ostrzeżenia związane z bezpiecznym korzystaniem z urządzenia oraz informacje dla administratora. Przed przystąpieniem do korzystania z urządzenia zapoznaj się z instrukcją.

Szczegółowe informacje na temat procedur obsługi i rozwiązywania problemów znajdują się w instrukcjach w formacie PDF.

## **INSTRUKCJA OBSŁUGI (wyświetlana na panelu dotykowym)**

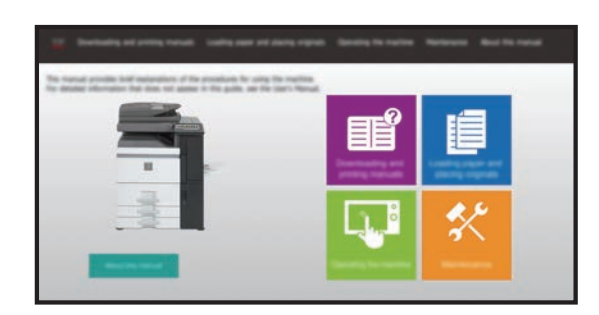

Instrukcja ta pojawi się po naciśnięciu ikony  $\equiv$  na panelu dotykowym urządzenia. W instrukcji objaśnione są podstawowe procedury związane z obsługą urządzenia. Poniższą instrukcje można wydrukować. Informacje na temat drukowania instrukcji znajdują się w części ["DRUKOWANIE](#page-3-0)  [INSTRUKCJI \(strona 4\)](#page-3-0)".

► [PANEL OPERACYJNY \(strona 12\)](#page-11-0)

### **Instrukcja instalacji oprogramowania**

Niniejsza instrukcja zawiera objaśnienia dotyczące instalacji oprogramowania i konfiguracji ustawień pozwalających wykorzystywać urządzenie jako drukarkę lub skaner. (Tylko do pobrania)

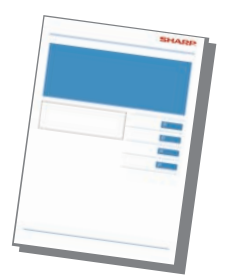

Zadaniem niniejszej instrukcji jest pomoc użytkownikom rozpoczynającym korzystanie z podstawowych, przydatnych funkcji urządzenia.

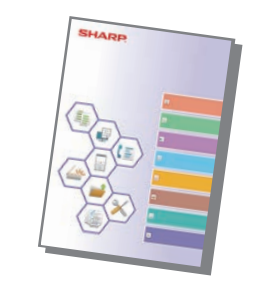

**Instrukcja wprowadzająca Instrukcja konfiguracji z wykorzystaniem strony internetowej**

> Zadaniem niniejszej instrukcji jest objaśnienie sposobu konfiguracji urządzenia na komputerze z wykorzystaniem dostępnej w nim funkcji ustawień za pośrednictwem strony internetowej.

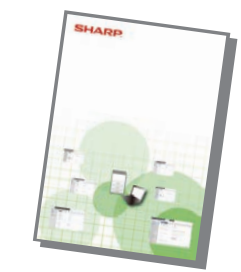

Podobnie jak "Podręcznik użytkownika" te instrukcje można pobrać z naszej strony internetowej i przeglądać na własnym komputerze.

## **Podręcznik użytkownika**

Szczegółowe objaśnienia funkcji, z których można korzystać za pomocą urządzenia znajdują się w dokumencie "Podręcznik użytkownika".

Podręcznik użytkownika można pobrać ze strony internetowej, korzystając z urządzenia.

Pobierz podręcznik użytkownika ze stron internetowych, korzystając z urządzenia.

Informacje o procedurze pobierania znajdują się w części "[POBIERANIE INSTRUKCJI OBS](#page-4-0)ŁUGI (strona 5)".

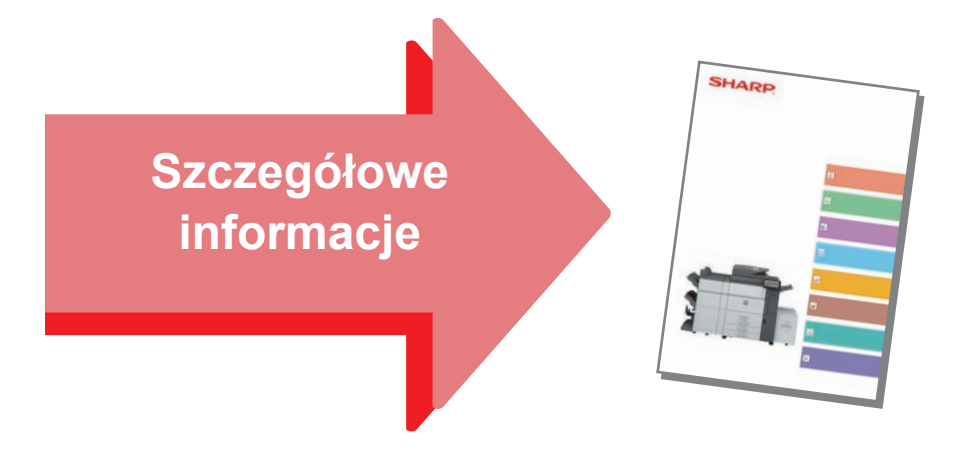

### **Instrukcja konfiguracji interfejsu użytkownika**

Niniejsza instrukcja zawiera objaśnienia dotyczące personalizacji interfejsu panelu dotykowego, np. tła i ikon.

### **Instrukcje ustawień funkcji zwalniania wydruku Rozwiązywanie problemów**

Niniejsza instrukcja wyjaśnia sposób korzystania z funkcji zwalniania wydruku.

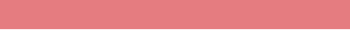

Niniejsza instrukcja zawiera odpowiedzi na często zadawane pytania dotyczące pracy urządzenia w poszczególnych trybach.

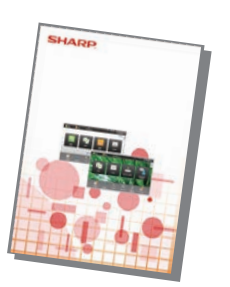

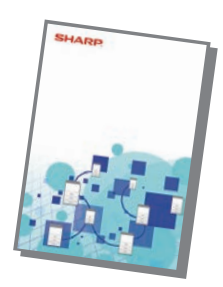

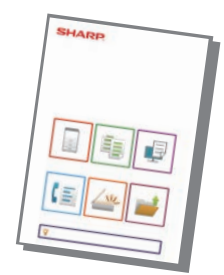

## <span id="page-3-1"></span><span id="page-3-0"></span>**DRUKOWANIE INSTRUKCJI**

10:15

Ustawienia Całkowita

Łatwe skanowanie

Regulacja

tacy

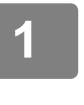

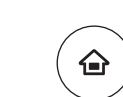

Proste kopiowanie

Bk

CLOUD PORTAL Proste Latwe Ustawienia

llość Tonera Martin Martin (1999) instrukcja Tryb Ustawienia Całkowita Regulacja Stan powiększ.

## **1 Naciśnij przycisk [Ekran główny (Home)].**

Wyświetlony zostanie ekran główny.

## **2 Naciśnij przycisk [Instrukcja Obsługi].**

## **3 Ustaw za pomocą panelu dotykowego.**

**(1) Naciśnij przycisk [Pobieranie i drukowanie instrukcji].**

- **(2) Naciśnij przycisk [Instrukcje, które można wydrukować].**
- **(3) Naciśnij ikonę instrukcji.**

### **(4) Naciśnij [Drukuj].**

Wyświetlony zostanie ekran ustawień drukowania. Wybierz ustawienia drukowania i naciśnij przycisk [Start], aby rozpocząć drukowanie.

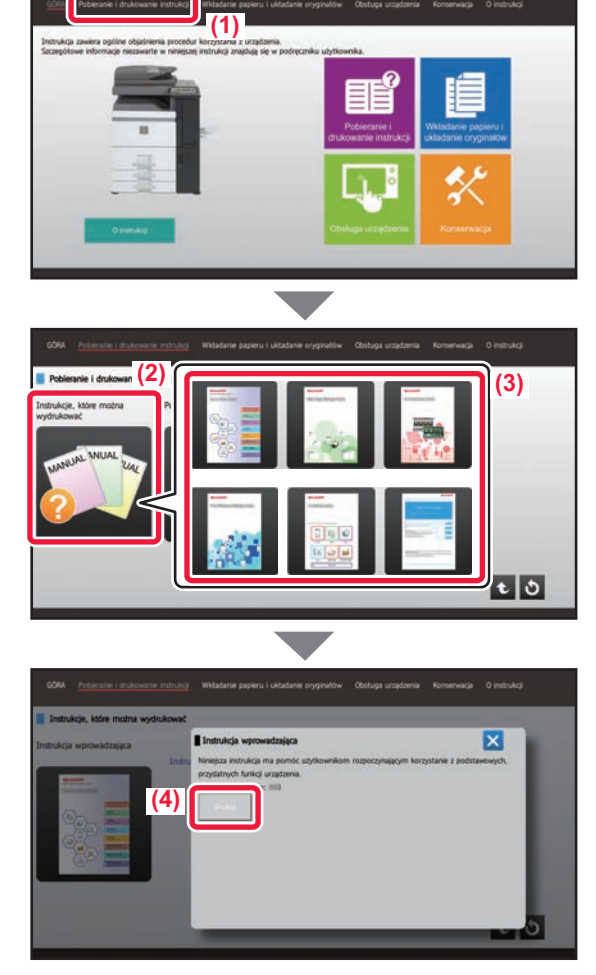

## <span id="page-4-1"></span>**UZYSKIWANIE DOSTĘPU DO SERWERA WWW URZĄDZENIA**

Jeśli urządzenie jest podłączone do sieci, za pośrednictwem przeglądarki internetowej zainstalowanej na komputerze można uzyskać dostęp do wbudowanego serwera WWW urządzenia.

## **OTWIERANIE STRON INTERNETOWYCH**

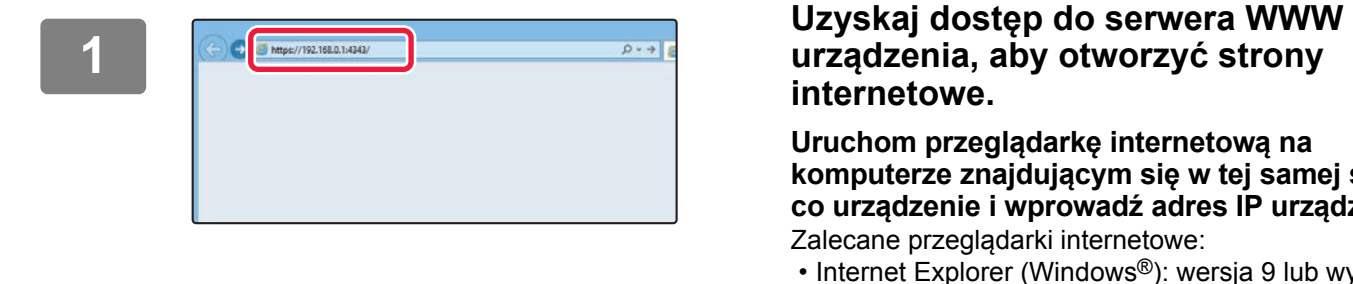

# **internetowe.**

**Uruchom przeglądarkę internetową na komputerze znajdującym się w tej samej sieci co urządzenie i wprowadź adres IP urządzenia.** Zalecane przeglądarki internetowe:

- Internet Explorer (Windows®): wersja 9 lub wyższa
- Firefox (Windows®), Safari (Mac OS®), Chrome (Windows®): Najnowsza wersja lub bezpośrednio poprzedzające ją główne wydanie

Wyświetlona zostanie strona internetowa. W zależności od ustawień urządzenia otwarcie strony internetowej może wymagać autoryzacji użytkownika. Zapytaj administratora urządzenia o hasło wymagane do autoryzacji użytkownika.

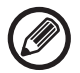

#### **Sprawdzanie adresu IP**

Możesz sprawdzić adres IP za pomocą urządzenia.

Na ekranie głównym naciśnij przycisk [Ustawienia], a następnie wybierz [Status] → [Status sieci].

## <span id="page-4-0"></span>**POBIERANIE INSTRUKCJI OBSŁUGI**

Instrukcję obsługi, która jest dokumentem bardziej szczegółowym, można pobrać ze stron internetowych urządzenia.

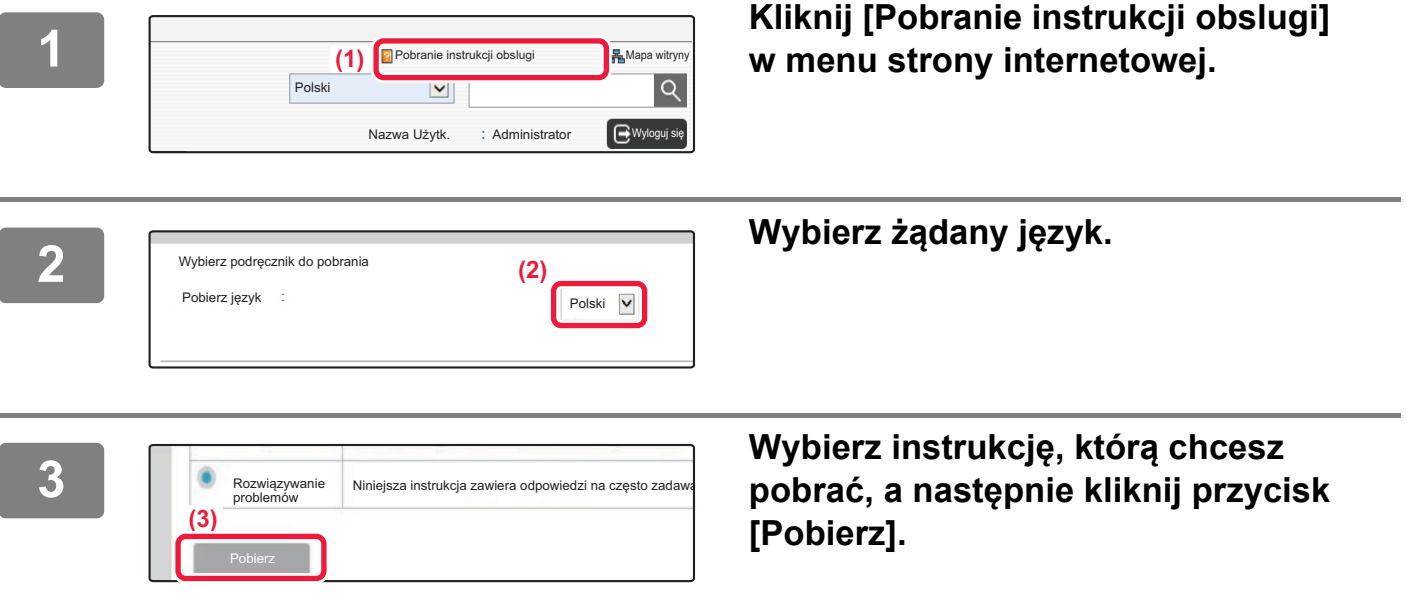

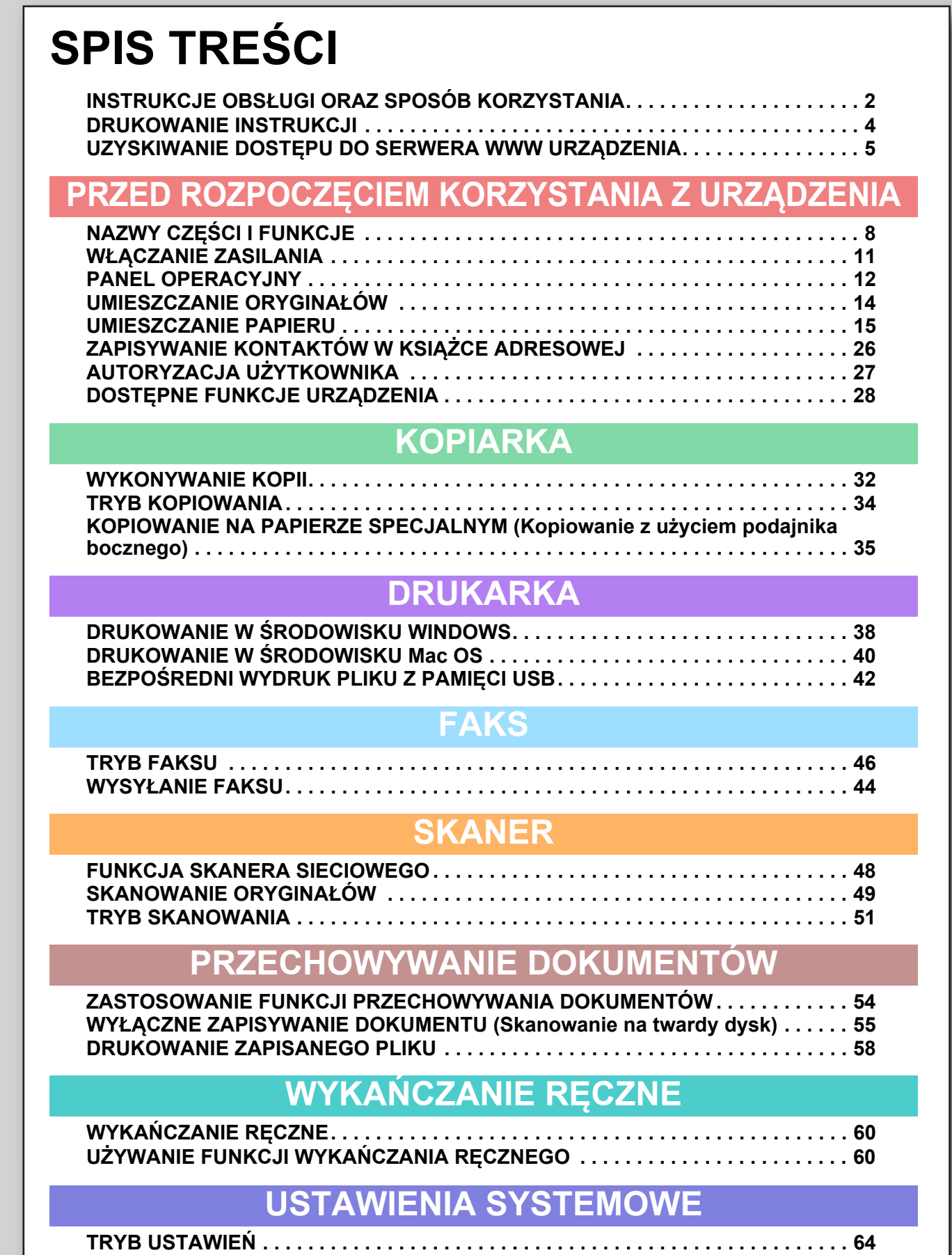

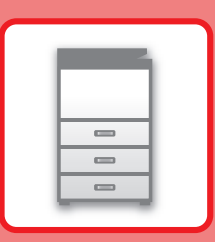

# <span id="page-6-1"></span><span id="page-6-0"></span>**PRZED ROZPOCZĘCIEM KORZYSTANIA Z URZĄDZENIA**

Niniejsza część instrukcji zawiera ogólne informacje na temat urządzenia, nazw i funkcji jego części, urządzeń peryferyjnych oraz procedur układania oryginału i umieszczania papieru.

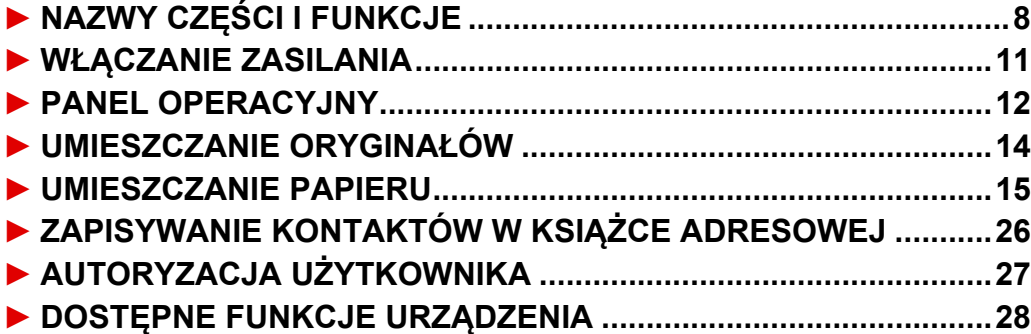

## <span id="page-7-1"></span><span id="page-7-0"></span>**NAZWY CZĘŚCI I FUNKCJE**

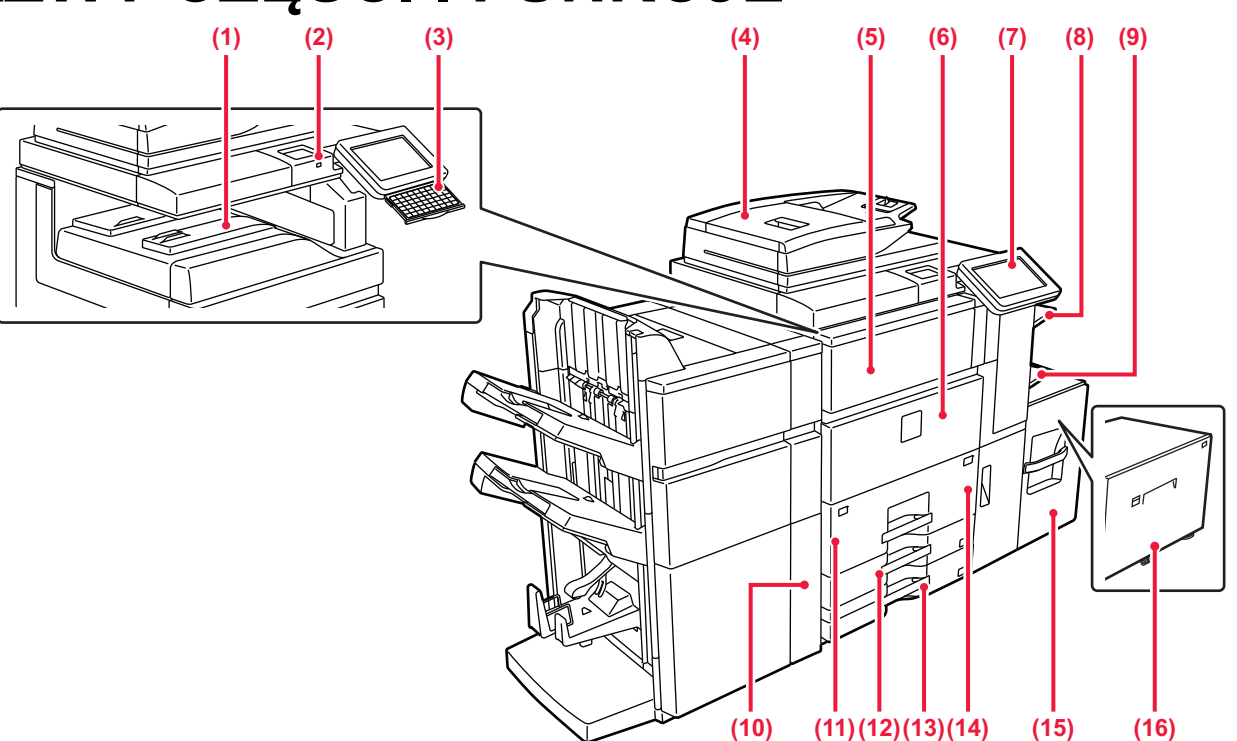

#### **(1) Taca odbiorcza (taca środkowa)\*** Na tę tacę trafiają zadrukowane arkusze.

## **(2) Złącze USB (typu A)**

Służy do podłączania urządzenia USB, na przykład pamięci USB.

Należy używać ekranowanego kabla USB.

Obsługuje standard USB 2.0 (Hi-Speed).

BEZPOŚ[REDNI WYDRUK PLIKU Z PAMI](#page-41-0)ECI USB (strona [42\)](#page-41-0)

**(3) Klawiatura\***

Możesz używać jej zamiast klawiatury programowej wyświetlanej na panelu dotykowym. Jeżeli klawiatura nie jest używana, można ją schować pod panelem operacyjnym.

#### **(4) Automatyczny podajnik dokumentów**

Ten element automatycznie podaje i skanuje wiele oryginałów. Obie strony dwustronnych oryginałów mogą zostać automatycznie zeskanowane za jednym razem.

► [KORZYSTANIE Z AUTOMATYCZNEGO PODAJNIKA](#page-13-2)  [DOKUMENTÓW \(strona 14\)](#page-13-2)

**(5) Pokrywa toneru (górną, przednią pokrywę)** Otwórz tę pokrywę, aby wymienić pojemnik z tonerem lub aby usunąć zacięty papier z modułu podajnika papieru.

#### **(6) Przednia okładka**

Otwórz tę pokrywę, aby przełączyć włącznik główny do pozycji "Wł." lub "Wył."

#### ► WŁĄ[CZANIE ZASILANIA \(strona 11\)](#page-10-1)

#### **(7) Panel operacyjny**

Na tym panelu znajduje się przycisk [Zasilanie], przycisk/kontrolka [Oszczędzanie energii], kontrolka błędu, przycisk/wskaźnik [Ekran główny (Home)], główny przycisk zasilania, wskaźnik powiadamiania o danych i panel dotykowy. Użyj panelu dotykowego, aby włączyć dowolną z tych funkcji.

#### **[PANEL OPERACYJNY \(strona 12\)](#page-11-1)**

#### **(8) Prawy podajnik\***

W razie potrzeby papier można umieścić w prawym podajniku. Wydruk odebranych faksów do prawego podajnika umożliwia oddzielenie ich od innych wydruków.

#### **(9) Podajnik boczny**

Używaj tego podajnika, aby wprowadzać papier do urządzenia ręcznie.

W przypadku wkładania papieru większego niż A4R lub 8-1/2" × 11"R wysuń prowadnicę.

► [UMIESZCZANIE PAPIERU W INNYCH PODAJNIKACH](#page-17-0)  [\(strona 18\)](#page-17-0)

#### **(10) Dziurkacz (MX-PN12A/B/C/D)\***

### Dziurkuje i wypuszcza arkusze.

**(11) Podajnik 1**

Umieść papier w tym podajniku. Pojemność: do 1200 arkuszy. ► [UMIESZCZANIE PAPIERU W PODAJNIKACH 1 – 4 \(strona 16\)](#page-15-0)

#### **(12) Podajnik 3**

Umieść papier w tym podajniku. Pojemność: do 500 arkuszy. ► [UMIESZCZANIE PAPIERU W PODAJNIKACH 1 – 4 \(strona 16\)](#page-15-0)

### **(13) Podajnik 4**

Umieść papier w tym podajniku. Pojemność: do 500 arkuszy. ► [UMIESZCZANIE PAPIERU W PODAJNIKACH 1 – 4 \(strona 16\)](#page-15-0)

#### **(14) Podajnik 2**

Umieść papier w tym podajniku. Pojemność: do 800 arkuszy. ► [UMIESZCZANIE PAPIERU W PODAJNIKACH 1 – 4 \(strona 16\)](#page-15-0)

#### **(15) Podajnik 5 (MX-LC12)\***

Umieść papier w tym podajniku. Pojemność: do 3500 arkuszy. ► [UMIESZCZANIE PAPIERU W INNYCH PODAJNIKACH](#page-17-0)  [\(strona 18\)](#page-17-0)

#### **(16) Podajnik 5 (MX-LCX3 N)\***

Umieść papier w tym podajniku. Pojemność: do 3000 arkuszy. ► [UMIESZCZANIE PAPIERU W INNYCH PODAJNIKACH](#page-17-0)  [\(strona 18\)](#page-17-0)

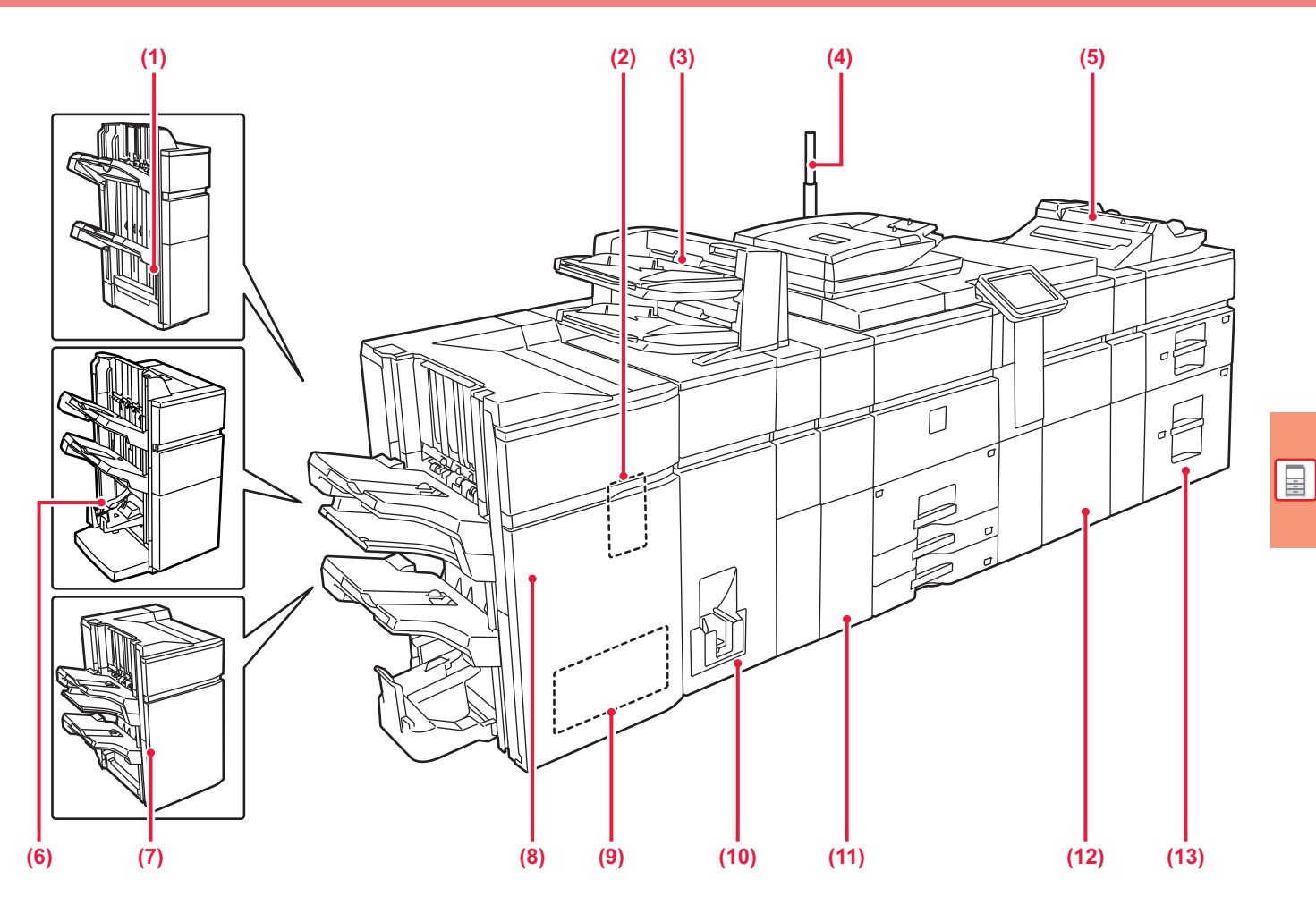

- **(1) Finiszer (zszywanie 50 arkuszy)\*** Zszywa i wypuszcza arkusze.
- **(2) Dziurkacz (MX-PN13A/B/C/D)\***
- Dziurkuje i wypuszcza arkusze.

#### **(3) Inserter\***

Służy do umieszczania okładek i wkładek w wydrukowanych arkuszach.

Podczas używania funkcji wykańczania ręcznego można bezpośrednio podawać papier do finiszera lub finiszera ze spinaczem siodłowym celem zszycia, wykonania dziurek lub złożenia papieru.

► WYKAŃCZANIE RĘ[CZNE \(strona 59\)](#page-58-0)

#### **(4) Wskaźnik stanu\***

Wskazuje status urządzenia.

**(5) Podajnik boczny\***

Używaj tego podajnika, aby wprowadzać papier do urządzenia ręcznie.

W przypadku wkładania papieru większego niż A4R lub 8-1/2" × 11"R wysuń prowadnicę.

► [UMIESZCZANIE PAPIERU W INNYCH PODAJNIKACH](#page-17-0)  [\(strona 18\)](#page-17-0)

**(6) Finiszer ze zszywaczem siodłowym (zszywanie 50 arkuszy)\*** Służy do zszywania i składania arkuszy.

- **(7) Finiszer (zszywanie 100 arkuszy)\*** Zszywa i wypuszcza arkusze.
- **(8) Finiszer ze zszywaczem siodłowym (zszywanie 100 arkuszy)\***
	- Służy do zszywania i składania arkuszy.
- **(9) Moduł przycinający\*** Służy do przycinania nadmiaru papieru zszytego siodłowo.
- **(10) Moduł składający\*** Składa i wydaje arkusze papieru.
- **(11) Moduł korekcji zagięć\*** Dziurkuje i wypuszcza arkusze.
- **(12) Moduł podajnika papieru\*** Moduł umożliwia podawanie papieru do urządzenia.
- **(13) Podajniki dużej pojemności\*** Umieść papier w tym podajniku. W każdym podajniku można zmieścić do 2500 arkuszy.
	- ► [UMIESZCZANIE PAPIERU W INNYCH PODAJNIKACH](#page-17-0)  [\(strona 18\)](#page-17-0)

\* Urządzenie peryferyjne. Więcej informacji znajduje się w podręczniku użytkownika.

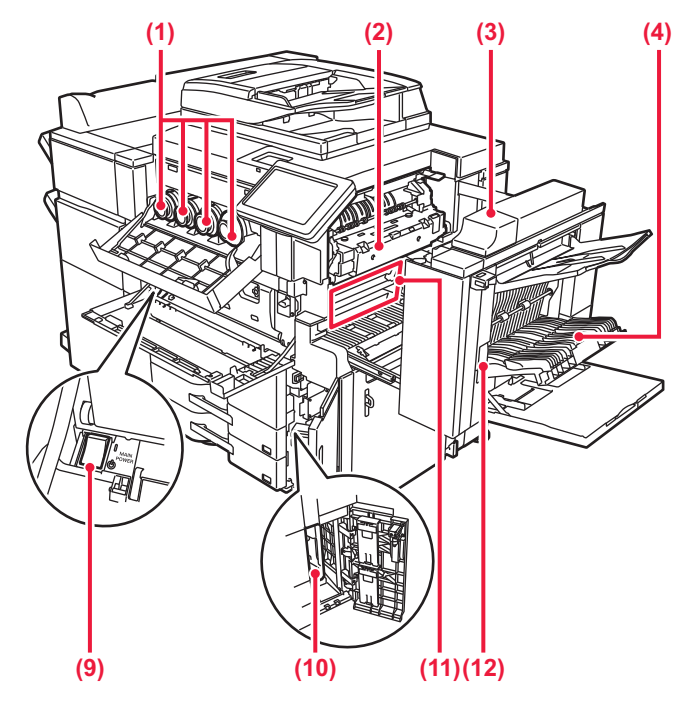

#### **(1) Kaseta z tonerem**

Ten pojemnik zawiera toner.

Ten pojemnik zawiera toner. Kiedy toner w pojemniku się skończy, należy wymienić pojemnik koloru, który się skończył.

**(2) Moduł utrwalania** 

W tym miejscu papier jest poddawany działaniu ciepła, aby utrwalić przeniesiony obraz.

Moduł utrwalania jest gorący. Ostrożnie usuwaj zacięty papier, aby się nie poparzyć.

#### **(3) Pokrywa prawa**

Otwórz tę pokrywę, aby usunąć zacięty papier.

- **(4) Pokrywa zespołu odwracającego papier**  Ten moduł odwraca arkusze papieru podczas drukowania dwustronnego. Otwórz tę pokrywę, aby usunąć zacięty papier.
- **(5) Złącze USB (typu B)** opcja niedostępna.

#### **(6) Złącze USB (typu A)**

Służy do podłączania urządzenia USB, na przykład pamięci USB.

Obsługuje standard USB 2.0 (Hi-Speed).

► BEZPOŚ[REDNI WYDRUK PLIKU Z PAMI](#page-41-0)ĘCI USB (strona [42\)](#page-41-0)

#### **(7) Złącze LAN**

Jeżeli urządzenie jest używane w sieci, do tego złącza należy podłączyć kabel LAN.

Należy używać ekranowanego kabla LAN.

#### **(8) Port tylko do użytku serwisu**

Ten port może być używany wyłącznie przez pracowników serwisu.

Podłączanie kabla do tego portu może spowodować nieprawidłowe działanie urządzenia.

Informacja ważna dla techników serwisu:

Kabel podłączony do portu serwisowego musi być krótszy niż 3 m (118").

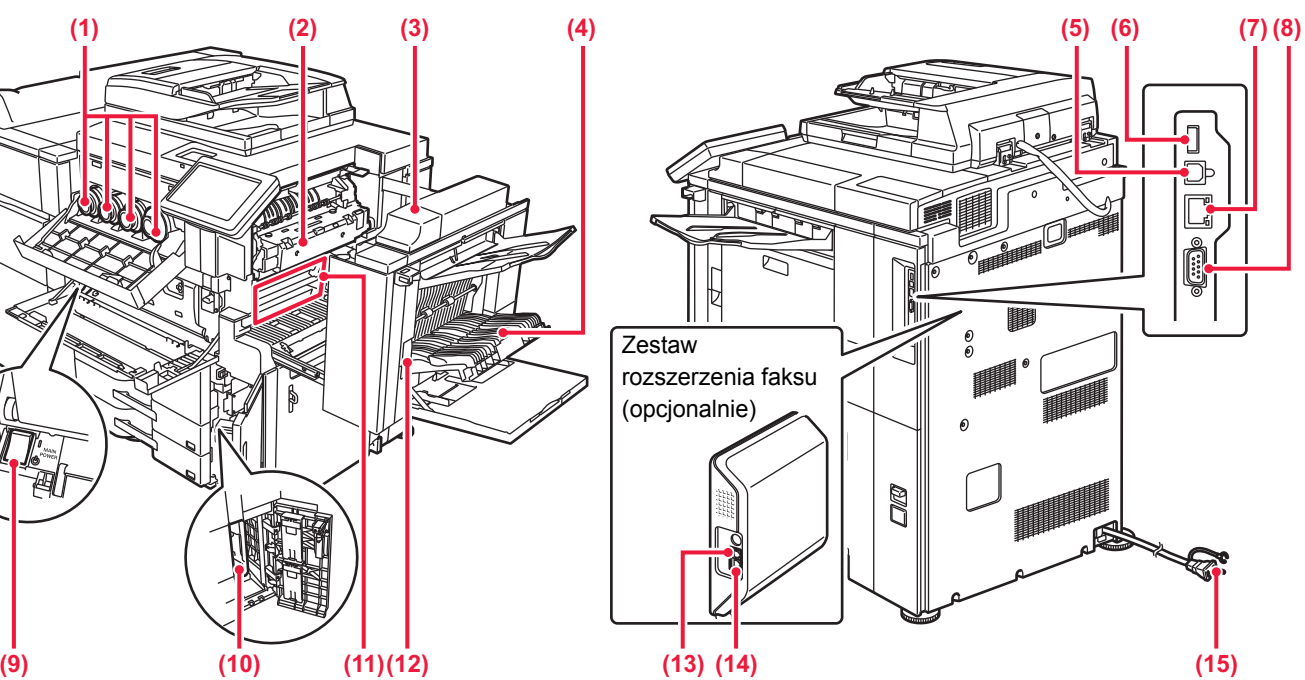

#### **(9) Główny wyłącznik**

Użyj tego włącznika, aby włączyć zasilanie urządzenia. Podczas korzystania z funkcji faksu lub faksu internetowego włącznik główny powinien zawsze znajdować się w pozycji  $"$   $\mathsf{l}$ 

#### ► WŁĄ[CZANIE ZASILANIA \(strona 11\)](#page-10-1)

#### **(10) Butelka na zużyty toner**

W tej butelce gromadzony jest nadmiar tonera pozostały po drukowaniu.

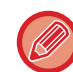

#### **(11) Pas światłoczuły**

technika serwisu.

Przenosi ona obraz utworzony przy użyciu tonera z jednostki fotokopiującej na papier.

Wymienione butelki na zużyty toner zostaną zabrane przez

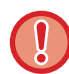

Nie dotykaj taśmy transferowej i staraj się jej nie uszkodzić. Może to spowodować nieprawidłowe odtwarzanie obrazów.

- **(12) Dźwignia blokady prawej pokrywy bocznej** Aby usunąć zacięty papier, pociągnij i przytrzymaj tę dźwignię,
- aby otworzyć prawą pokrywę boczną. **(13) Gniazdo zewnętrznej linii telefonicznej** Gdy używana jest funkcja faksu oferowana przez urządzenie, do tego gniazda można podłączyć słuchawkę telefoniczną.
- **(14) Gniazdo linii telefonicznej** Gdy używana jest funkcja faksu oferowana przez urządzenie, linia telefoniczna jest podłączona do tego gniazda.
- **(15) Wtyczka**

## <span id="page-10-1"></span><span id="page-10-0"></span>**WŁĄCZANIE ZASILANIA**

W tej części opisano włączanie/wyłączanie zasilania urządzenia oraz jego ponowne uruchamianie. Użyj dwóch włączników zasilania: wyłącznika głównego zlokalizowanego pod pokrywą przednią, w dolnym lewym rogu, oraz przycisku [Zasilanie] na panelu operacyjnym.

## **Włączanie zasilania**

- Przełącz włącznik główny do położenia " ".
- Gdy kontrolka zasilania zaświeci się na zielono, naciśnij przycisk [Zasilanie].

## **Wyłączanie zasilania**

Wyłącz zasilanie, naciskając przycisk [Zasilanie], a następnie przełącz wyłącznik główny do położenia "(<sup>1</sup>)".

## **Ponowne uruchomienie urządzenia**

Wyłącz zasilanie, naciskając klawisz [Zasilanie], a następnie naciśnij go ponownie, aby włączyć zasilanie.

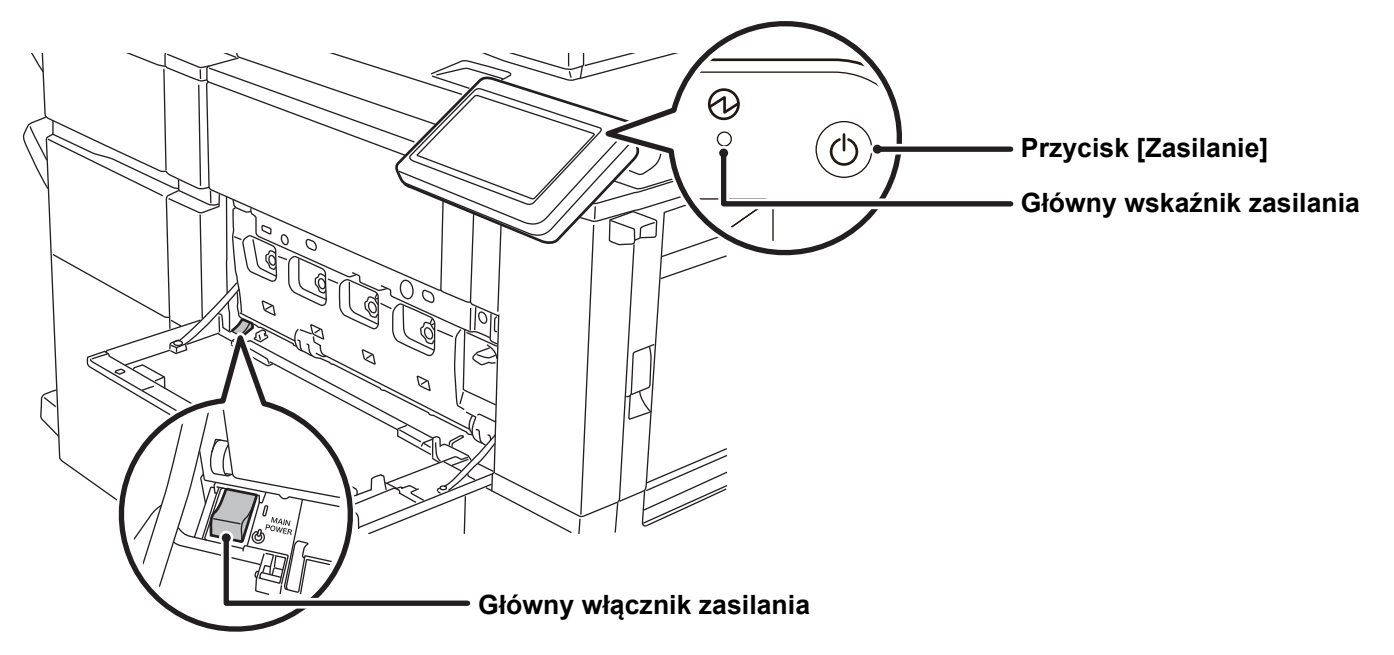

• Przy wyłączaniu głównego włącznika naciśnij przycisk [Zasilanie] na panelu operacyjnym, a następnie ustaw główny włącznik w położeniu " $\bigcup$ ".

W przypadku nagłej przerwy w dostawie zasilania włącz ponownie zasilanie urządzenia, a następnie wyłącz je w odpowiedniej kolejności.

Jeśli zasilanie jest wyłączone przez dłuższy czas przed wyłączeniem urządzenia za pomocą przycisku [Zasilanie], mogą pojawić się nietypowe odgłosy, pogorszona jakość obrazu oraz inne problemy.

- Jeśli podejrzewasz awarię urządzenia, w pobliżu jest silna burza z piorunami lub gdy chcesz przenieść urządzenie, wyłącz klawisz [Zasilanie], główny włącznik sieciowy oraz odłącz przewód zasilania.
- Podczas korzystania z faksu lub faksu internetowego główny włącznik powinien zawsze znajdować się w pozycji " ".
- Aby niektóre ustawienia zaczęły obowiązywać, należy ponownie uruchomić urządzenie. W niektórych stanach urządzenia ustawienia mogą nie zadziałać pomimo ponownego uruchomienia za pomocą klawisza [Zasilanie]. W takim przypadku wyłącz główny włącznik a następnie ponownie go włącz.

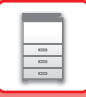

## <span id="page-11-1"></span><span id="page-11-0"></span>**PANEL OPERACYJNY**

Po naciśnięciu przycisku [Ekran główny (Home)] na panelu operacyjnym zostanie wyświetlony na panelu dotykowym ekran główny. Na ekranie głównym znajdują się przyciski wyboru trybów i funkcji.

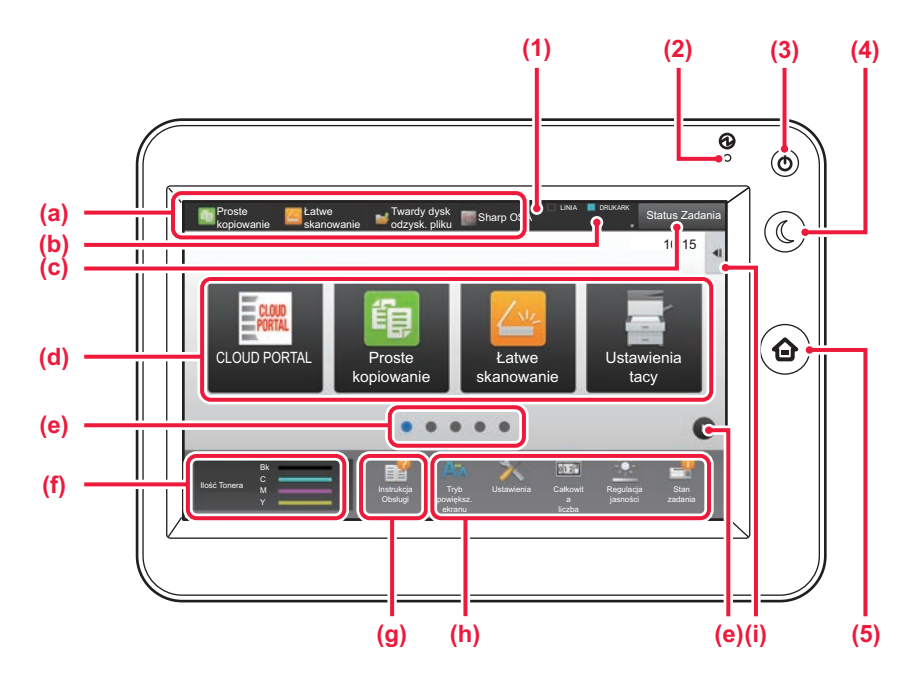

#### **(1) Panel dotykowy**

Komunikaty i przyciski są wyświetlane na ekranie panelu dotykowego.

Urządzenie jest obsługiwane przez bezpośrednie naciskanie wyświetlanych przycisków.

- (a) Przyciski umożliwiające aktywację poszczególnych trybów.
- (b) Zawiera ikony pozwalające określić status urządzenia.
- (c) Zawiera tekst lub ikonę pozwalające stwierdzić, że zadanie jest realizowane lub oczekuje na realizację.
- (d) Przyciski skrótu dla trybów i funkcji.
- (e) Przechodzenie do kolejnych ekranów zawierających przyciski skrótu.
- (f) Wyświetlanie ilości toneru.
- (g) Wyświetlenie instrukcji obsługi.
- (h) Przyciski pozwalające wybrać funkcje ułatwiające użytkowanie maszyny.
- (i) Wybór funkcji dla poszczególnych trybów. Naciśnij kartę, aby wyświetlić listę przycisków funkcyjnych.

#### **(2) Główny wskaźnik zasilania**

Kontrolka zapala się, gdy główny włącznik zasilania urządzenia znajduje się w pozycji " | ". Gdy lampka miga, nie można włączyć zasilania poprzez naciśnięcie przycisku [Zasilanie].

- **(3) Przycisk [Zasilanie]** Użyj tego przycisku, aby włączyć lub wyłączyć zasilanie urządzenia.
- **(4) Przycisk/kontrolka [Oszczędzanie energii]** Użyj tego przycisku, aby włączyć tryb uśpienia pozwalający oszczędzać energię. Przycisk [Oszczędzanie energii] miga, gdy urządzenie znajduje się w trybie uśpienia.
- **(5) Przycisk [Ekran główny (Home)]** Wyświetla ekran główny.

## **Zmiana kąta ustawienia panelu operacyjnego**

Możesz zmienić kąt ustawienia panelu operacyjnego. Ustaw odpowiedni kąt w celu poprawienia widoczności.

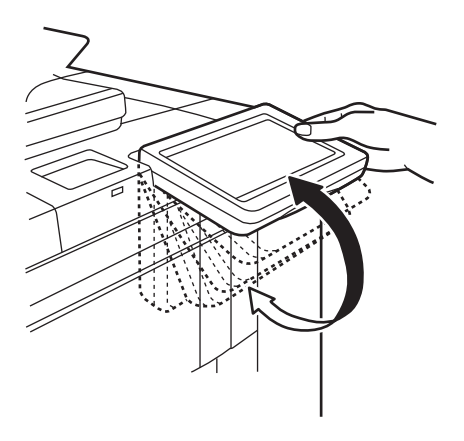

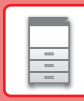

## **Sprawdzanie statusu zadania/priorytet/anulowanie**

Aby wyświetlić okno statusu zadania, naciśnij przycisk [Status Zadania] na ekranie głównym lub przycisk [Status Zadania] wyświetlany w prawym górnym rogu ekranu każdego z trybów.

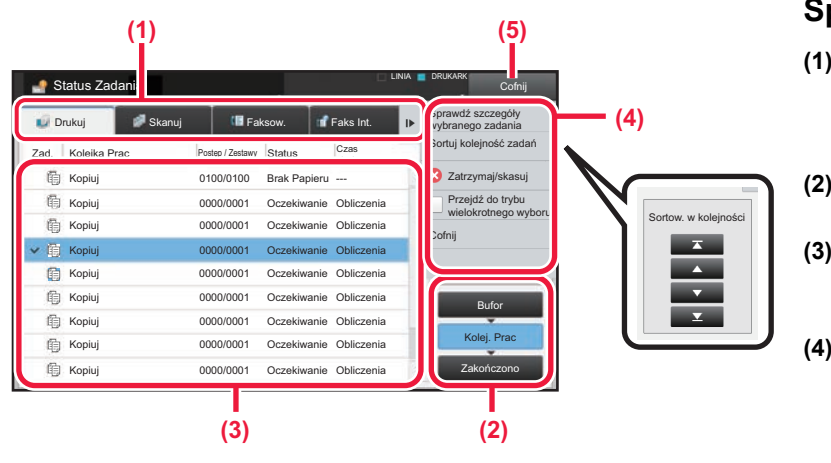

### **Sprawdzanie statusu zadania**

- **(1) Naciśnij zakładkę trybu, który chcesz sprawdzić.** Sprawdź zadania kopiowania i drukowania na karcie [Drukuj].
- **(2) Naciśnij przycisk [Kolej. Prac] lub [Zakończono].**
- **(3) Sprawdź zadania na liście.** Jeśli chcesz nadać priorytet lub anulować zadanie, naciśnij to zadanie.
- **(4) Aby nadać priorytet zadaniu:** Naciśnij [Sortuj kolejność zadań], a następnie przycisk Zmień priorytet. **Aby anulować zadanie:** Naciśnij [Zatrzymaj/skasuj].
- **(5) Naciśnij przycisk [Cofnij], aby powrócić do ekranu podstawowego.**

## <span id="page-12-0"></span>**EKRAN PODGLĄDU**

Naciśnij przycisk [Podgląd], aby otworzyć ekran Podgląd. Na ekranie podglądu na panelu dotykowym możesz wyświetlić podglądy zadań i obrazów zapisanych w urządzeniu.

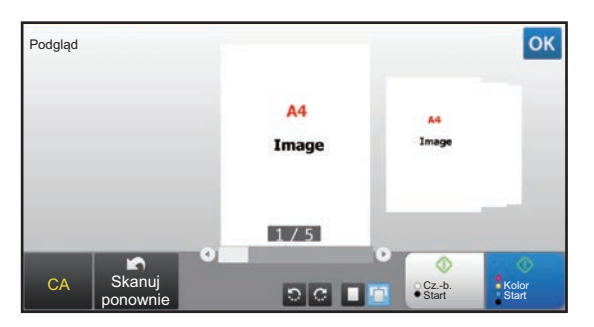

### **Tryb prosty Tryb normalny**

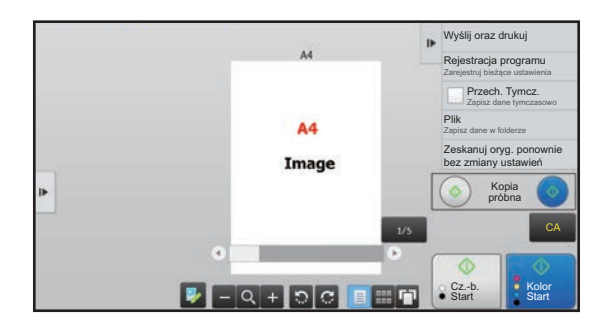

## **Przyciski ekranu podglądu**

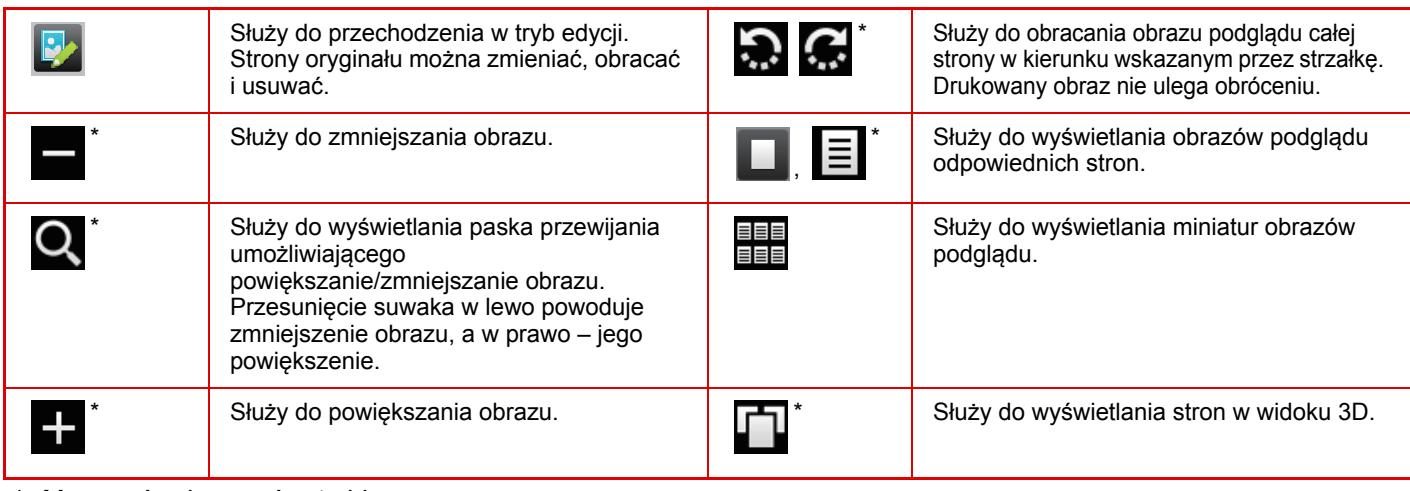

Można również użyć w trybie uproszczonym.

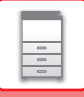

## <span id="page-13-1"></span><span id="page-13-0"></span>**UMIESZCZANIE ORYGINAŁÓW**

Aby zeskanować wiele oryginałów za jednym razem, można skorzystać z automatycznego podajnika dokumentów, dzięki któremu nie będzie konieczne ręczne wprowadzanie każdego oryginału. Jeśli oryginał taki jak książka lub dokument z dołączonymi notatkami nie może zostać zeskanowany za pomocą automatycznego podajnika, użyj szyby dokumentów.

## <span id="page-13-2"></span>**KORZYSTANIE Z AUTOMATYCZNEGO PODAJNIKA DOKUMENTÓW**

Podczas korzystanie z automatycznego podajnika dokumentów, umieść oryginały na tacy podajnika dokumentów. Upewnij się, że na szybie dokumentów nie znajdują się żadne oryginały.

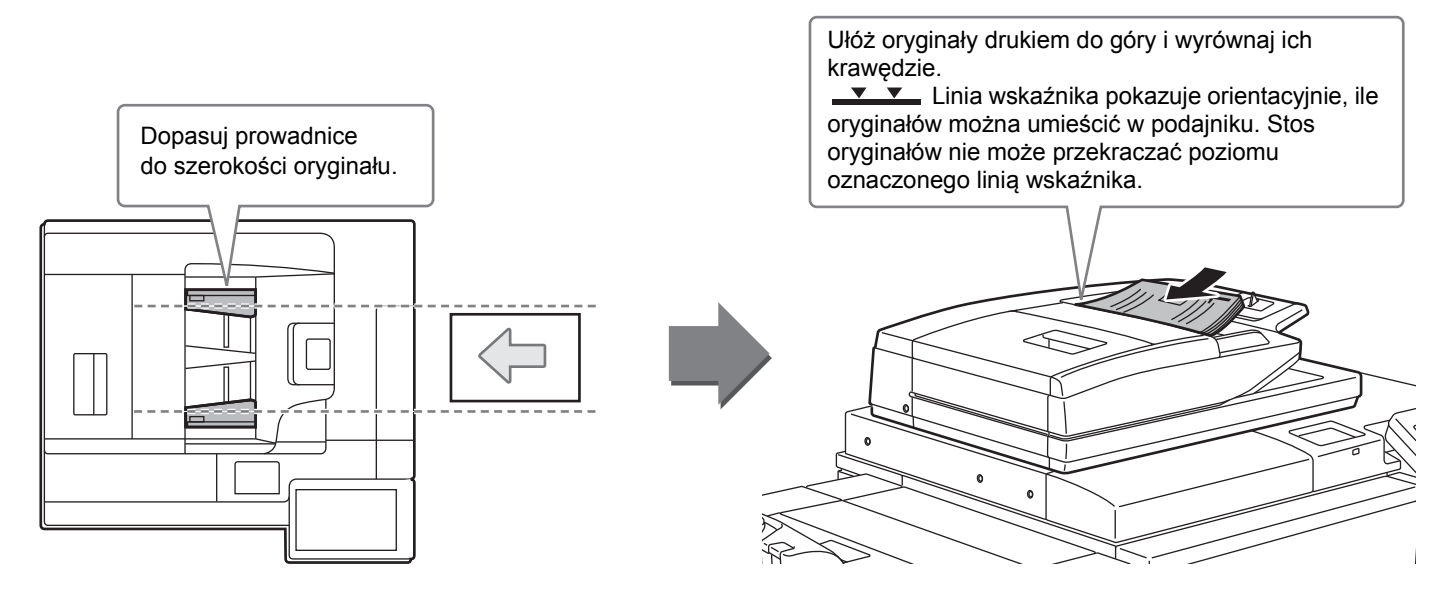

## **KORZYSTANIE Z SZYBY DOKUMENTÓW**

Uważaj, aby nie przytrzasnąć palców podczas zamykania automatycznego podajnika dokumentów. Po ułożeniu oryginału zamknij automatyczny podajnik dokumentów. Jeżeli moduł pozostanie otwarty, elementy wychodzące poza oryginał zostaną skopiowane na czarno, co spowoduje nadmierne zużycie toneru.

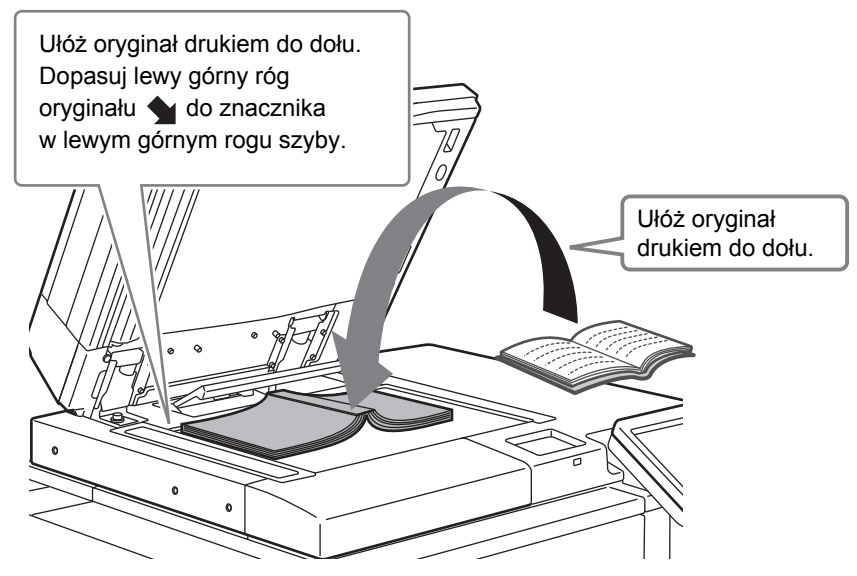

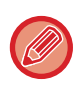

Ustaw orientację obrazu, aby upewnić się, że orientacja umieszczonego oryginału jest poprawnie rozpoznawana. Szczegółowe informacje znajdują się w podręczniku użytkownika.

<span id="page-14-1"></span><span id="page-14-0"></span>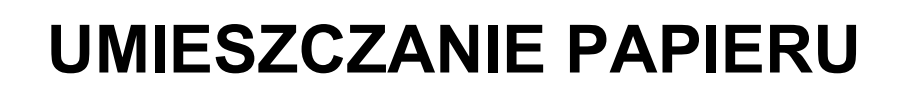

## **NAZWY I UMIEJSCOWIENIE TAC**

**Po zainstalowaniu podajnika o dużej pojemności**

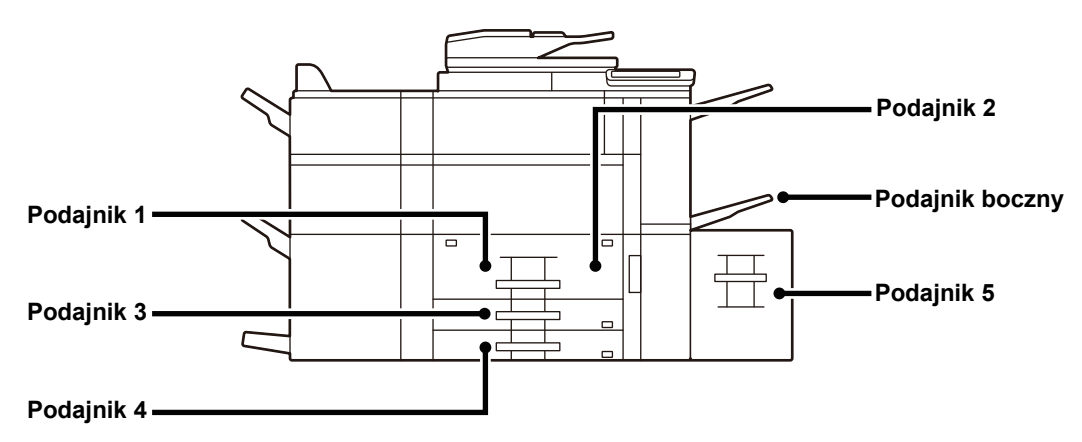

## **Po zainstalowaniu podajników o dużej pojemności**

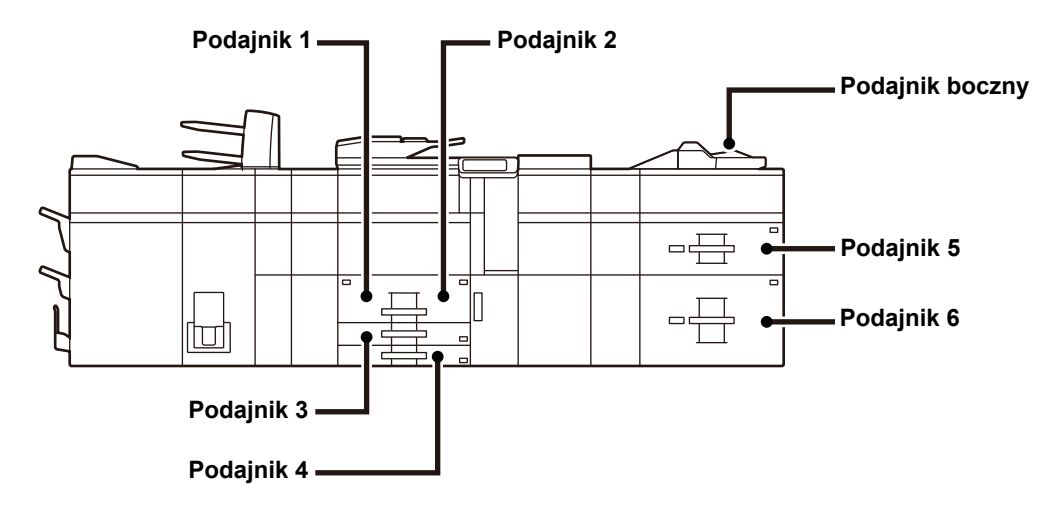

## **Ustawianie orientacji strony przeznaczonej do zadrukowania**

Ustawienie orientacji strony przeznaczonej do zadrukowania różni się w zależności od używanego podajnika. Papier "Papier Firmowy" i "Pre-Print" ustaw w odwrotnej orientacji.

Umieść papier stroną do zadruku w kierunku wskazanym poniżej:

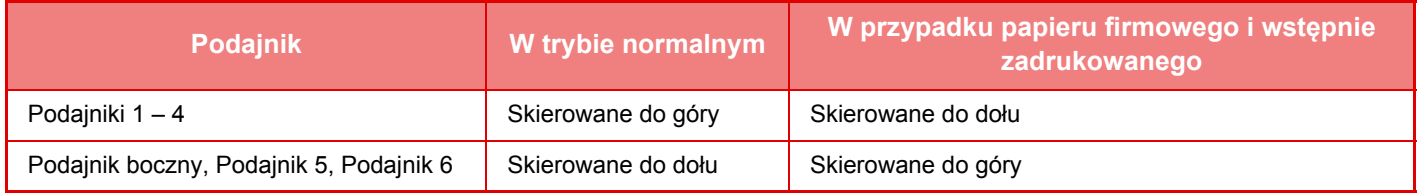

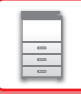

## <span id="page-15-0"></span>**UMIESZCZANIE PAPIERU W PODAJNIKACH 1 – 4**

## **Podajnik 1–2**

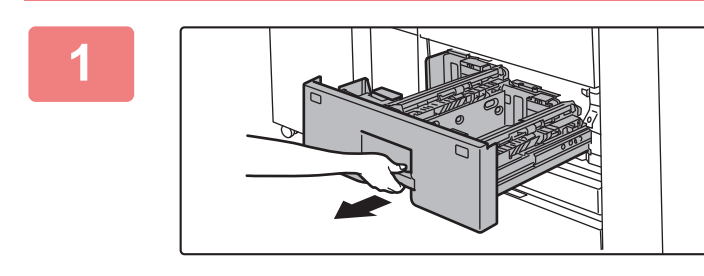

## **1 Wyciągnij podajnik papieru.**

Delikatnie wyciągaj podajnik do momentu jego zatrzymania.

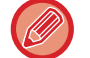

Trzymaj uchwyt, aż do momentu zwolnienia blokady.

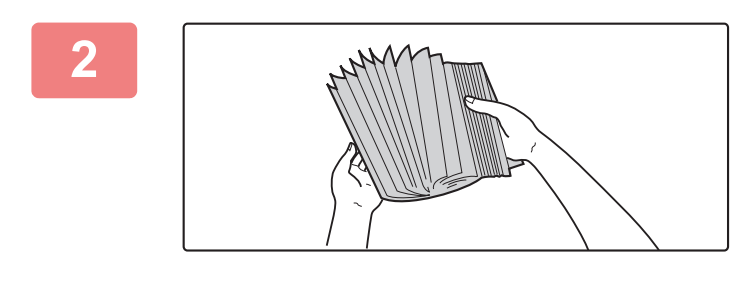

## **2 Przetasuj dobrze papier.**

Przed załadowaniem papieru dobrze go przetasuj. Jeśli tego nie zrobisz, może nastąpić podawanie wielu arkuszy naraz oraz zacięcie.

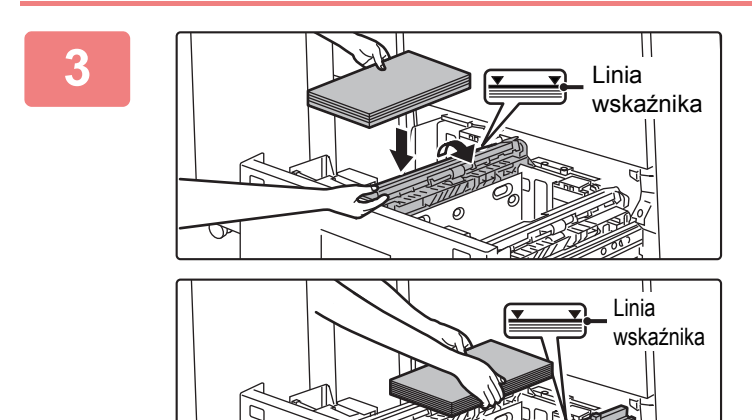

## **3 Podnieś rolkę pobierającą i umieść papier w podajniku.**

Włóż papier stroną przeznaczoną do zadrukowania skierowaną do góry. Stos papieru nie może być wyższy, niż wskazuje linia wskaźnika (maksymalnie 1200 arkuszy w podajniku 1 lub maksymalnie 800 w podajniku 2).

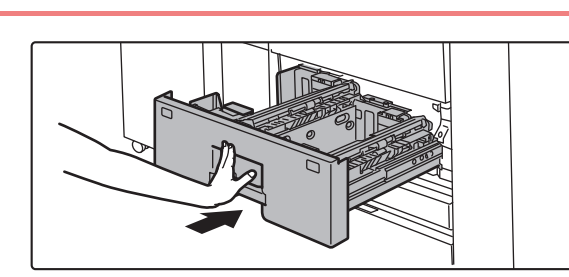

## **4 Opuść rolkę pobierającą i delikatnie wepchnij podajnik.**

Powoli wepchnij podajnik do końca do urządzenia, wykonując zdecydowany ruch ręką. Włożenie papieru na siłę może być przyczyną nierównego podawania i zacięcia papieru.

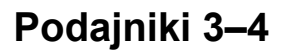

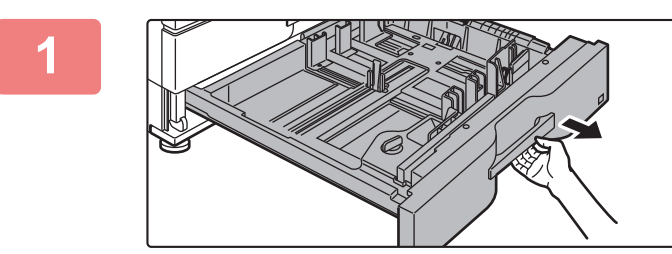

### **1 Wyciągnij podajnik papieru.**

Delikatnie wyciągaj podajnik do momentu jego zatrzymania. W celu załadowania papieru przejdź do punktu 3. W celu umieszczenia papieru o innym formacie przejdź do następnego kroku.

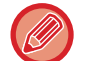

Trzymaj uchwyt, aż do momentu zwolnienia blokady.

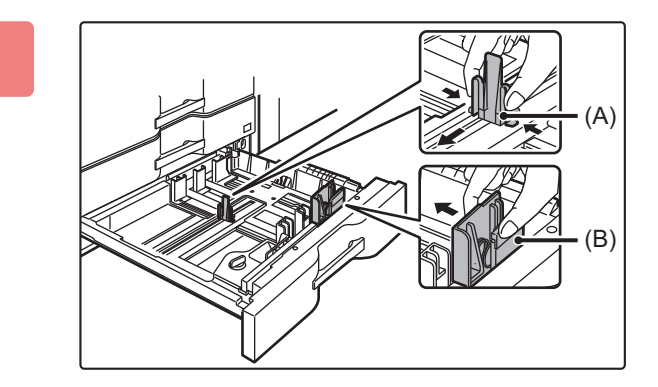

## **2 Wyreguluj ograniczniki A i B, ściskają<sup>c</sup> ich blokady i przesuwając je w taki sposób, aby odpowiadały pionowemu i poziomemu wymiarowi papieru, który ma być załadowany.**

Ograniczniki A i B przesuwają się. Przesuń każdy ogranicznik z wciśniętą dźwignią blokady, aby dostosować go do formatu papieru.

Papier o niestandardowym rozmiarze można umieszczać tylko w podajniku 4. Papieru o niestandardowym rozmiarze nie można umieszczać w podajniku 3.

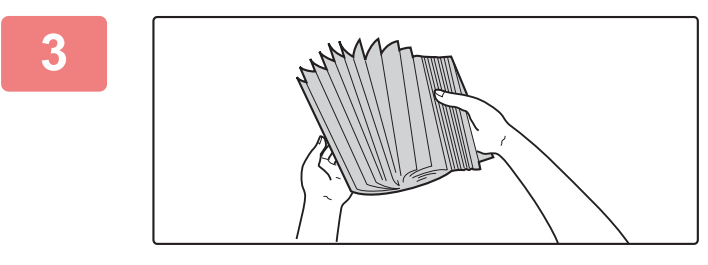

### **3 Przetasuj dobrze papier.**

Przed załadowaniem papieru dobrze go przetasuj. Jeśli tego nie zrobisz, może nastąpić podawanie wielu arkuszy naraz oraz zacięcie.

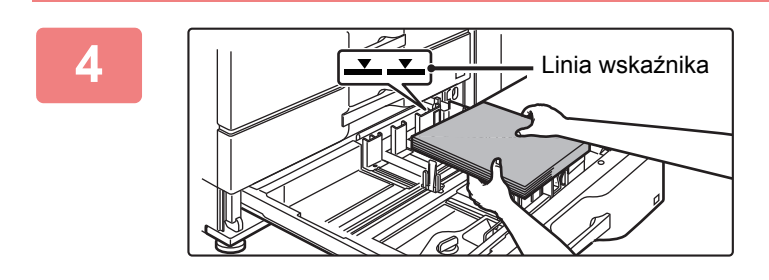

## **4 <sup>W</sup>łóż papier do podajnika.**

Włóż papier stroną przeznaczoną do zadrukowania skierowaną do góry. Stos papieru nie może być wyższy niż linia wskaźnika (maks. 500 arkuszy).

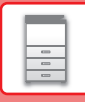

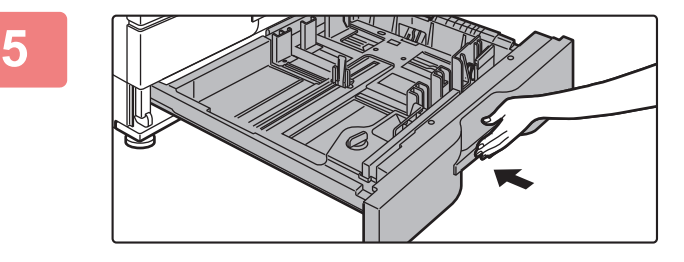

## **5 Delikatnie wsuń podajnik do urządzenia.**

Powoli wepchnij podajnik do końca do urządzenia, wykonując zdecydowany ruch ręką. Włożenie papieru na siłę może być przyczyną nierównego podawania i zacięcia papieru.

## <span id="page-17-0"></span>**UMIESZCZANIE PAPIERU W INNYCH PODAJNIKACH**

## <span id="page-17-1"></span>**Podajnik boczny (urządzenia)**

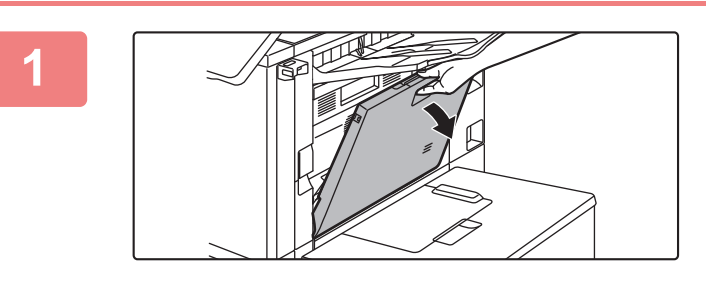

**1 Otwórz podajnik boczny.**

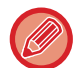

W przypadku wkładania papieru większego niż A4R lub 8-1/2" × 11"R wysuń prowadnicę. Wyciągnij przedłużenie podajnika bocznego na całą jego długość.

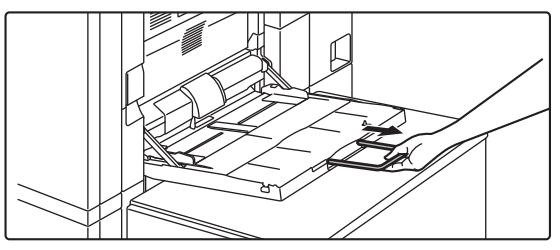

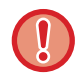

Nie umieszczaj na podajniku bocznym ciężkich przedmiotów i nie opieraj się na nim.

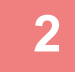

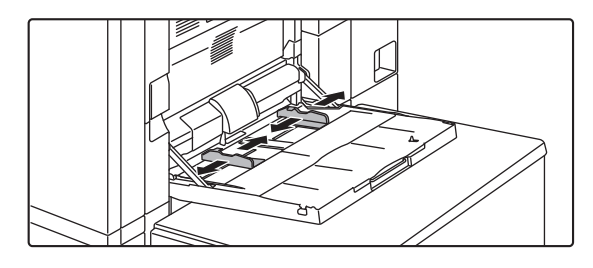

**2 Dopasuj prowadnice podajnika bocznego do formatu papieru, który zostanie załadowany.**

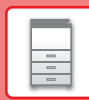

 $\Box$ 

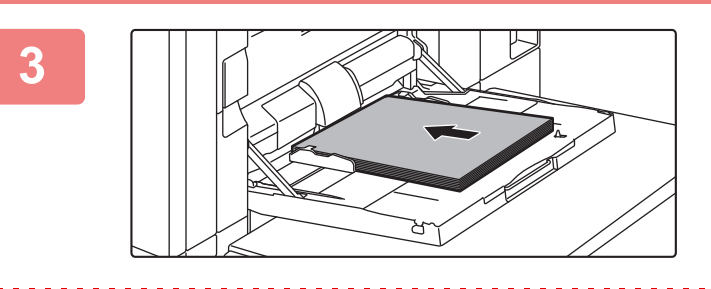

## **3 Wkładaj papier wzdłuż podajnika w stronę urządzenia aż do oporu.**

Włóż papier stroną przeznaczoną do zadrukowania skierowaną do dołu.

- Nie wpychaj papieru na siłę.
- Jeśli prowadnice podajnika bocznego są ustawione szerzej niż papier, przesuń je aż będą pasować do szerokości papieru. Jeśli prowadnice są ustawione za szeroko, papier może się przekrzywiać lub marszczyć.

## **Podajnik boczny (podajników dużej pojemności)**

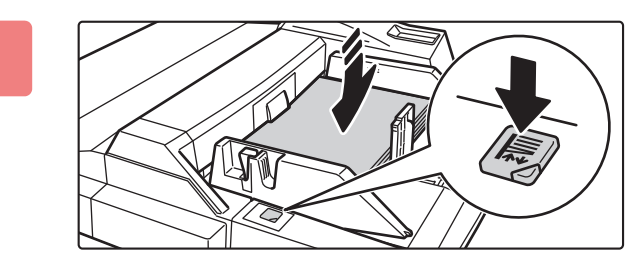

## **1 Aby wymienić papier w podajniku bocznym, naciśnij przycisk obsługi i wyciągnij papier.**

Taca na papier zostanie opuszczona. Przycisk obsługi będzie migać, gdy taca na papier będzie opuszczana. Przycisk będzie świecić się po opuszczeniu tacy na papier. Nie wyciągaj papieru, jeśli przycisk nadal miga.

## **2 Dopasuj prowadnice podajnika bocznego do formatu papieru, który zostanie załadowany.**

Chwyć dźwignię prowadnicy i dopasuj prowadnice podajnika bocznego do formatu papieru. Pamiętaj, aby dopasować prowadnice podajnika bocznego znajdujące się z tyłu. W przypadku wkładania papieru większego niż A4R lub 8-1/2" × 11"R wyciągnij przedłużenie podajnika bocznego. Wyciągnii z tyłu prowadnice podajnika bocznego i dołącz ją do podajnika insertera.

- Wyciągnij przedłużenie podajnika bocznego na całą jego długość.
- W przypadku wkładania papieru większego niż A3W lub 8-1/2" × 14" wyciągnij prowadnice podajnika bocznego znajdujące się z tyłu.

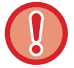

Nie umieszczaj na podajniku bocznym ciężkich przedmiotów i nie opieraj się na nim.

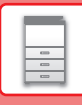

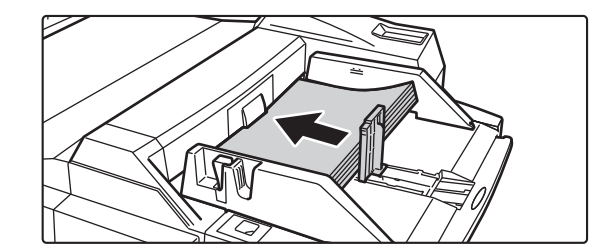

## **3 Wkładaj papier wzdłuż prowadnic podajnika bocznego w stronę urządzenia do samego końca i dopasuj prowadnicę znajdującą się z prawej strony.**

Włóż papier stroną przeznaczoną do zadrukowania skierowaną do dołu. Stos papieru nie może być wyższy, niż wskazuje linia

wskaźnika.

Podajnik ten może pomieścić maksymalnie 500 arkuszy papieru.

#### • Nie wpychaj papieru na siłę.

• Jeśli prowadnice podajnika bocznego są ustawione szerzej niż papier, przesuń je aż będą pasować do szerokości papieru. Jeśli prowadnice są ustawione za szeroko, papier może się przekrzywiać lub marszczyć.

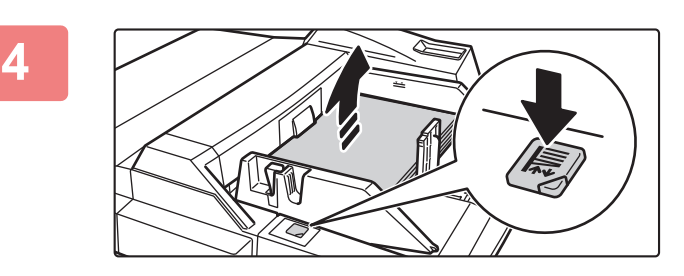

## **4 Naciśnij przycisk obsługi.**

Taca na papier zostanie podniesiona. Przycisk obsługi będzie migać, gdy taca na papier będzie podnoszona. Przycisk będzie świecić się po podniesieniu tacy na papier.

## <span id="page-19-0"></span>**Ładowanie kopert**

Kopiowanie i drukowanie jest możliwe tylko na przedniej stronie koperty. Ułóż przednią stronę do dołu. Złóż skrzydełko i zegnij skrzydełko, wykonując ostre zagniecenie.

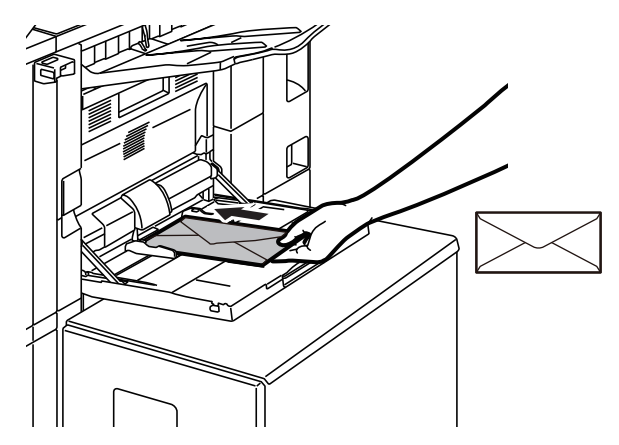

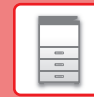

 $\boxed{5}$ 

## **Podajnik dużej pojemności (MX-LC12)**

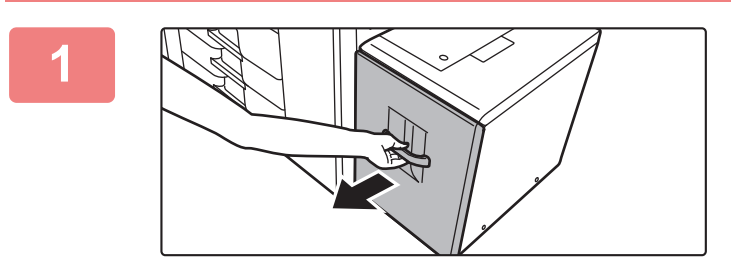

### **1 Wyciągnij podajnik papieru.**

Delikatnie wyciągaj podajnik do momentu jego zatrzymania.

## **2 Przetasuj dobrze papier.**

Przed załadowaniem papieru dobrze go przetasuj. Jeśli tego nie zrobisz, może nastąpić podawanie wielu arkuszy naraz oraz zacięcie.

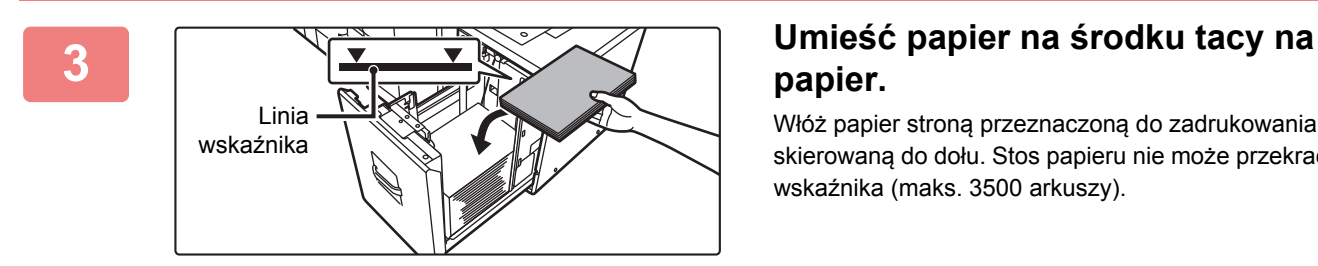

## **papier.**

Włóż papier stroną przeznaczoną do zadrukowania skierowaną do dołu. Stos papieru nie może przekraczać linii wskaźnika (maks. 3500 arkuszy).

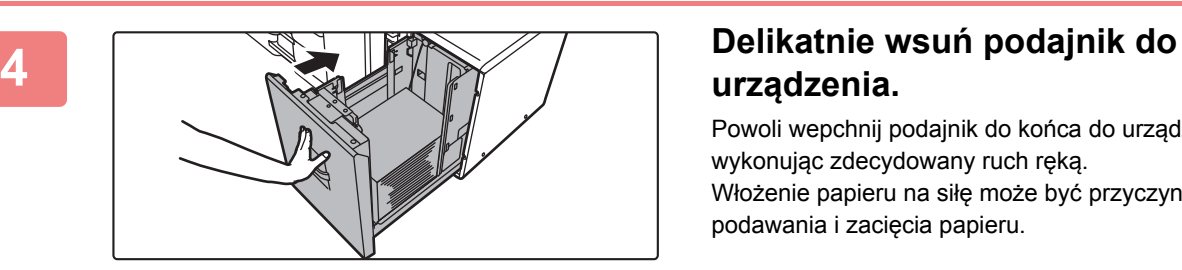

## **urządzenia.**

Powoli wepchnij podajnik do końca do urządzenia, wykonując zdecydowany ruch ręką. Włożenie papieru na siłę może być przyczyną nierównego podawania i zacięcia papieru.

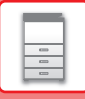

## **Podajnik dużej pojemności (MX-LCX3 N)**

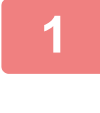

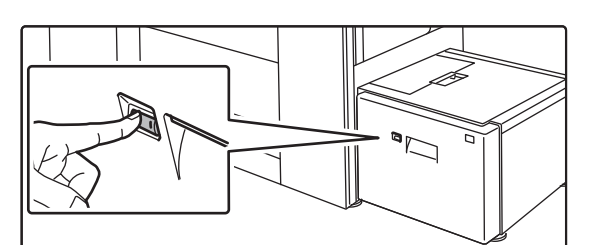

### **1 Naciśnij przycisk obsługi.**

Przycisk obsługi miga i podajnik papieru przesuwa się na dół do pozycji ładowania papieru. Poczekaj, aż zgaśnie kontrolka przycisku obsługi.

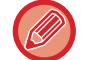

Nie wyciągaj podajnika dopóki nie zgaśnie kontrolka. Wyciągnięcie na siłę podajnika, gdy przycisk świeci się lub miga, może spowodować uszkodzenie urządzenia.

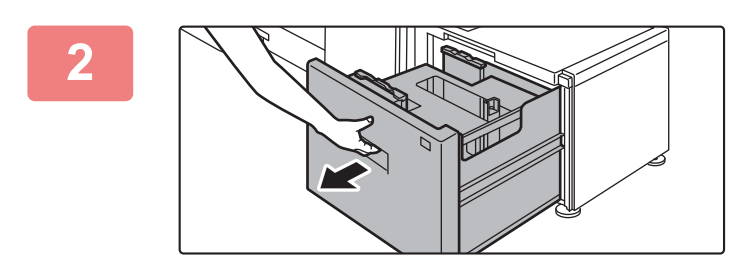

## **2 Wyciągnij podajnik papieru.**

Delikatnie wyciągaj podajnik do momentu jego zatrzymania.

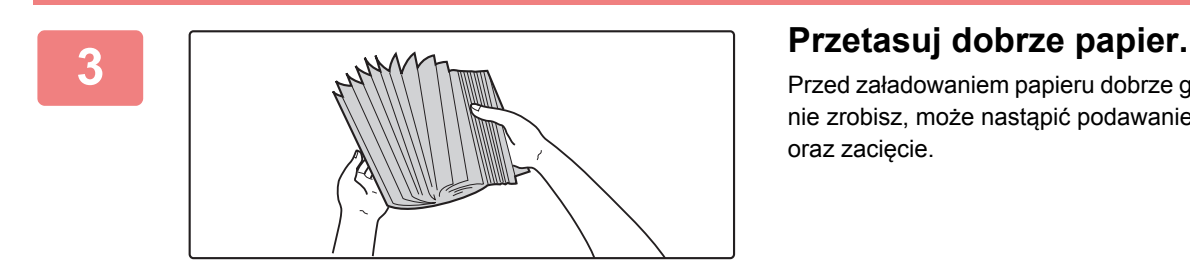

Przed załadowaniem papieru dobrze go przetasuj. Jeśli tego nie zrobisz, może nastąpić podawanie wielu arkuszy naraz oraz zacięcie.

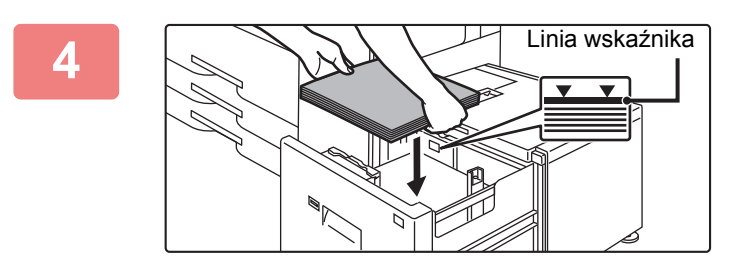

### **4 Umieść papier na środku tacy na papier.**

Włóż papier stroną przeznaczoną do zadrukowania skierowaną do dołu. Stos papieru nie może przekraczać linii wskaźnika (maks. 3000 arkuszy).

Gdy zostanie załadowana pewna ilość papieru, taca papieru automatycznie lekko się obniży i zatrzyma. Powtórz tę samą czynność w ten sam sposób, aby załadować papier.

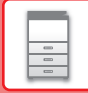

 $\boxed{2}$ 

• Podczas ładowania papieru nie wkładaj rąk w przestrzeń wewnątrz tacy na papier.

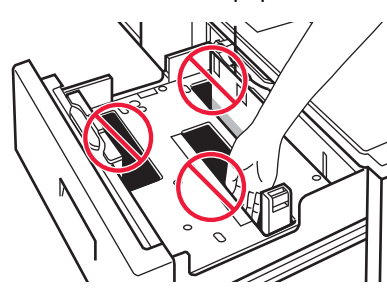

• Nie wkładaj kartek papieru ani żadnych przedmiotów w przestrzeń wewnątrz podajnika.

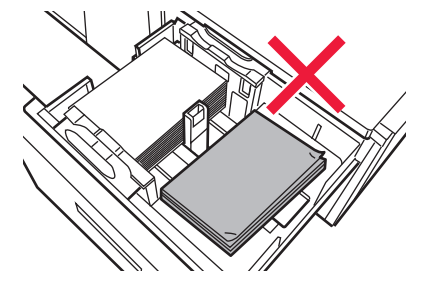

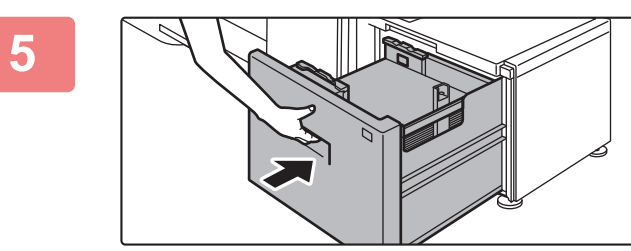

### **5 Delikatnie wsuń podajnik do urządzenia.**

Powoli wepchnij podajnik do końca do urządzenia, wykonując zdecydowany ruch ręką.

Włożenie papieru na siłę może być przyczyną nierównego podawania i zacięcia papieru.

Taca na papier przesuwa się do góry, gdy podajnik zostaje wepchnięty. Przycisk obsługi będzie migać, gdy taca na papier będzie podnoszona. Przycisk będzie świecić się po podniesieniu tacy na papier.

## **Podajniki dużej pojemności**

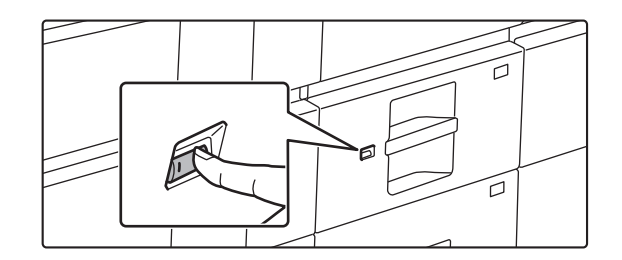

## **1 Naciśnij przycisk obsługi.**

Przycisk obsługi miga i podajnik papieru przesuwa się na dół do pozycji ładowania papieru. Poczekaj, aż zgaśnie kontrolka przycisku obsługi.

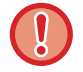

Nie wyciągaj podajnika dopóki nie zgaśnie kontrolka. Wyciągnięcie na siłę podajnika, gdy przycisk świeci się lub miga, może spowodować uszkodzenie urządzenia.

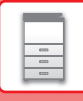

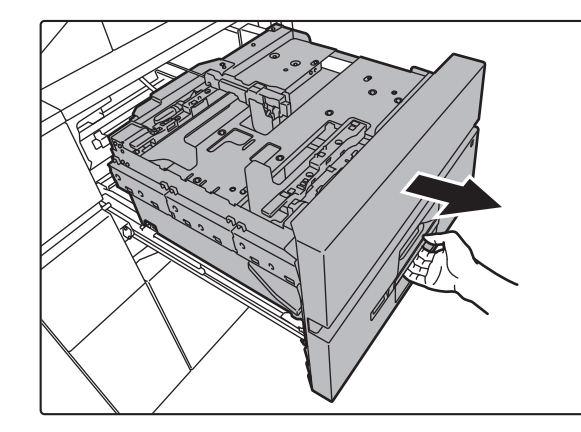

### **2 Wyciągnij podajnik papieru.**

Delikatnie wyciągaj podajnik do momentu jego zatrzymania.

## **3 Przetasuj dobrze papier.**

Przed załadowaniem papieru dobrze go przetasuj. Jeśli tego nie zrobisz, może nastąpić podawanie wielu arkuszy naraz oraz zacięcie.

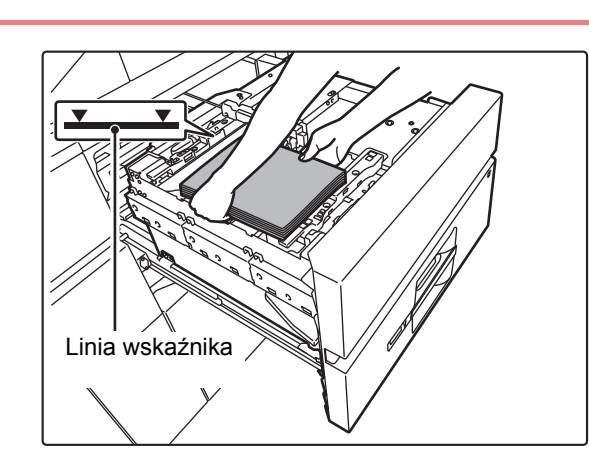

## **4 Umieść papier w podajniku.**

Włóż papier stroną przeznaczoną do zadrukowania skierowaną do dołu. Stos papieru nie może przekraczać linii wskaźnika (maks. 2500 arkuszy).

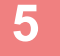

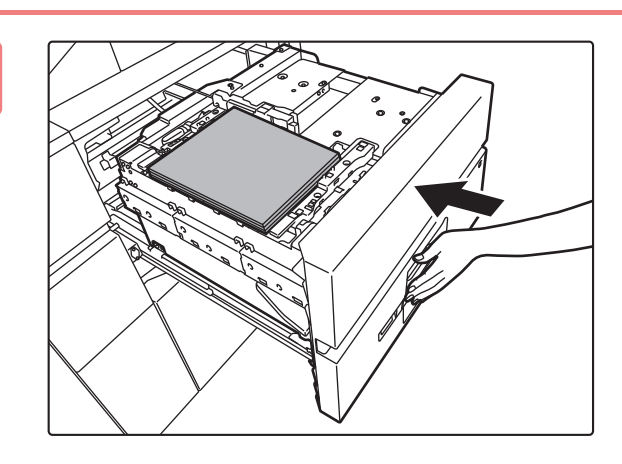

## **5 Delikatnie wsuń podajnik do urządzenia.**

Powoli wepchnij podajnik do końca do urządzenia,

wykonując zdecydowany ruch ręką.

Włożenie papieru na siłę może być przyczyną nierównego podawania i zacięcia papieru.

Taca na papier przesuwa się do góry, gdy podajnik zostaje wepchnięty.

Przycisk obsługi będzie migać, gdy taca na papier będzie podnoszona. Przycisk będzie świecić się po podniesieniu tacy na papier.

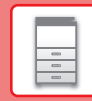

 $\boxed{5}$ 

## **ZMIANA USTAWIEŃ PODAJNIKA PAPIERU**

Aby wymienić papier umieszczony w podajniku, zmień ustawienia podajnika za pomocą opcji [Ustawienia tacy] na ekranie głównym.

Poniżej opisano przykładową procedurę zmiany papieru w podajniku 3 z papieru zwykłego B4 na papier ekologiczny A4.

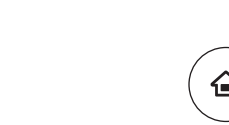

**1**

**3**

## **Naciśnij przycisk [Ekran główny (Home)].**

Wyświetlony zostanie ekran główny.

## **Naciśnij przycisk [Ustawienia tacy].**

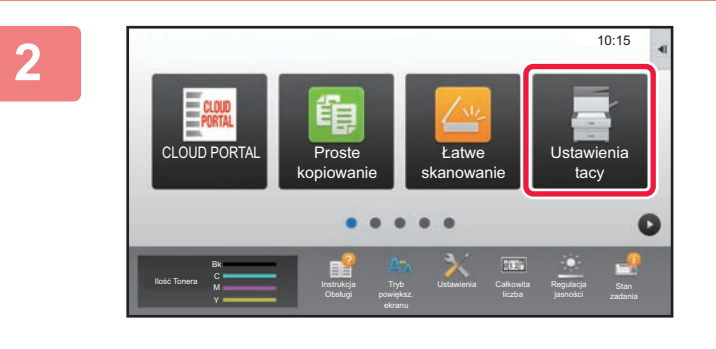

## **Naciśnij przycisk podajnika 3.**

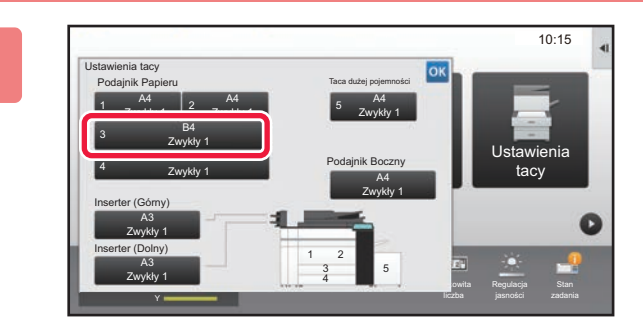

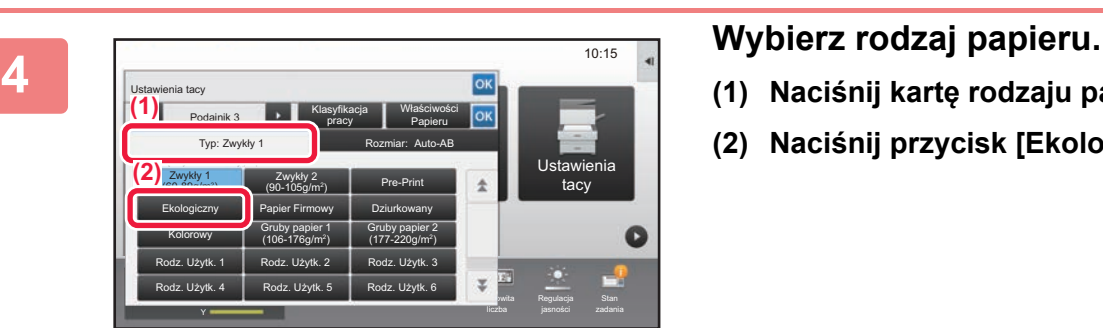

- **(1) Naciśnij kartę rodzaju papieru.**
- **(2) Naciśnij przycisk [Ekologiczny].**

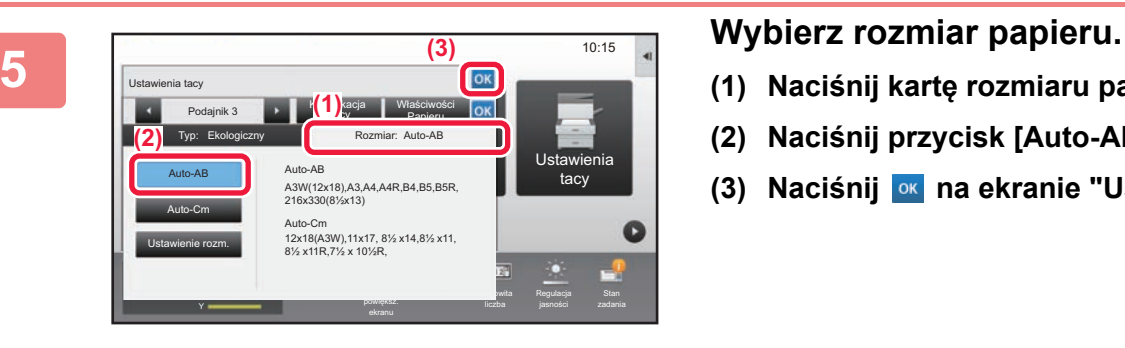

- **(1) Naciśnij kartę rozmiaru papieru.**
- **(2) Naciśnij przycisk [Auto-AB].**
- **(3) Naciśnij na ekranie "Ustawienia tacy".**

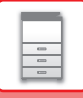

## <span id="page-25-1"></span><span id="page-25-0"></span>**ZAPISYWANIE KONTAKTÓW W KSIĄŻCE ADRESOWEJ**

W książce adresowej można zapisywać "Kontakty" i "Grupy". Poniżej opisano przykładową procedurę dodawania nowego kontaktu do książki adresowej przez bezpośrednie wprowadzenie nazwiska i adresu.

10:15

Sterowanie adresami

Regulacja

Ręczne wykańczanie

Ustawienia Całkowita

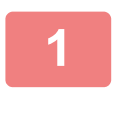

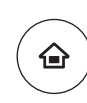

## **1 1 Naciśnij przycisk [Ekran główny**<br> **1 (Home)]. (Home)].**

Wyświetlony zostanie ekran główny.

## **2 Naciśnij przycisk [Sterowanie adresami].**

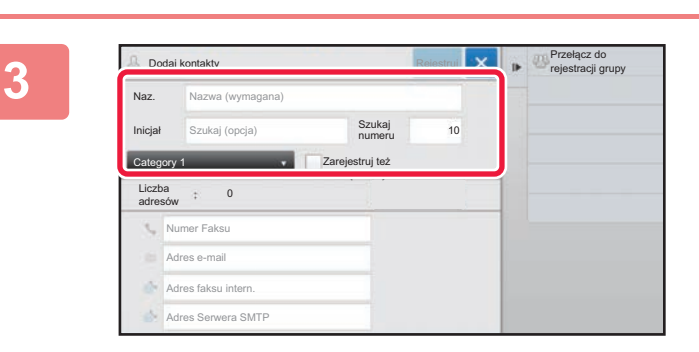

Tryb

Łatwe faksowanie

Twardy dysk odzysk. pliku

Ilość Tonera M

### **3 Wprowadź podstawowe informacje.**

Wypełnij pola [Naz.] oraz [Inicjał]. Aby określić kategorię, wybierz ją z listy, która zostanie wyświetlona po naciśnięciu pola wprowadzania. Aby zapisać kontakt jako często używany, zaznacz pole wyboru [Zarejestruj też do częst. Użycia]  $\vee$ .

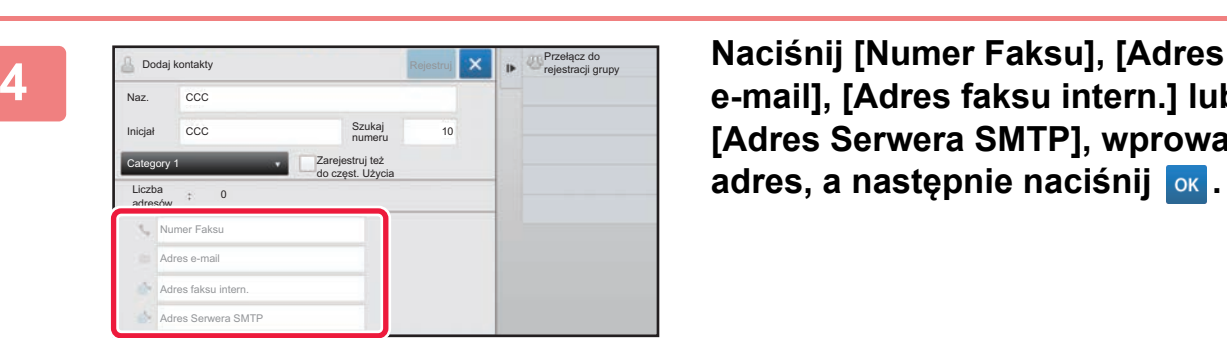

**e-mail], [Adres faksu intern.] lub [Adres Serwera SMTP], wprowadź adres, a następnie naciśnij ok.** 

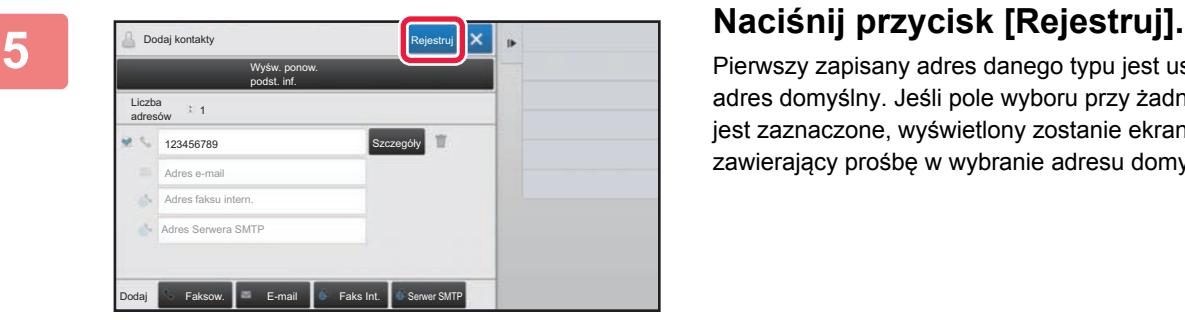

Pierwszy zapisany adres danego typu jest ustawiany jako adres domyślny. Jeśli pole wyboru przy żadnym adresie nie jest zaznaczone, wyświetlony zostanie ekran potwierdzenia zawierający prośbę w wybranie adresu domyślnego.

## <span id="page-26-1"></span><span id="page-26-0"></span>**AUTORYZACJA UŻYTKOWNIKA**

Jeśli w ustawieniach włączona jest funkcja autoryzacji, korzystanie z urządzenia wymaga zalogowania. W domyślnych ustawieniach fabrycznych autoryzacja użytkownika jest wyłączona. Po zakończeniu korzystania z urządzenia wyloguj się.

## **METODY AUTORYZACJI**

Istnieją dwie metody autoryzacji użytkownika: za pomocą numeru użytkownika lub loginu/hasła. Poproś administratora systemu o dane potrzebne do zalogowania do urządzenia.

## **AUTORYZACJA ZA POMOCĄ NUMERU UŻYTKOWNIKA**

Niniejsza procedura służy do logowania za pomocą numeru użytkownika otrzymanego od administratora urządzenia. Podczas uruchamiania urządzenia wyświetlany jest ekran logowania.

## **AUTORYZACJA ZA POMOCĄ LOGINU/HASŁA**

Ta metoda pozwala użytkownikom logować się za pomocą loginu i hasła otrzymanych od administratora urządzenia lub administratora serwera LDAP.

Podczas uruchamiania urządzenia wyświetlany jest ekran logowania.

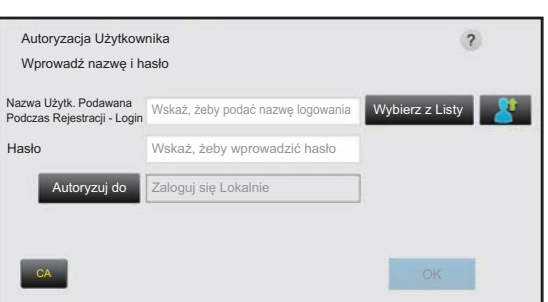

## **Wylogowanie**

Po zakończeniu korzystania z urządzenia wyloguj się. Zapobiega to korzystaniu z urządzenia przez osoby niepowołane.

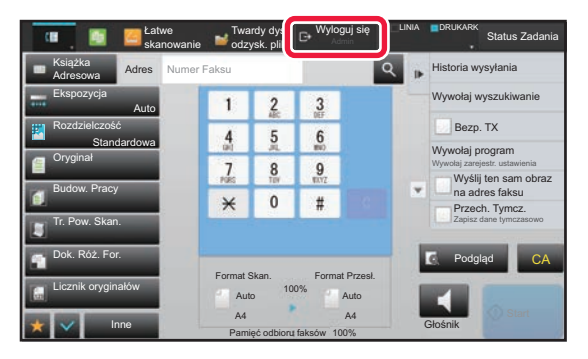

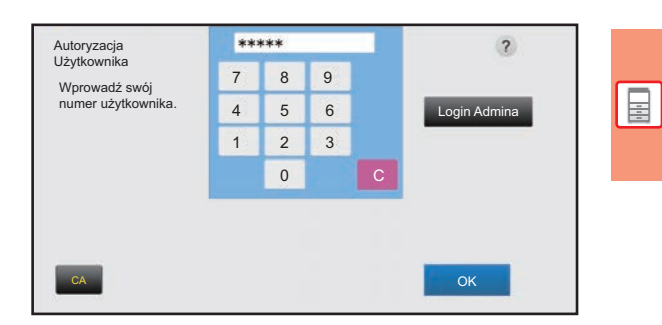

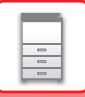

## <span id="page-27-1"></span><span id="page-27-0"></span>**DOSTĘPNE FUNKCJE URZĄDZENIA**

Urządzenie posiada wiele funkcji przeznaczonych do różnych celów. Niektóre przydatne funkcje są opisane poniżej. Szczegółowe informacje znajdują się w podręczniku użytkownika.

## **FUNKCJE OSZCZĘDZANIA PAPIERU I CZASU**

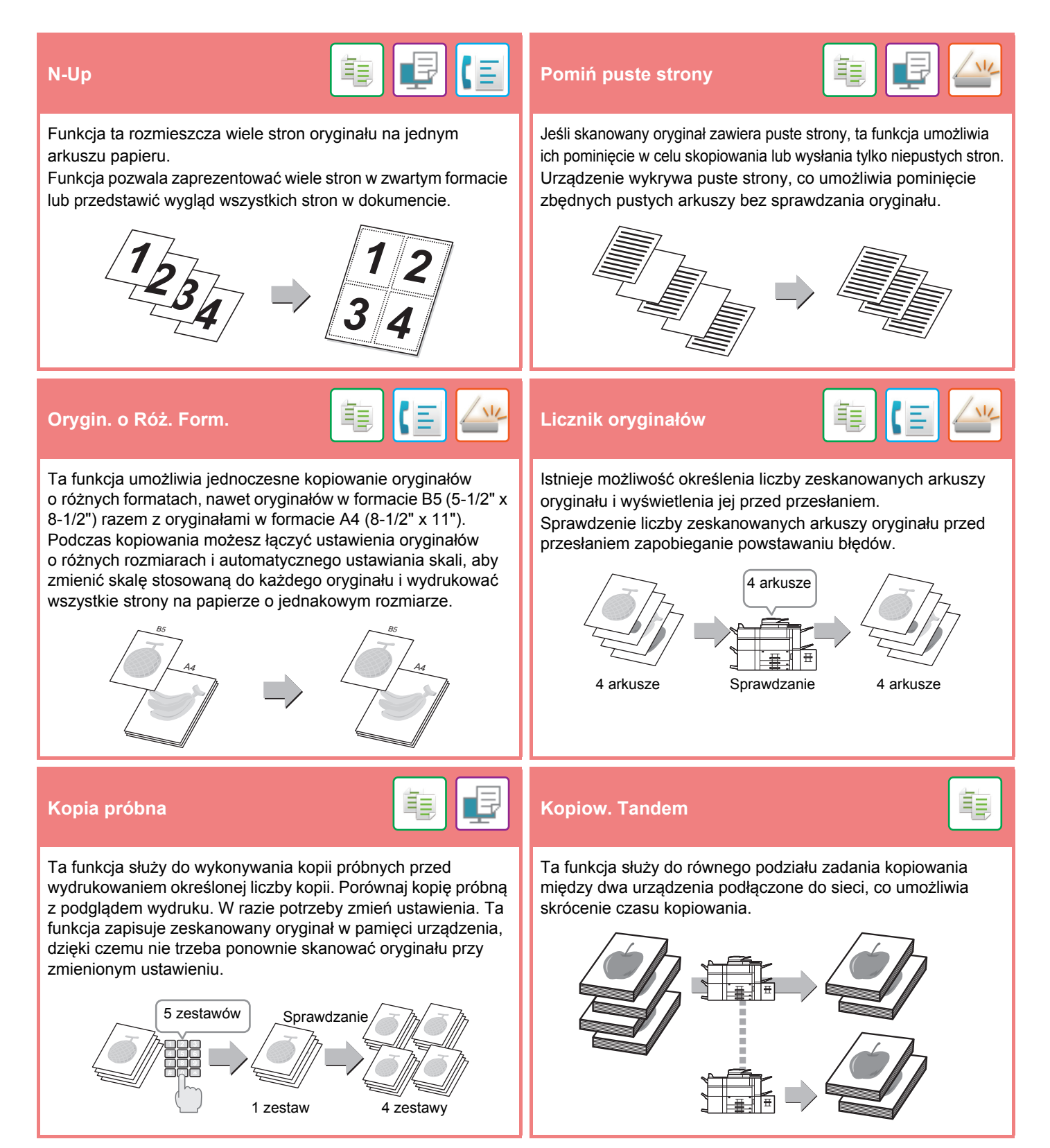

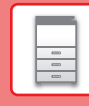

 $\Box$ 

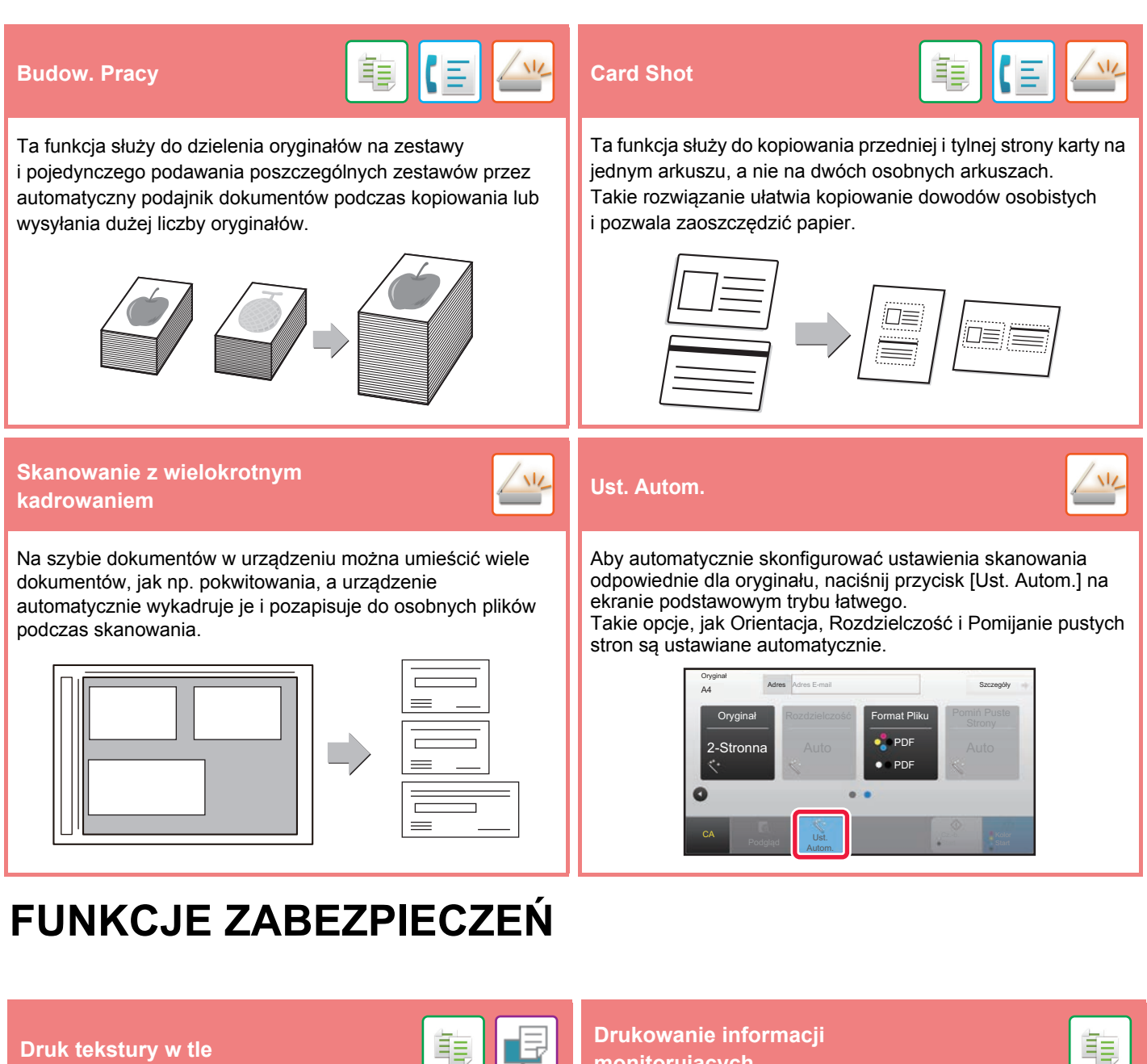

Na dokumencie jako wzór tła umieszczane są niewidoczne znaki zapobiegające nieautoryzowanemu kopiowaniu, mające formę tekstu ustalonego lub tekstu użytkownika.

Podczas kopiowania wydruku z takim wzorem ukryte znaki zostają wydrukowane.

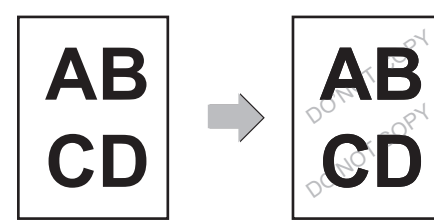

**monitorujących**

隼

Ta funkcja wymusza wydruk wcześniej zdefiniowanych informacji monitorujących, aby zapobiec nieautoryzowanemu kopiowaniu.

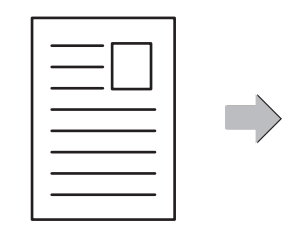

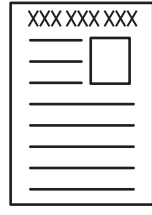

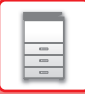

## **FUNKCJE SKANOWANIA**

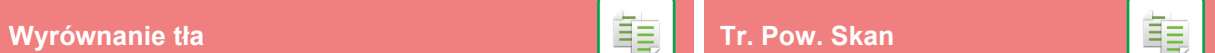

Tło można wyrównać poprzez ustawienie jasnych obszarów oryginału jako ciemniejszych lub jaśniejszych.

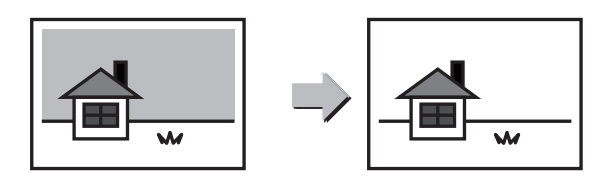

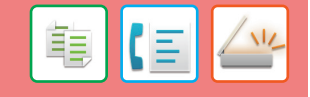

Ta funkcja umożliwia zeskanowanie cienkich oryginałów za pomocą automatycznego podajnika dokumentów. Pomaga ona zapobiegać zacinaniu się oryginałów.

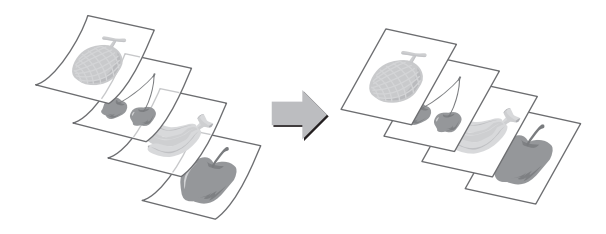

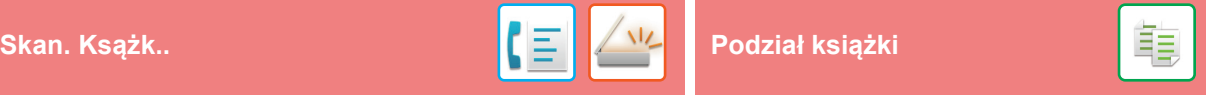

Lewa i prawa strona oryginału mogą zostać przesłane jako dwie oddzielne strony. Ta funkcja jest przydatna, jeśli chcesz wysłać faksem prawe i lewe strony oryginału książki lub innego zszytego dokumentu jako osobne strony.

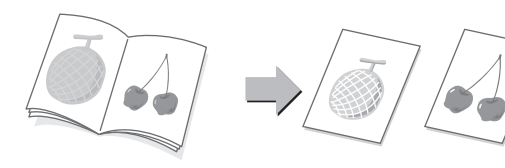

Ta funkcja służy do rozdzielania oryginału zszytego siodłowo, np. katalogu lub broszury, strona po stronie i ich kopiowania w prawidłowej kolejności.

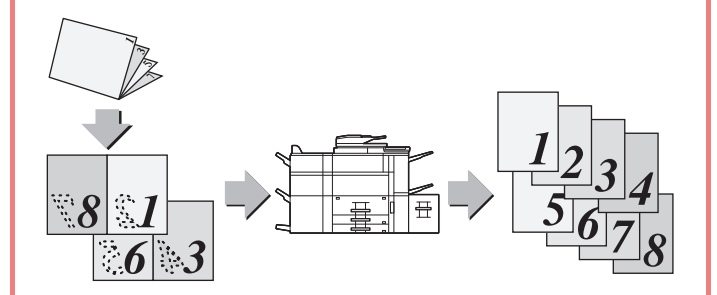

Opisywana funkcja umożliwia usuwanie cieni powstających podczas skanowania grubych oryginałów lub książek.

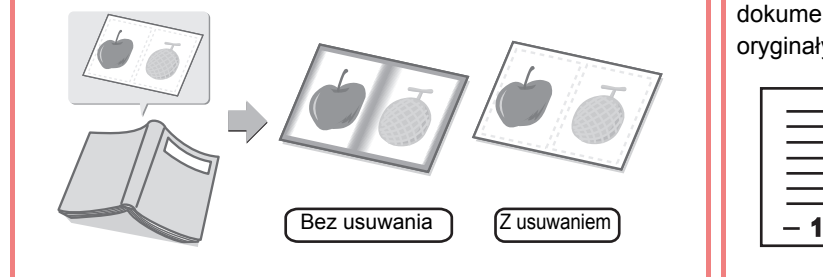

### **Usuń Stempel potwierdzaj.**

Ta funkcja umożliwia nanoszenie stempla na poszczególne oryginały skanowane przy użyciu automatycznego podajnika dokumentów (ADF), co umożliwia potwierdzenie, że wszystkie

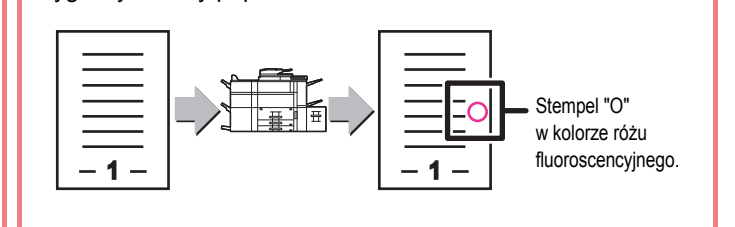

oryginały zostały poprawnie zeskanowane.

<span id="page-30-1"></span><span id="page-30-0"></span>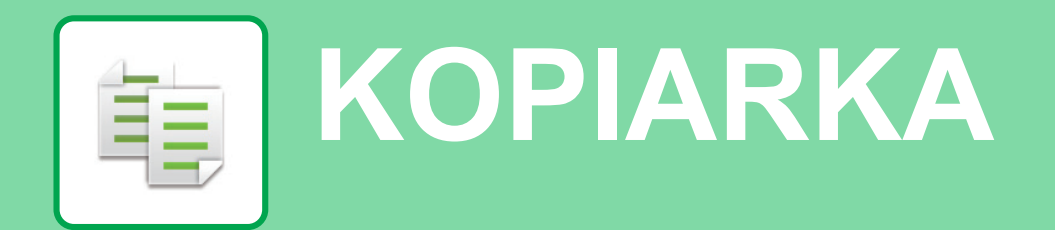

Poniżej opisane są podstawowe procedury korzystania z funkcji kopiarki.

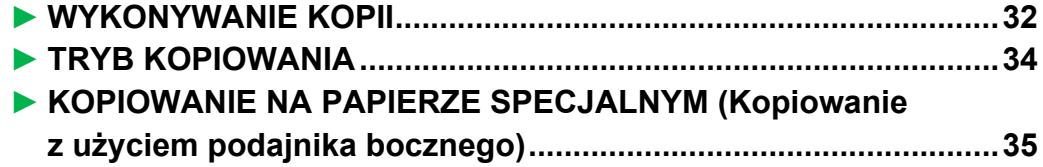

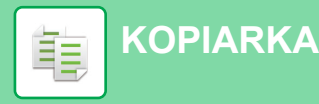

## <span id="page-31-1"></span><span id="page-31-0"></span>**WYKONYWANIE KOPII**

Poniżej został opisany sposób ustawiania skali kopiowania.

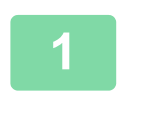

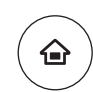

10:15

Ustawienia tacy

Łatwe skanowanie

Regulacja

## **1 Naciśnij przycisk [Ekran główny (Home)].**

Wyświetlony zostanie ekran główny.

## **2 Naciśnij ikonę trybu [Proste kopiowanie].**

Wyświetlony zostanie ekran prostego kopiowania.

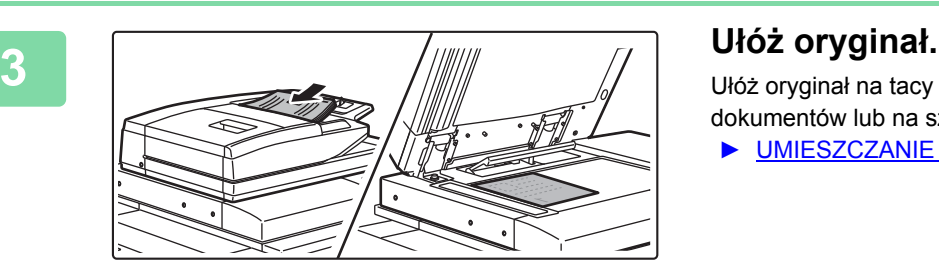

llość Tonera Martin a Instrukcja Tryb Ustawienia Całkowita Regulacja Stan

Proste kopiowanie

CLOUD PORTAL

M Bk

Ułóż oryginał na tacy automatycznego podajnika dokumentów lub na szybie dokumentów.

► [UMIESZCZANIE ORYGINA](#page-13-0)ŁÓW (strona 14)

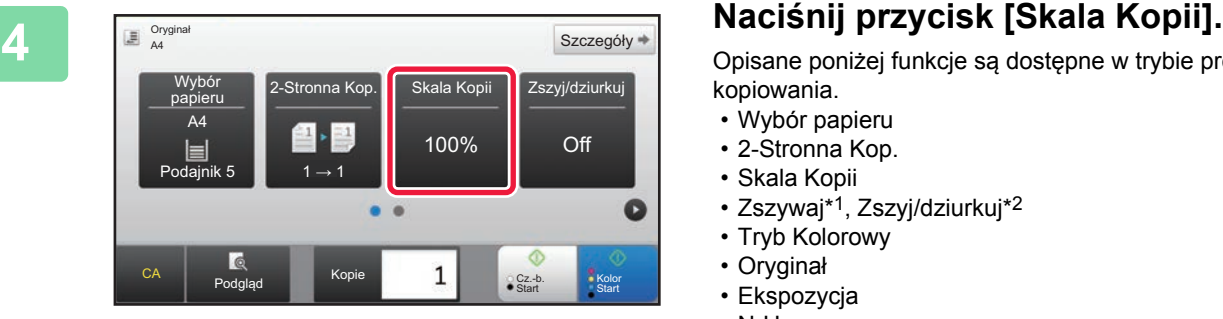

Opisane poniżej funkcje są dostępne w trybie prostego kopiowania.

- Wybór papieru
- 2-Stronna Kop.
- Skala Kopii
- Zszywaj\*1, Zszyj/dziurkuj\*2
- Tryb Kolorowy
- Oryginał
- Ekspozycja
- N-Up • Card Shot
- \*1 Jeśli zamontowano finiszer lub finiszer ze zszywaczem siodłowym.
- \*2 Jeśli zamontowano moduł dziurkacza i finiszer lub finiszer ze zszywaczem siodłowym.

Aby wybrać bardziej szczegółowe ustawienia, naciśnij przycisk [Szczegóły] i wybierz ustawienia w trybie normalnym.

► [TRYB KOPIOWANIA \(strona 34\)](#page-33-1)

فأ

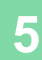

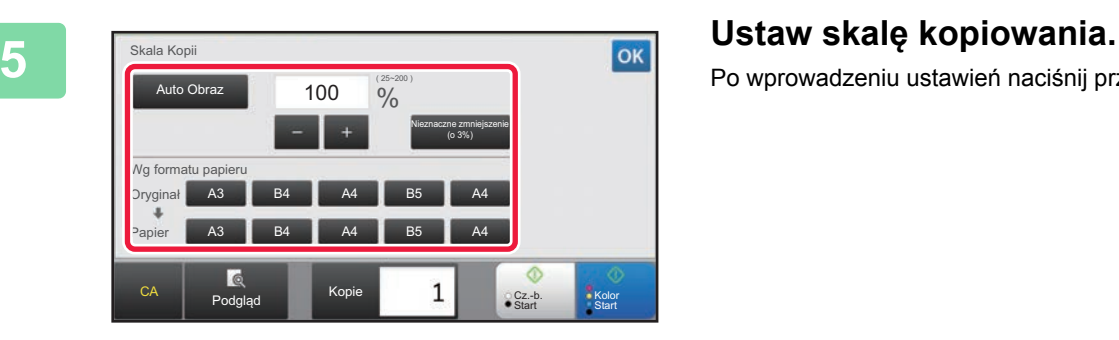

Po wprowadzeniu ustawień naciśnij przycisk <sup>ok</sup>.

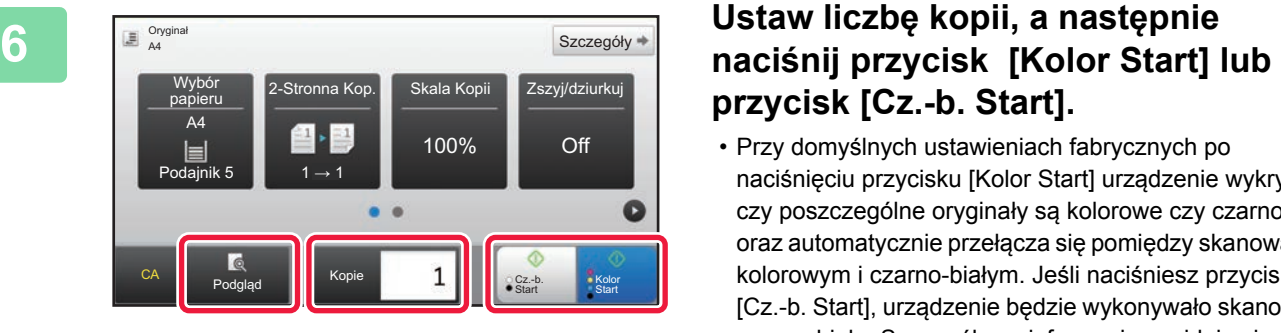

# **przycisk [Cz.-b. Start].**

- Przy domyślnych ustawieniach fabrycznych po naciśnięciu przycisku [Kolor Start] urządzenie wykrywa, czy poszczególne oryginały są kolorowe czy czarno-białe oraz automatycznie przełącza się pomiędzy skanowaniem kolorowym i czarno-białym. Jeśli naciśniesz przycisk [Cz.-b. Start], urządzenie będzie wykonywało skanowanie czarno-białe. Szczegółowe informacje znajdują się w podręczniku użytkownika.
- Aby wyświetlić podgląd dokumentu, naciśnij przycisk [Podgląd].
	- ►[EKRAN PODGL](#page-12-0)ĄDU (strona 13)

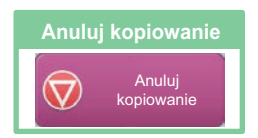

電

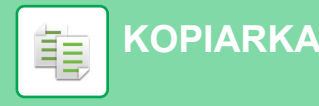

## <span id="page-33-1"></span><span id="page-33-0"></span>**TRYB KOPIOWANIA**

Istnieją dwa tryby kopiowania: proste i normalne.

Tryb prosty pozwala korzystać tylko z najczęściej używanych funkcji zapewniających bezproblemowe wykonanie większości zadań kopiowania.

Jeśli konieczny jest wybór ustawień szczegółowych bądź funkcji specjalnych, użyj trybu normalnego. W trybie normalnym dostępne są wszystkie funkcje.

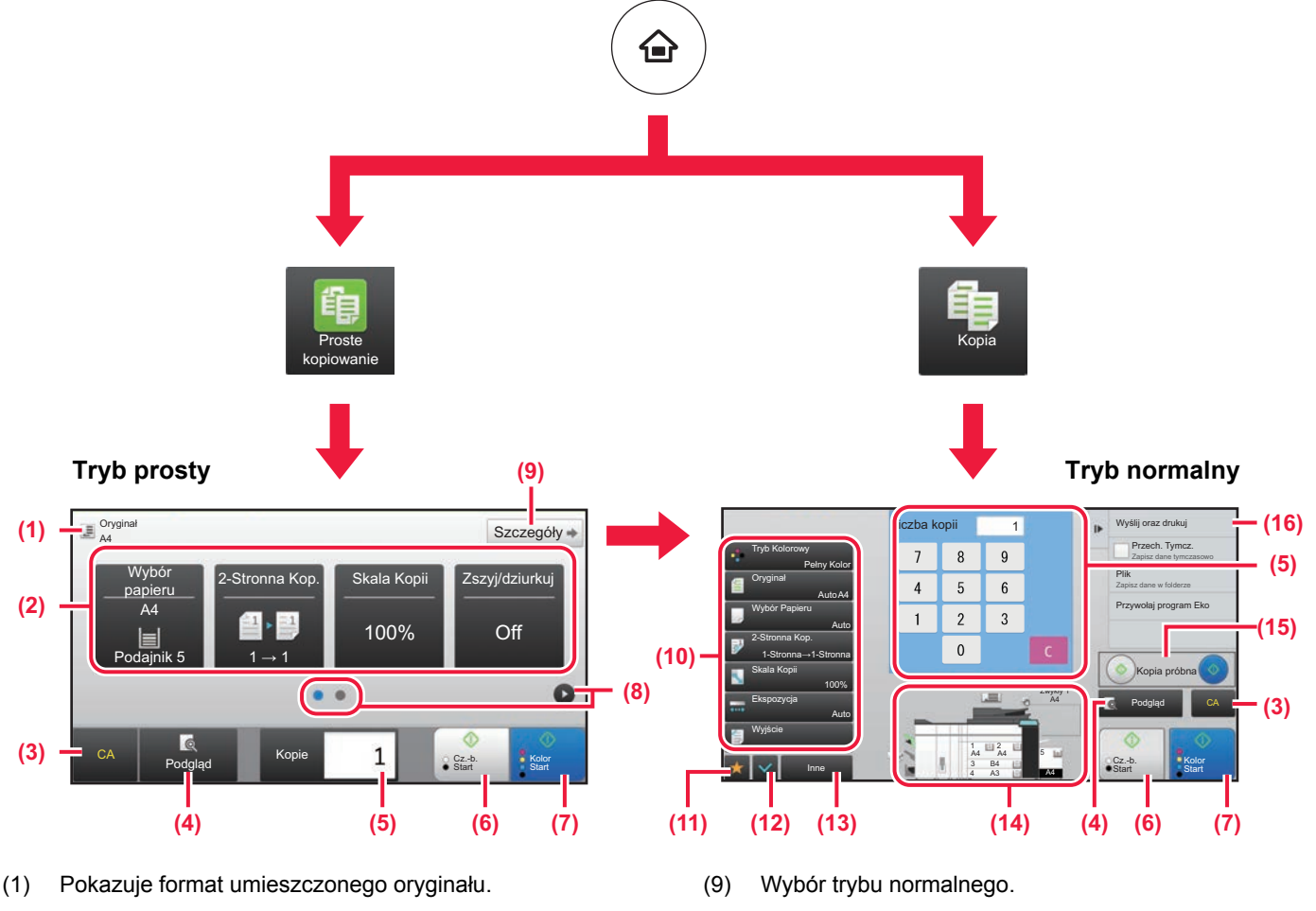

(2) Umożliwia wybór funkcji.

#### **Wybór funkcji w trybie prostym**

W "Trybie ustawień" wybierz kolejno opcje [Ustawienia Systemowe] → [Ustawienia Podstawowe]  $\rightarrow$  [Ustawienia Operacji]  $\rightarrow$  [Ustawienia trybu uproszczonego] → [Proste kopiowanie]

- (3) Resetuje wszystkie ustawienia.
- (4) Skanuje oryginał i wyświetla obraz poglądu. ► [EKRAN PODGL](#page-12-0)ĄDU (strona 13)
- (5) Umożliwia wprowadzenie liczby kopii.
- (6) Rozpoczyna kopiowanie biało-czarne.
- (7) Rozpoczyna kopiowanie kolorowe.
- (8) Umożliwia przejście do kolejnych ekranów zawierających przyciski skrótu.
- (10) Przyciski ustawień kopiowania.
- (11) Wyświetla listę przycisków funkcyjnych. Często używane [Inne], programy i inne ustawienia można zarejestrować.
- (12) Umożliwia sprawdzenie aktualnych ustawień.
- (13) Wyświetla listę przycisków funkcyjnych innych niż opisane powyżej.
	- ► DOSTĘ[PNE FUNKCJE URZ](#page-27-0)ĄDZENIA (strona 28)
- (14) Wskazuje obecność lub nieobecność oryginału oraz rozmiar papieru umieszczonego w każdym z podajników. Naciśnięcie spowoduje otwarcie okna wyboru papieru.
- (15) Rozpoczyna kopiowanie próbne biało-czarne lub kolorowe.
- (16) Wyświetla funkcje dostępne w trybie kopiowania.

## <span id="page-34-1"></span><span id="page-34-0"></span>**KOPIOWANIE NA PAPIERZE SPECJALNYM (Kopiowanie z użyciem podajnika bocznego)**

W niniejszej części wyjaśniono, w jaki sposób umieszczać ciężki papier A4 w podajniku bocznym.

### **1 <sup>W</sup>łóż papier do podajnika bocznego.**

► [Podajnik boczny \(urz](#page-17-1)ądzenia) (strona 18)

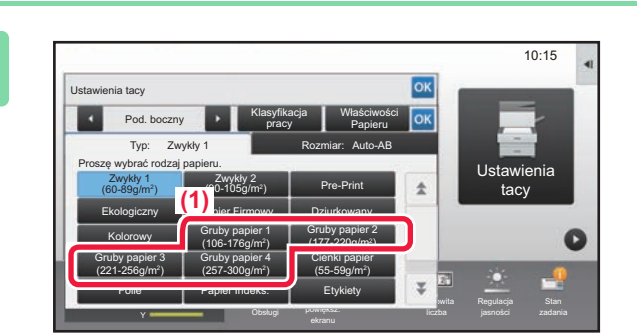

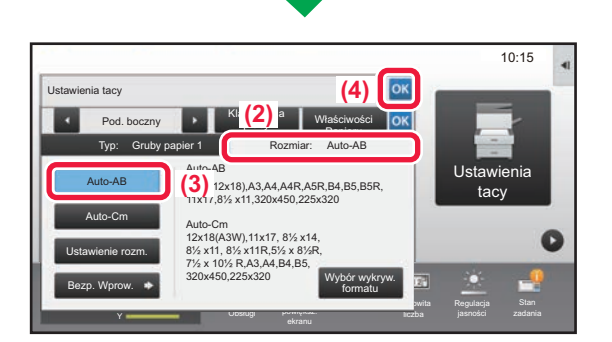

### **2** <sup>10:15</sup> **2 Wybierz ustawienia za pomocą panelu**<br>**2 dotykowego dotykowego.**

**(1) Naciśnij przyciski [Gruby papier 1], [Gruby papier 2], [Gruby papier 3] lub [Gruby papier 4].**

Naciśnij przycisk [Gruby papier 1] dla papieru od 106 g/m<sup>2</sup> typu bond do 176 g/m<sup>2</sup> – okładka (od 28 funtów do 65 funtów), przycisk [Gruby papier 2] dla papieru okładkowego od 177 g/m2 do 220 g/m2 (od 65 funtów do 80 funtów), przycisk [Gruby papier 3] dla papieru od 221 g/m2 – okładka do 256 g/m2 – indeksowy (od 80 funtów do 140 funtów) lub przycisk [Gruby papier 4] dla papieru od 257 g/m<sup>2</sup> – indeksowy do 300 g/m2 – okładka (od 140 funtów do 110 funtów).

- **(2) Naciśnij kartę [Rozmiar: Auto-AB].**
- **(3) Naciśnij przycisk [Auto-AB].**
- **(4) Naciśnij przycisk w "Ustawienia tacy".**

## **kopiowanie].**

Wyświetlony zostanie ekran prostego kopiowania.

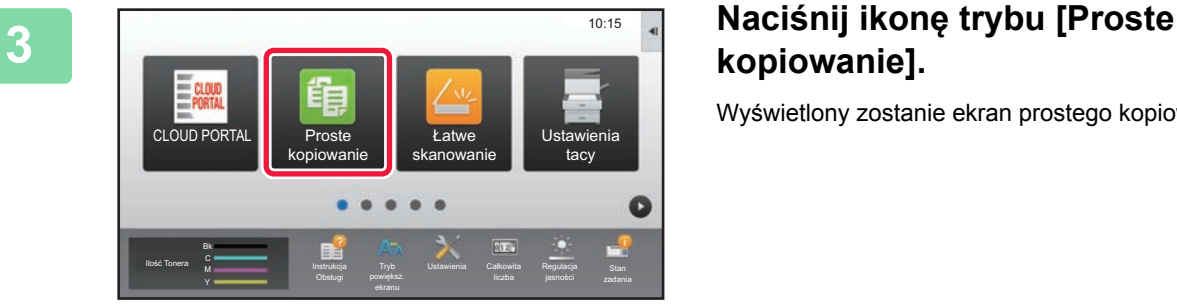

嗣

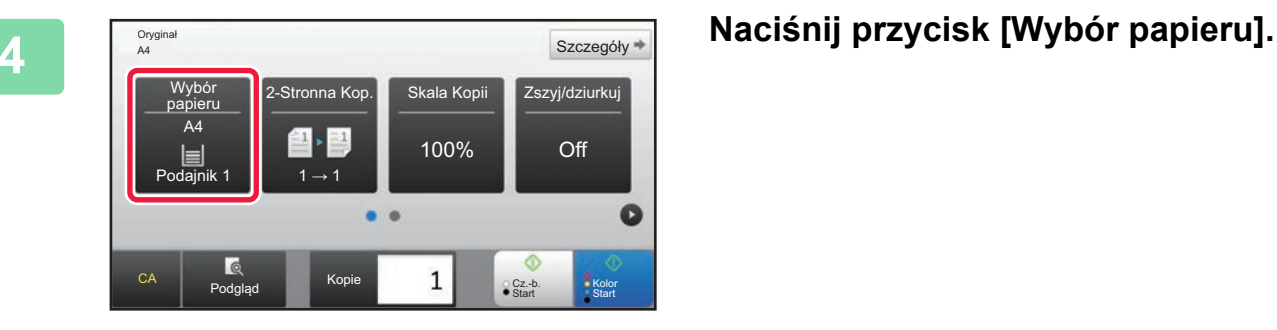

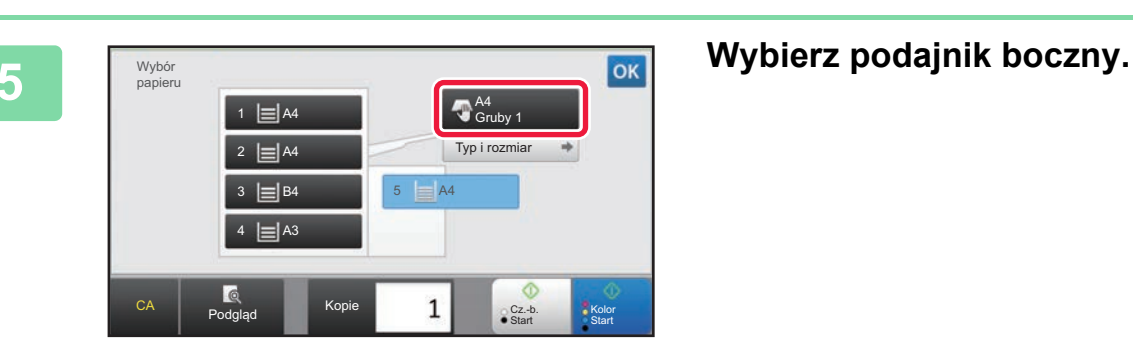

**6 1 Ustaw liczbę kopii, a następnie 6 1 Wybór <b>1 E Staw liczbę kopii, a następnie naciśnij przycisk [Kolor Start]** Oryginał Szczegóły  $\Rightarrow$ Zszyj/dziurkuj A4 100% Off ≣ Podajnik 5  $\blacksquare$  1 → 1  $\bullet$ ×  $\mathbf{1}$ CA **Podgląd Kopie** Cz.-b. Cz.-b. Kolor<br>Start Start

## **naciśnij przycisk [Kolor Start] lub przycisk [Cz.-b. Start].**

- Przy domyślnych ustawieniach fabrycznych po naciśnięciu przycisku [Kolor Start] urządzenie wykrywa, czy poszczególne oryginały są kolorowe czy czarno-białe oraz automatycznie przełącza się pomiędzy skanowaniem kolorowym i czarno-białym. Jeśli naciśniesz przycisk [Cz.-b. Start], urządzenie będzie wykonywało skanowanie czarno-białe. Szczegółowe informacje znajdują się w podręczniku użytkownika.
- Aby wyświetlić podgląd dokumentu, naciśnij przycisk [Podgląd].
	- ►[EKRAN PODGL](#page-12-0)ĄDU (strona 13)

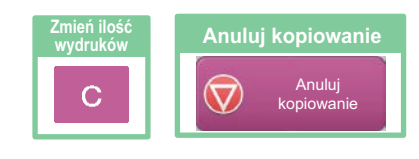

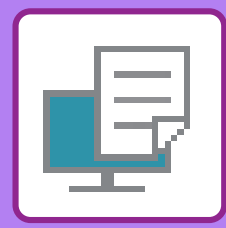

# <span id="page-36-1"></span><span id="page-36-0"></span>**DRUKARKA**

Niniejsza część zawiera informacje na temat podstawowych procedur drukowania przy użyciu sterownika urządzenia. Zawarte w niniejszej instrukcji objaśnienia ekranów i procedur przygotowano przede wszystkim z myślą o Windows® 8.1 (komputery z systemem Windows)® i Mac OS X v10.10(komputery z systemem Mac OS). Ekran różni się w zależności od wersjach systemu operacyjnego, sterownika i aplikacji.

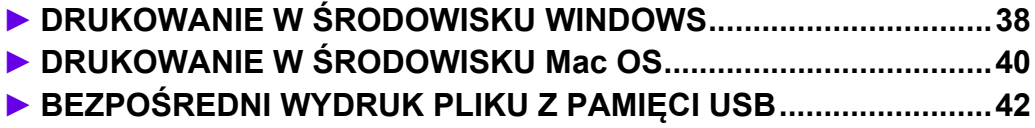

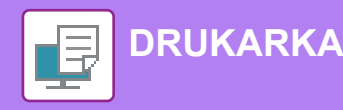

## <span id="page-37-1"></span><span id="page-37-0"></span>**DRUKOWANIE W ŚRODOWISKU WINDOWS**

Poniżej opisano przykładową procedurę drukowania w formacie A4 dokumentów "WordPad", który jest standardowym programem systemu Windows.

Więcej informacji o instalowaniu sterownika drukarki i konfigurowaniu jego ustawień można znaleźć w instrukcji instalacji oprogramowania.

Informacje o dostępnych sterownikach drukarki i wymogi dotyczące ich wykorzystania znajdują się w podręczniku użytkownika.

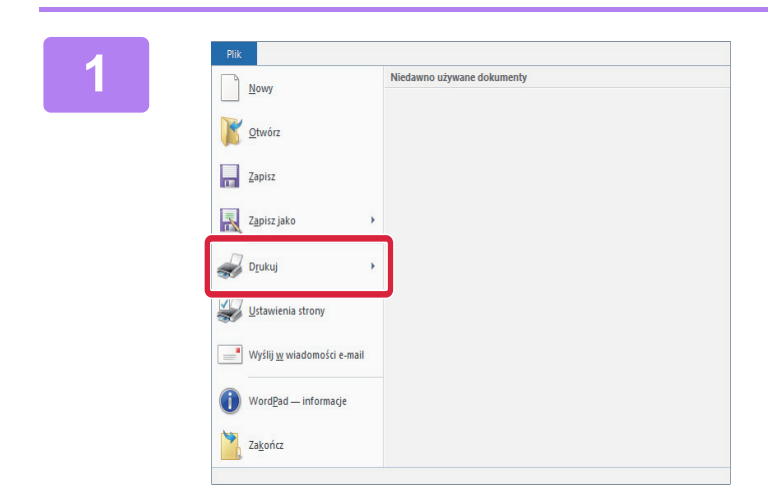

## **1 W programie WordPad z menu [Plik] wybierz polecenie [Drukuj].**

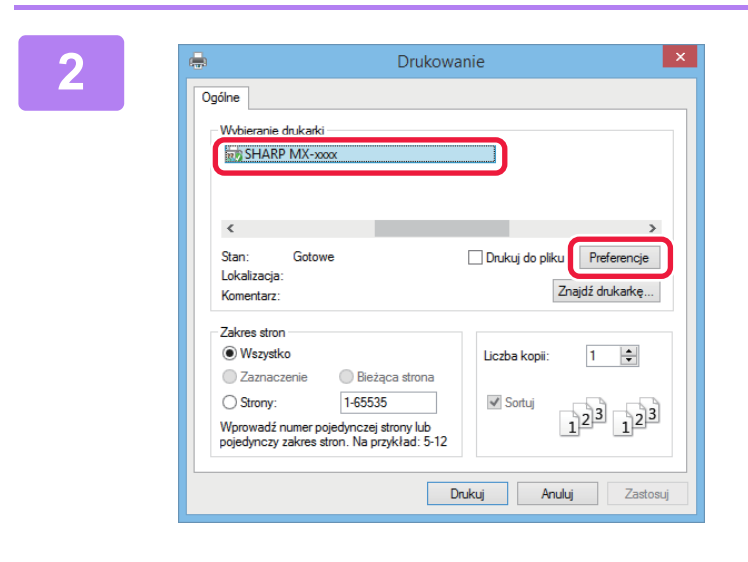

### **2 2 2** *Mybierz sterownik drukarki i kliknij*<br>22 **przycisk [Preferencje]. przycisk [Preferencje].**

Jeśli widoczna jest lista sterowników drukarki, wybierz z niej nazwę sterownika, który ma być używany.

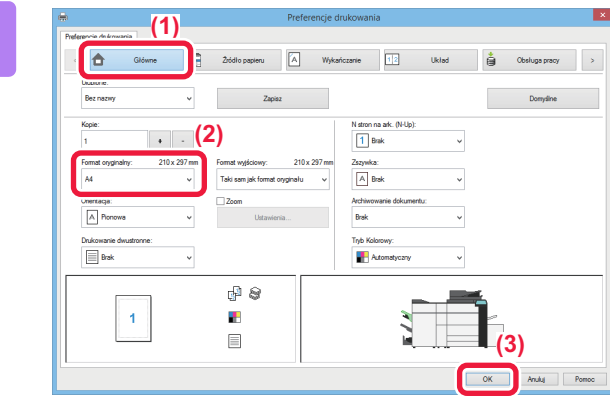

#### **3 Wybierz ustawienia drukowania.**

**(1) Kliknij kartę [Główne].**

#### **(2) Wprowadź format oryginału.** Aby wybrać ustawienia na innych kartach, kliknij nagłówek żądanej karty, a następnie wybierz żądane ustawienia.

#### **(3) Kliknij przycisk [OK].**

- Pomoc można wyświetlić dla danego ustawienia, klikając na to ustawienie i naciskając przycisk [F1].
- Kliknij przycisk [Pomoc]. W oknie pomocy wyświetlone zostana objaśnienia ustawień dostepnych na karcie.

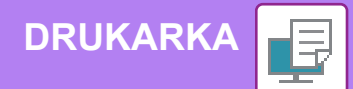

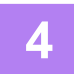

**4 Kliknij przycisk [Drukuj].**

Rozpocznie się drukowanie.

## **DRUKOWANIE NA KOPERTACH**

Podajnika bocznego można używać do drukowania na kopertach.

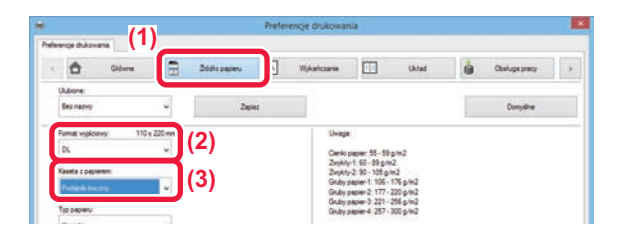

- **(1) Kliknij kartę [Źródło papieru].**
- **(2) Wybierz format koperty z menu "Format wyjściowy".**

Jeśli "Format wyjściowy" jest ustawiony jako [DL], "Rodzaj papieru" również jest automatycznie ustawiony jako [Koperta].

**(3) Wybierz opcję [Podajnik boczny] z menu "Kaseta z papierem".**

Ustaw typ papieru [Koperta] dla podajnika bocznego i umieść kopertę w podajniku bocznym.

► Ł[adowanie kopert \(strona 20\)](#page-19-0)

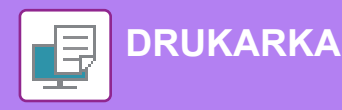

## <span id="page-39-1"></span><span id="page-39-0"></span>**DRUKOWANIE W ŚRODOWISKU Mac OS**

Poniżej opisano przykładową procedurę drukowania w formacie A4 dokumentów "TextEdit", który jest standardowym programem systemu Mac OS.

Więcej informacji o instalowaniu sterownika drukarki i konfigurowaniu jego ustawień w środowisku Mac OS można znaleźć w instrukcji instalacji oprogramowania.

#### Open Recent  $\blacktriangleright$ Close **XX** Save... Duplicate  $0$   $\frac{1}{2}$   $\frac{1}{2}$ Rename... Move To... Revert To  $\blacksquare$ Export as PDF... **Show Properties T** StP Page Setup... **介留P**

## **116 Edit Format View 2 menu [File] wybierz polecenie [Page** New 340 setup]. **Setup].**

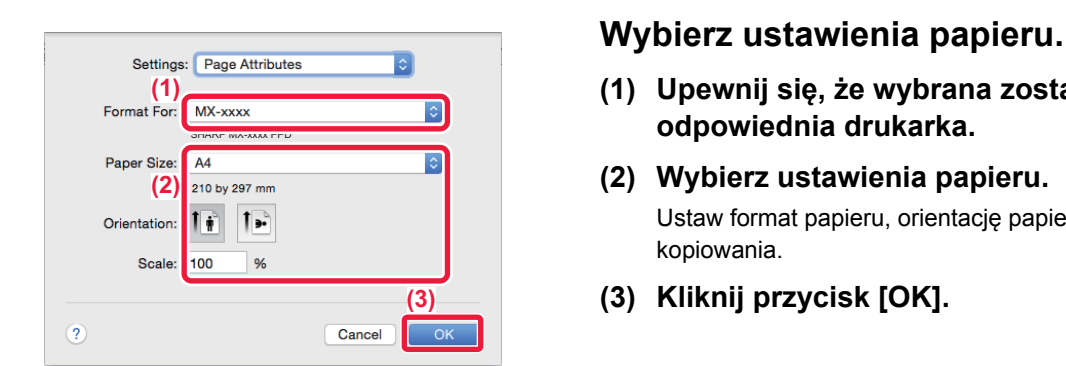

- **(1) Upewnij się, że wybrana została odpowiednia drukarka.**
- **(2) Wybierz ustawienia papieru.** Ustaw format papieru, orientację papieru oraz skalę kopiowania.
- **(3) Kliknij przycisk [OK].**

**3 Z menu [File] wybierz polecenie [Print].** 

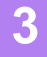

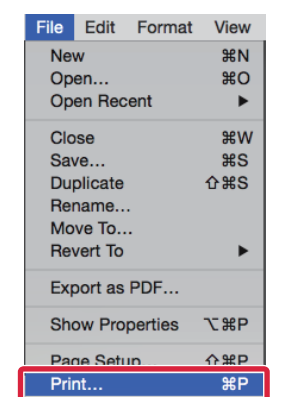

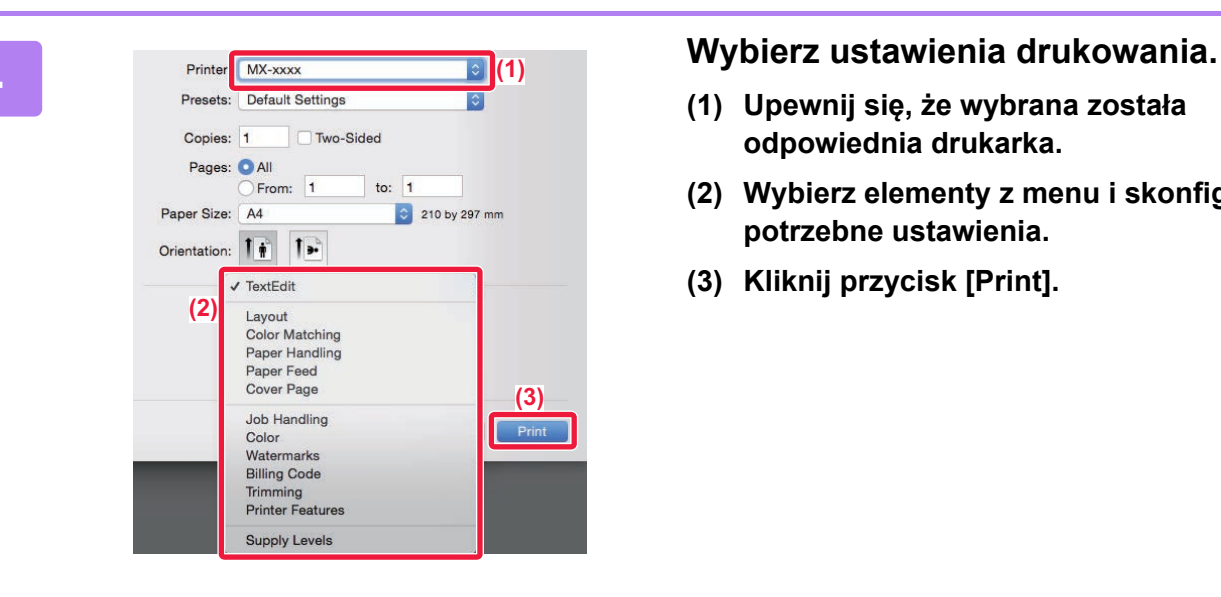

## **DRUKOWANIE NA KOPERTACH**

Podajnika bocznego można używać do drukowania na kopertach.

Wybierz format koperty w ustawieniach aplikacji (w wielu aplikacjach: "Ustawienia strony") i wykonaj poniższe czynności.

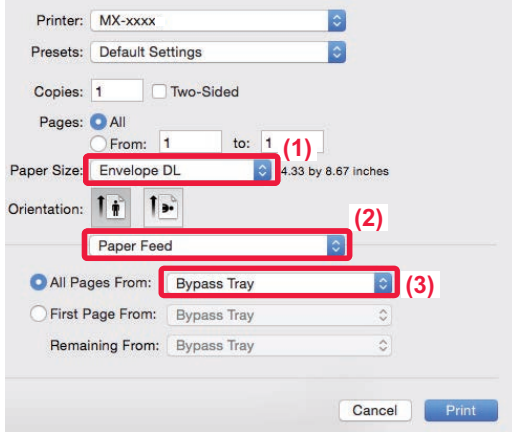

- **(1) Wybierz format koperty z menu "Paper Size".**
- **(2) Wybierz [Paper Feed].**
- **(3) Wybierz opcję [Bypass Tray] z menu "All Pages From".**

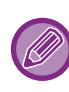

Ustaw typ papieru dla podajnika bocznego na [Koperta] i umieść kopertę w podajniku bocznym. ► Ł[adowanie kopert \(strona 20\)](#page-19-0)

- **(1) Upewnij się, że wybrana została odpowiednia drukarka.**
- **(2) Wybierz elementy z menu i skonfiguruj potrzebne ustawienia.**
- **(3) Kliknij przycisk [Print].**

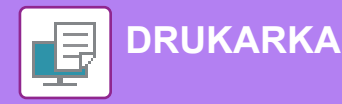

## <span id="page-41-1"></span><span id="page-41-0"></span>**BEZPOŚREDNI WYDRUK PLIKU Z PAMIĘCI USB**

Pliki zapisane w pamięci USB podłączonej do urządzenia są drukowane bez korzystania ze sterownika drukarki, poprzez wysłanie odpowiedniego polecenia z panelu operacyjnego. Poniżej podane są typy plików (i odpowiadające im rozszerzenia), które można drukować bezpośrednio.

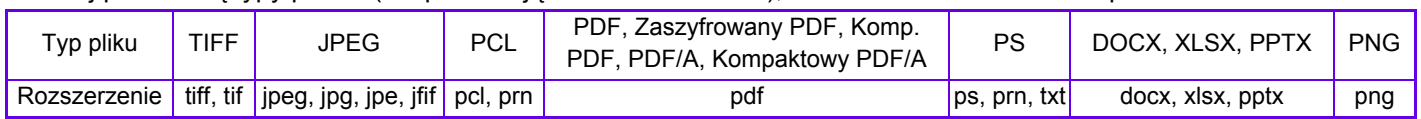

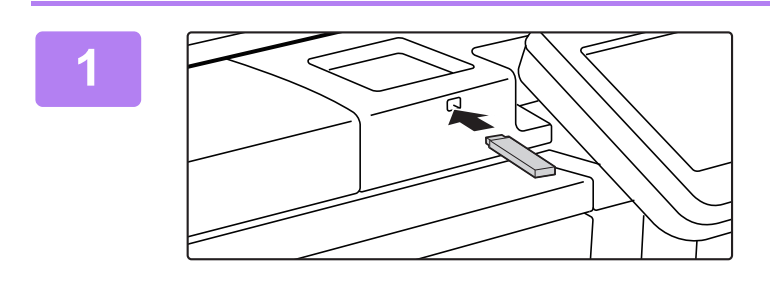

### **Podłącz pamięć USB od urządzenia.**

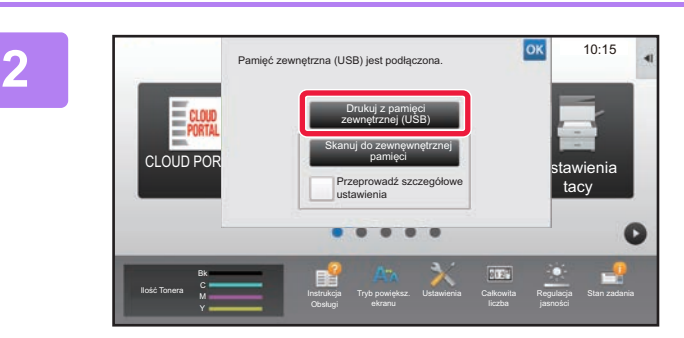

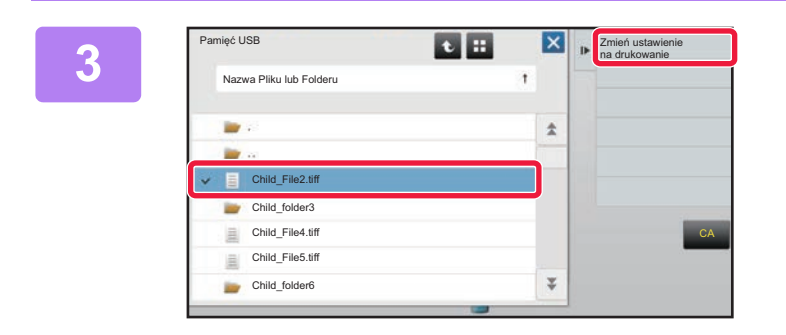

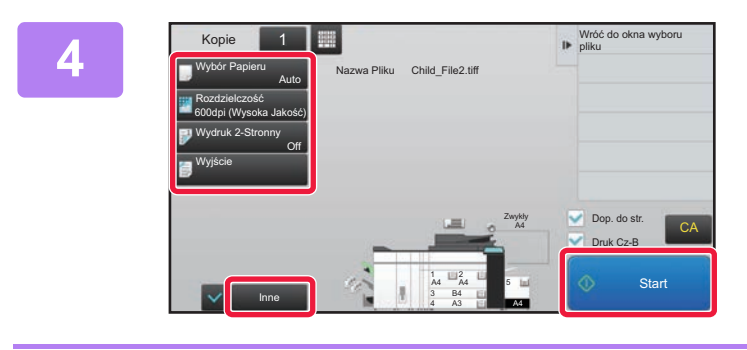

## **Gdy wyświetli się ekran wyboru czynności, naciśnij [Drukuj z pamięci zewnętrznej (USB)].**

Jeśli ekran nie wyświetla się, wykonaj poniższe czynności:

- **(1) Naciśnij przycisk [Twardy dysk odzysk. pliku].**
- **(2) Naciśnij przycisk [Wybierz plik z pamięci USB do wydruku] na panelu sterowania.**

## **Naciśnij przycisk odpowiadający plikowi do druku, a następnie naciśnij przycisk [Zmień ustawienie na drukowanie] na panelu sterowania.**

- W przypadku drukowania wielu plików naciśnij przyciski plików, które chcesz wydrukować, a następnie naciśnij przycisk [Drukuj] na panelu sterowania.
- Naciśnij  $\pm$ , aby przejść do widoku miniatur.

**Wybierz ustawienia drukowania i naciśnij przycisk [Start].**

**5**

**Odłącz pamięć USB od urządzenia.**

DirectOffice™ to produkt firmy CSR Imaging US, LP. DirectOffice™ jest znakiem towarowym firmy CSR Imaging US, LP zarejestrowanym w Stanach Zjednoczonych i innych krajach, używanym za zezwoleniem.

<span id="page-42-1"></span><span id="page-42-0"></span>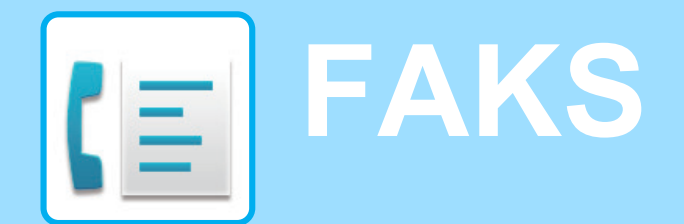

W tej części wyjaśnione zostały podstawowe procedury korzystania z funkcji faksu.

## **► WYSYŁ[ANIE FAKSU........................................................................44](#page-43-1) ► [TRYB FAKSU ...................................................................................46](#page-45-1)**

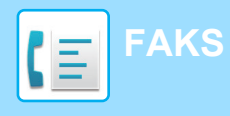

## <span id="page-43-1"></span><span id="page-43-0"></span>**WYSYŁANIE FAKSU**

Poniżej opisane są podstawowe procedury wysyłania faksu. W trybie faksu kolorowe oryginały wysyłane są jako obrazy czarno-białe.

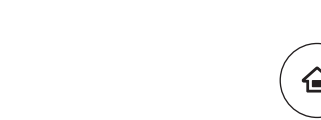

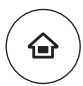

## **1 Naciśnij przycisk [Ekran główny**<br>← **11 (Home)]. (Home)].**

Wyświetlony zostanie ekran główny.

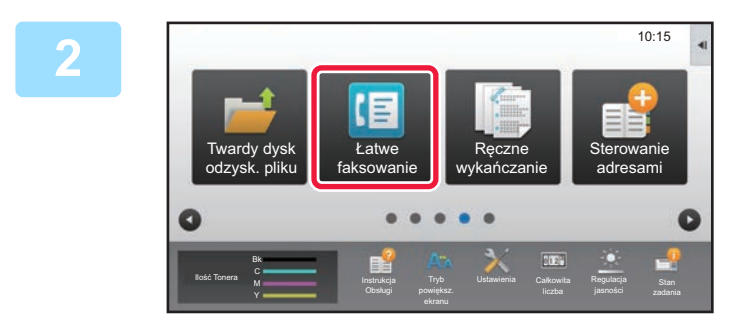

### **2 Naciśnij ikonę trybu [Łatwe faksowanie].**

Wyświetlony zostanie ekran łatwego wysyłania faksu.

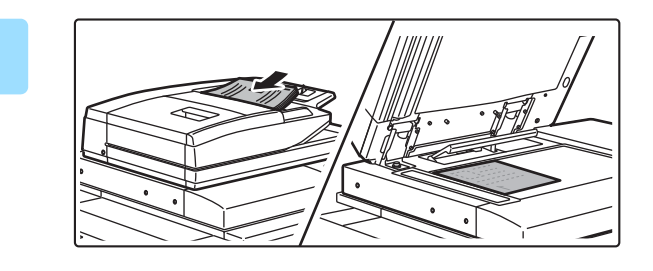

## **3 <sup>U</sup>łóż oryginał.**

Ułóż oryginał na tacy automatycznego podajnika dokumentów lub na szybie dokumentów.

► [UMIESZCZANIE ORYGINA](#page-13-0)ŁÓW (strona 14)

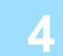

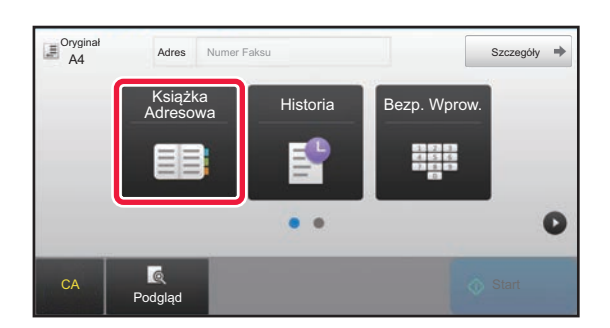

## Adres **Numer Faksu Adres <b>Warres Maciśnij przycisk [Książka Adresowa].**

Możesz również użyć przycisków numerycznych, aby bezpośrednio wprowadzić numer faksu lub wybrać numer z dziennika przesyłania.

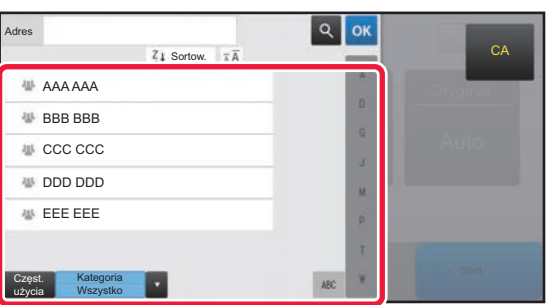

## **5 Naciśnij przycisk wyboru odpowiedniego odbiorcy.**

Adresy dla bieżącego trybu zostały wybrane spośród adresów, których pola wyboru zostały zaznaczone podczas zapisywania odbiorcy. Jeśli żaden adres nie został zapisany z zaznaczonym polem wyboru, naciśnij przycisk [Tak] na ekranie potwierdzenia i wybierz odpowiednie adresy. Aby dodać kolejnego odbiorcę, naciśnij przycisk wyboru odpowiedniego odbiorcy.

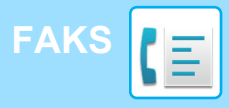

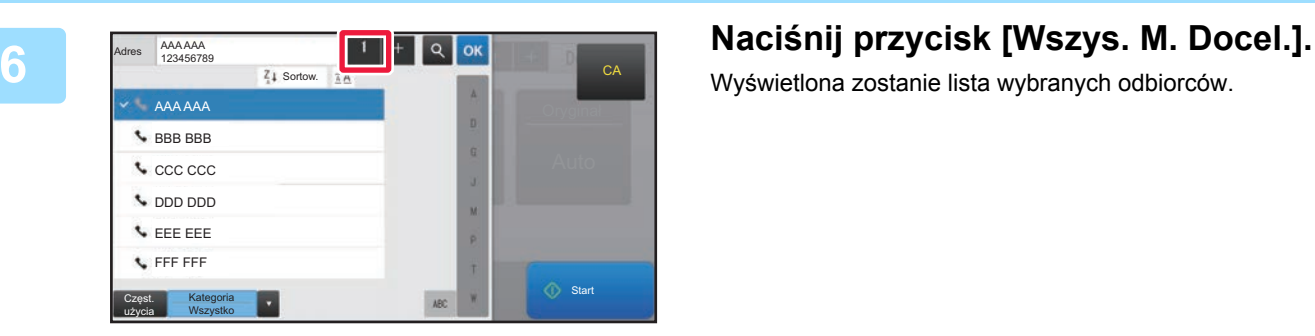

Wyświetlona zostanie lista wybranych odbiorców.

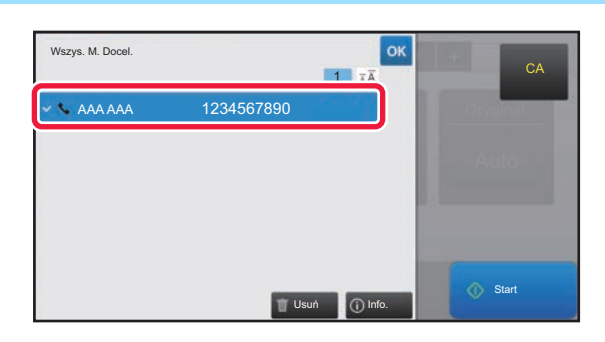

## **7 Potwierdź odbiorcę.**

Jeśli na liście wyświetlony zostanie nieprawidłowy odbiorca, naciśnij nazwę tego odbiorcy, a następnie przycisk [Usuń].

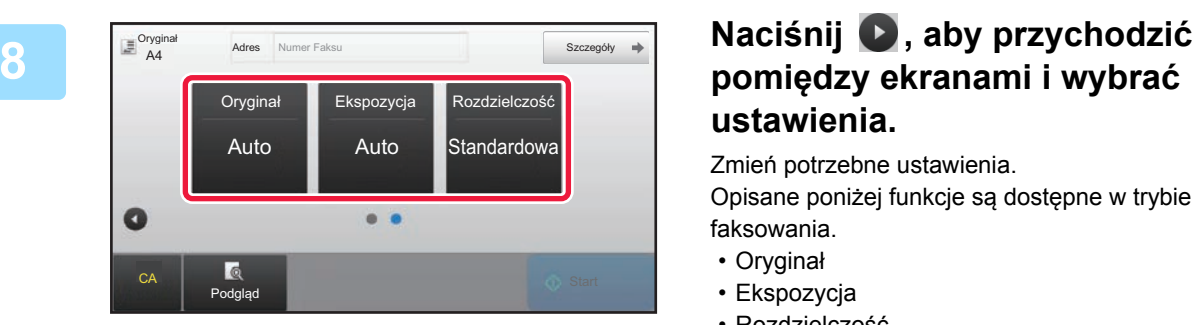

## **pomiędzy ekranami i wybrać ustawienia.**

Zmień potrzebne ustawienia.

Opisane poniżej funkcje są dostępne w trybie prostego faksowania.

- Oryginał
- Ekspozycja
- Rozdzielczość

Aby wybrać bardziej szczegółowe ustawienia, naciśnij przycisk [Szczegóły] i wybierz ustawienia w trybie normalnym.

► [TRYB FAKSU \(strona 46\)](#page-45-1)

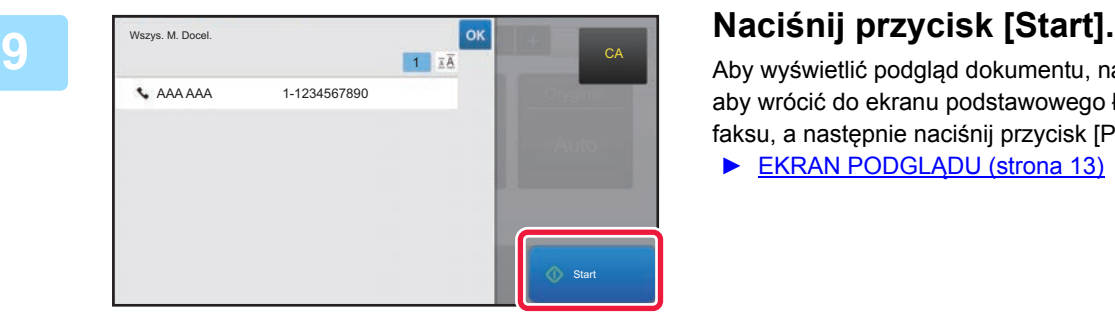

Aby wyświetlić podgląd dokumentu, naciśnij przycisk <sup>ok</sup>, aby wrócić do ekranu podstawowego łatwego przesyłania faksu, a następnie naciśnij przycisk [Podgląd].

► [EKRAN PODGL](#page-12-0)ĄDU (strona 13)

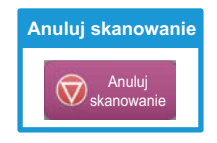

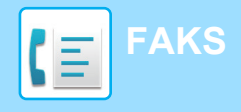

## <span id="page-45-1"></span><span id="page-45-0"></span>**TRYB FAKSU**

Istnieją dwa tryby faksowania: łatwe i normalne.

Tryb łatwy pozwala korzystać tylko z najczęściej używanych funkcji zapewniających bezproblemowe wykonanie większości zadań faksowania.

Jeśli konieczny jest wybór ustawień szczegółowych bądź funkcji specjalnych, użyj trybu normalnego.

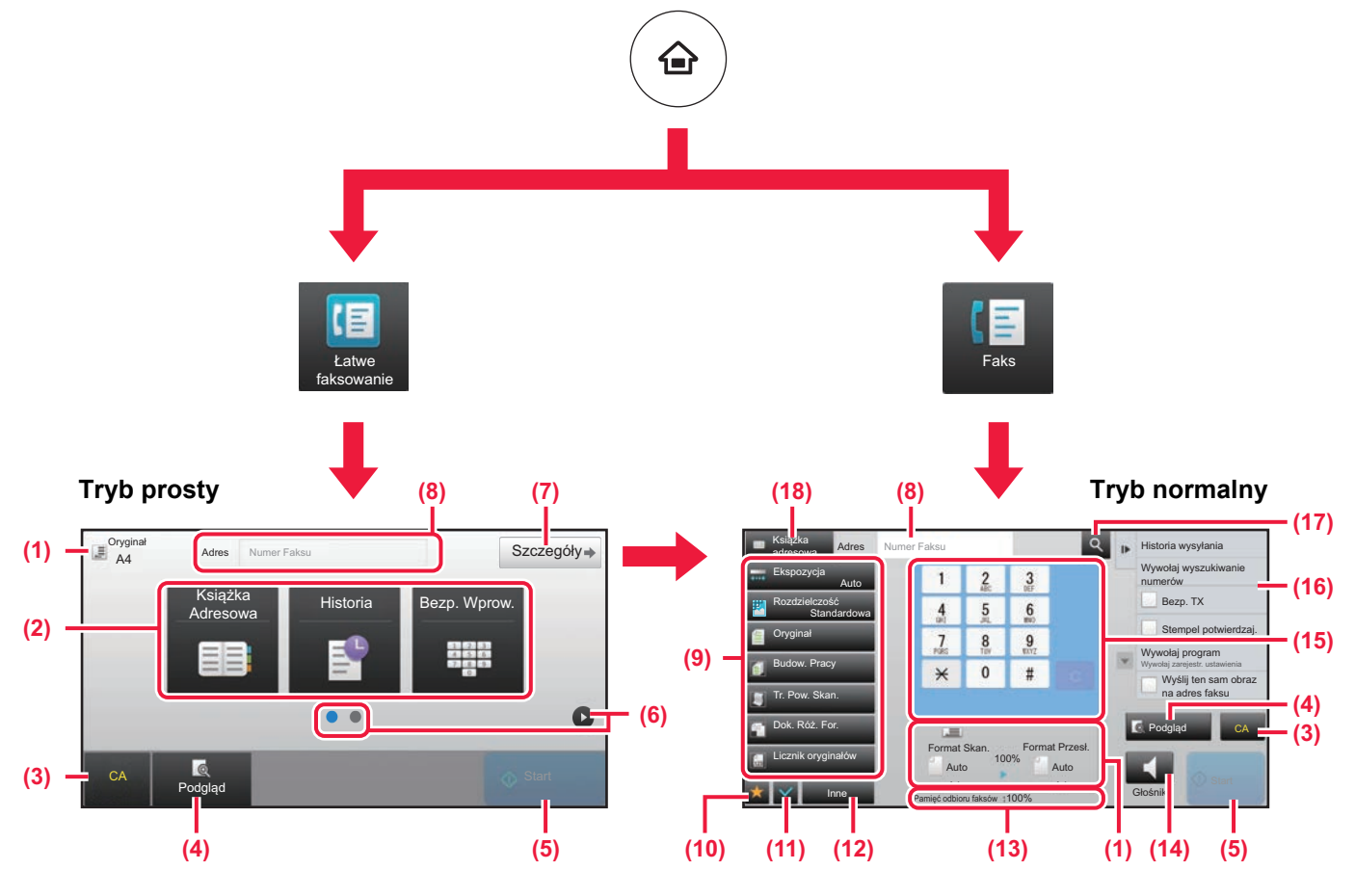

- (1) Wyświetla formaty oryginałów i wysyłanych danych.
- (2) Umożliwia wybór używanych adresów i funkcji.

#### **Wybór funkcji w trybie prostym**

W "Trybie ustawień" wybierz kolejno opcje [Ustawienia Systemowe] → [Ustawienia Podstawowe] → [Ustawienia Operacji] → [Ustawienia trybu uproszczonego] → [Łatwe faksowanie]

- (3) Resetuje ustawienia i adresy.
- (4) Skanuje oryginał i wyświetla obraz poglądu. ► [EKRAN PODGL](#page-12-0)ĄDU (strona 13)
- (5) Natychmiast rozpoczyna przesyłanie faksu.
- (6) Umożliwia przejście do kolejnych ekranów zawierających przyciski skrótu.
- (7) Wybór trybu normalnego.
- (8) Pokazuje numer odbiorcy faksu.
- (9) Przyciski ustawień faksowania.
- (10) Wyświetla listę przycisków funkcyjnych. Często używane [Inne], programy i inne ustawienia można zarejestrować.
- (11) Umożliwia sprawdzenie aktualnych ustawień.
- (12) Wyświetla listę przycisków funkcyjnych innych niż opisane powyżej.
	- ► DOSTĘ[PNE FUNKCJE URZ](#page-27-0)ĄDZENIA (strona 28)
- (13) Pokazuje ilość wolnej pamięci dostępnej do odbioru faksów.
- (14) Umożliwia korzystanie z głośników.
- (15) Umożliwia wpisanie numer faksu.
- (16) Wyświetla funkcje, z których można korzystać w trybie faksu.
- (17) Wyszukuje adresy.
- (18) Wyświetla książkę adresową.

<span id="page-46-1"></span><span id="page-46-0"></span>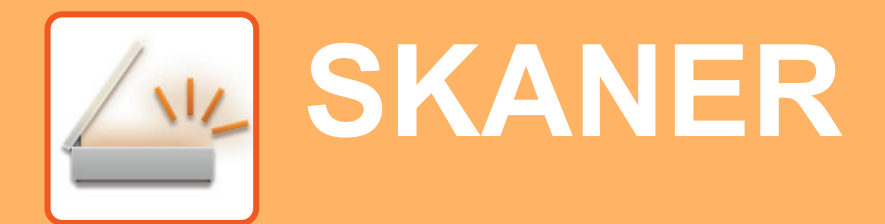

Niniejsza część zawiera informacje o korzystaniu z funkcji skanera sieciowego oraz o podstawowych procedurach dla trybu skanowania.

Do korzystania z funkcji faksu internetowego wymagany jest zestaw rozszerzenia faksu internetowego.

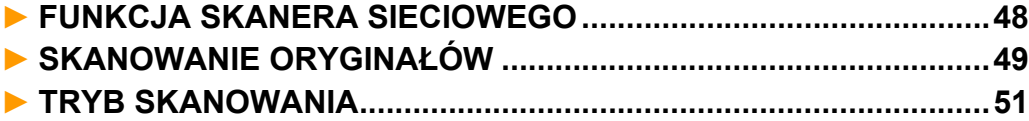

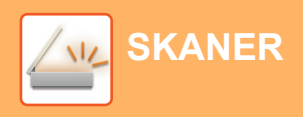

## <span id="page-47-1"></span><span id="page-47-0"></span>**FUNKCJA SKANERA SIECIOWEGO**

Funkcja skanera sieciowego może być wykorzystana do przesyłania zeskanowanych obrazów na różne sposoby. Funkcja skanera sieciowego posiada opisane poniżej tryby.

Aby skorzystać z trybu, naciśnij przycisk trybu na ekranie głównym.

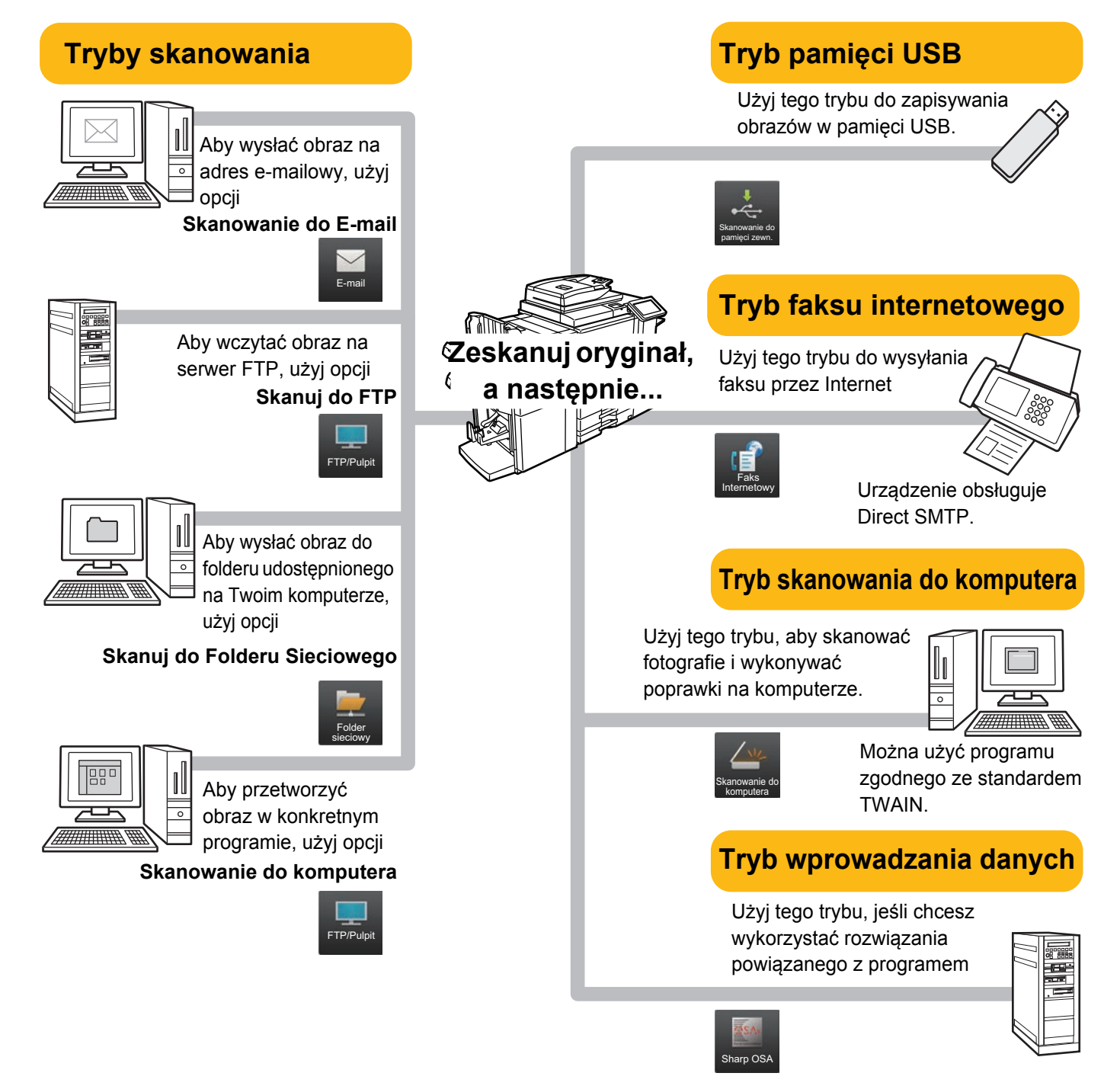

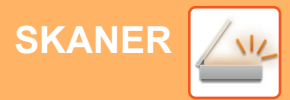

## <span id="page-48-1"></span><span id="page-48-0"></span>**SKANOWANIE ORYGINAŁÓW**

Poniżej zostały opisane podstawowe funkcje skanowania. W tej części objaśniono procedurę wysyłania zeskanowanego pliku przez pocztę e-mail do miejsca docelowego zapisanego w książce adresowej.

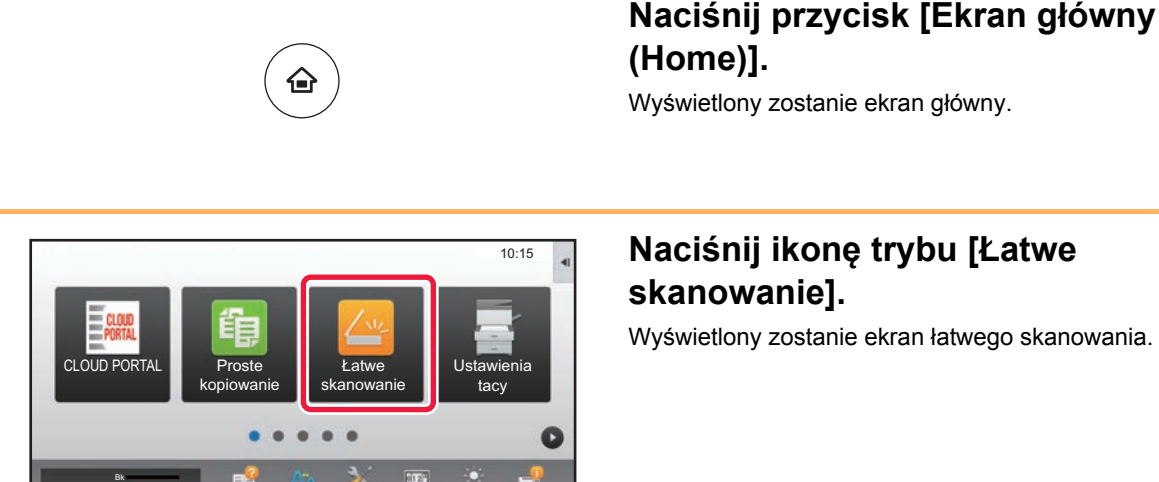

Regulacja

Ustawienia Całkowita liczba

## **2 Naciśnij ikonę trybu [Łatwe**

Wyświetlony zostanie ekran łatwego skanowania.

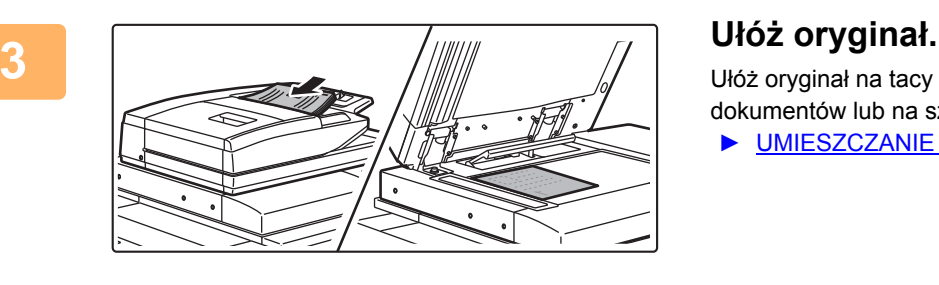

M

llość Tonera Martin Instrukcja Tryb

Ułóż oryginał na tacy automatycznego podajnika dokumentów lub na szybie dokumentów.

► [UMIESZCZANIE ORYGINA](#page-13-0)ŁÓW (strona 14)

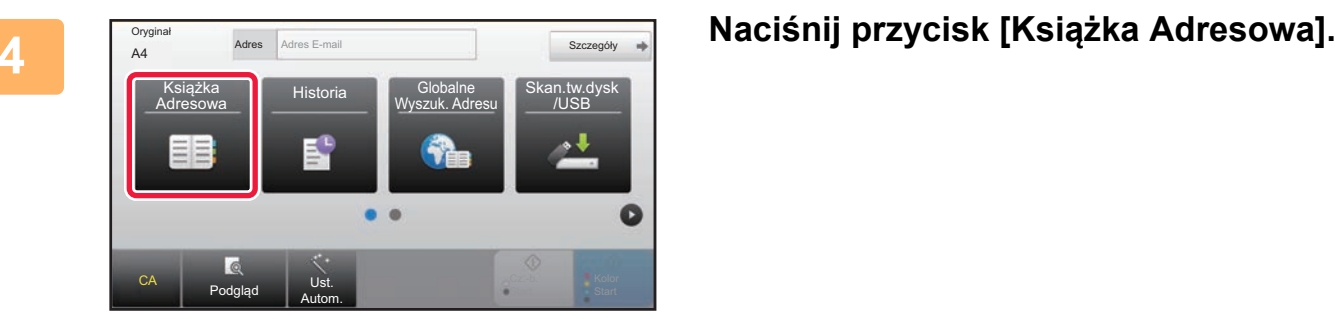

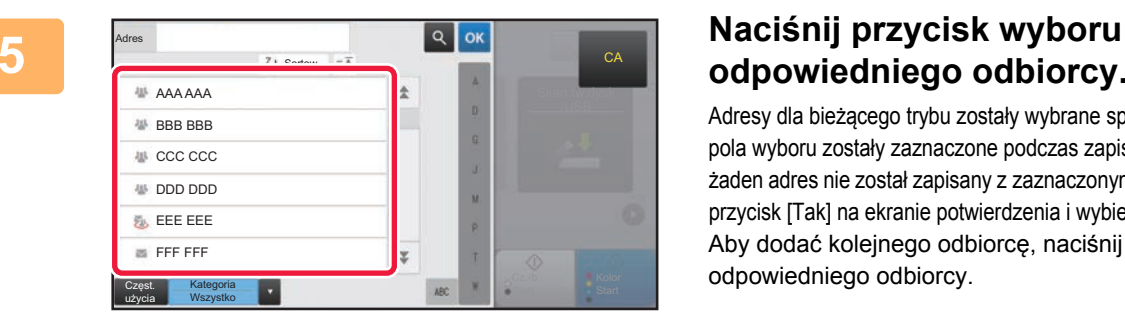

## **odpowiedniego odbiorcy.**

Adresy dla bieżącego trybu zostały wybrane spośród adresów, których pola wyboru zostały zaznaczone podczas zapisywania odbiorcy. Jeśli żaden adres nie został zapisany z zaznaczonym polem wyboru, naciśnij przycisk [Tak] na ekranie potwierdzenia i wybierz odpowiednie adresy. Aby dodać kolejnego odbiorcę, naciśnij przycisk wyboru odpowiedniego odbiorcy.

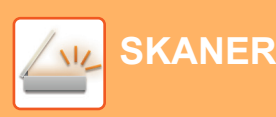

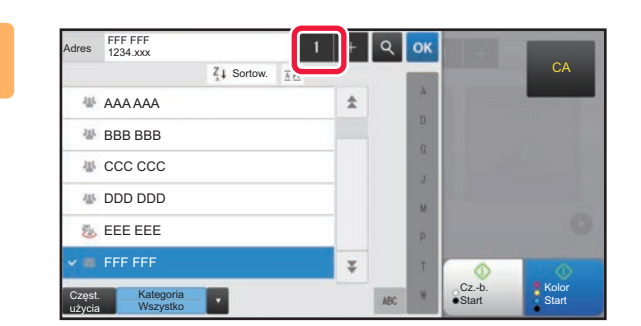

## **6 Naciśnij przycisk [Wszys. M. Docel.].**

Wyświetlona zostanie lista wybranych odbiorców.

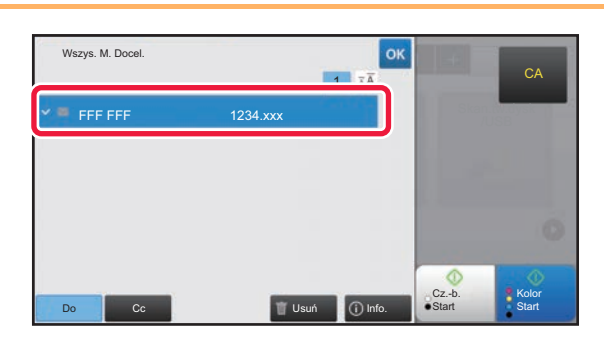

## **7 Potwierdź odbiorcę.**

Jeśli na liście wyświetlony zostanie nieprawidłowy odbiorca, naciśnij nazwę tego odbiorcy, a następnie przycisk [Usuń].

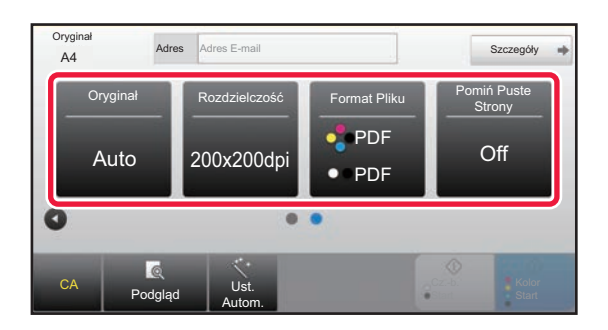

## **8 Naciśnij , aby przychodzić pomiędzy ekranami i wybrać ustawienia.**

Zmień potrzebne ustawienia.

Opisane poniżej funkcje są dostępne w trybie prostego skanowania.

- Oryginał
- Rozdzielczość
- Format Pliku
- Pomiń Puste Strony

Aby wybrać bardziej szczegółowe ustawienia, naciśnij przycisk [Szczegóły] i wybierz ustawienia w trybie normalnym.

► [TRYB SKANOWANIA \(strona 51\)](#page-50-1)

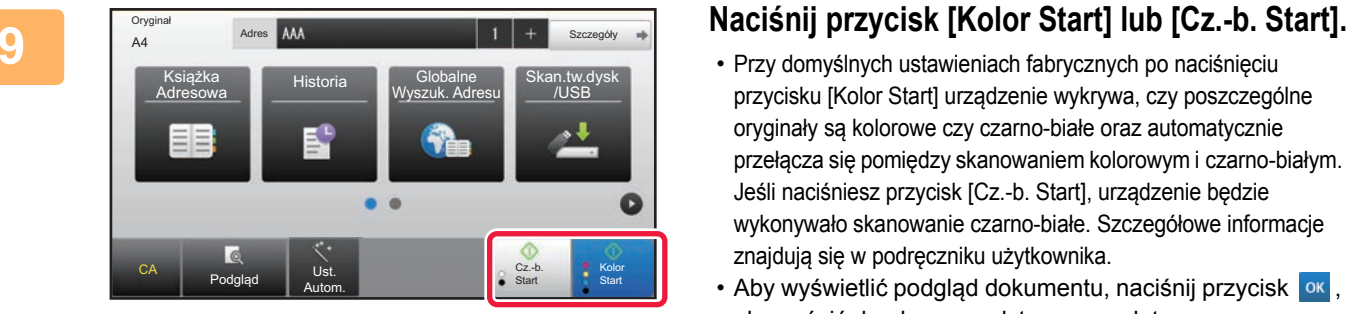

- Przy domyślnych ustawieniach fabrycznych po naciśnięciu przycisku [Kolor Start] urządzenie wykrywa, czy poszczególne oryginały są kolorowe czy czarno-białe oraz automatycznie przełącza się pomiędzy skanowaniem kolorowym i czarno-białym. Jeśli naciśniesz przycisk [Cz.-b. Start], urządzenie będzie wykonywało skanowanie czarno-białe. Szczegółowe informacje znajdują się w podręczniku użytkownika.
- Aby wyświetlić podgląd dokumentu, naciśnij przycisk <sup>ok</sup>, aby wrócić do ekranu podstawowego łatwego skanowania, a następnie naciśnij przycisk [Podgląd]. ►[EKRAN PODGL](#page-12-0)ĄDU (strona 13)

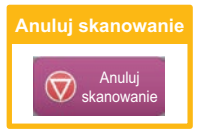

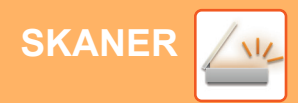

## <span id="page-50-1"></span><span id="page-50-0"></span>**TRYB SKANOWANIA**

## **WYBÓR TRYBU SKANERA**

Na ekranie głównym naciśnij ikonę żądanego trybu skanowania, aby wyświetlić jego ekran podstawowy. Jeśli przycisk trybu, którego chcesz użyć nie jest wyświetlony, przejdź do następnego lub poprzedniego ekranu za pomocą przycisku $\bigodot$  lub  $\bigodot$ .

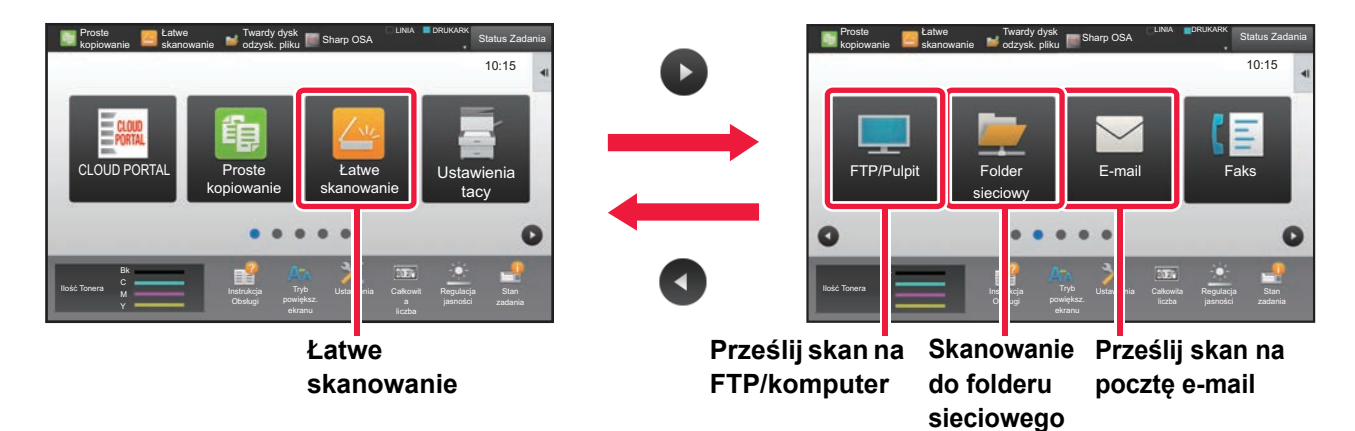

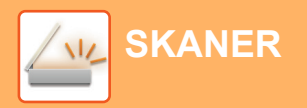

## <span id="page-51-0"></span>**EKRAN PODSTAWOWY TRYBU SKANOWANIA**

Istnieją dwa tryby skanowania: łatwe i normalne.

Tryb łatwy pozwala korzystać tylko z najczęściej używanych funkcji zapewniających bezproblemowe wykonanie większości zadań skanowania.

Jeśli konieczny jest wybór ustawień szczegółowych bądź funkcji specjalnych, użyj trybu normalnego.

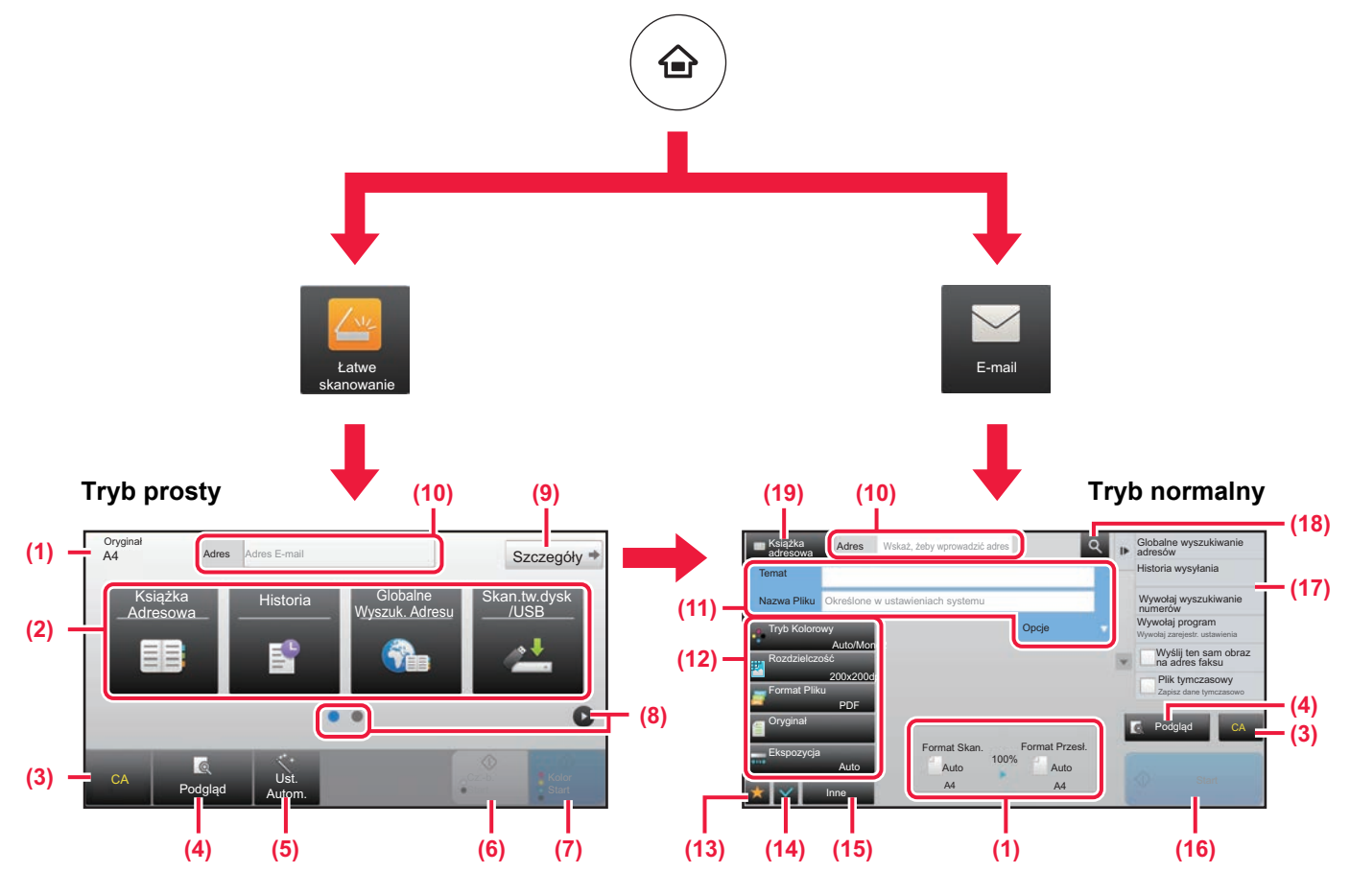

- (1) Wyświetla formaty oryginałów i wysyłanych danych.
- (2) Umożliwia wybór używanych adresów i funkcji.

#### **Wybór funkcji w trybie prostym**

- W "Trybie ustawień" wybierz kolejno opcje [Ustawienia Systemowe] → [Ustawienia Podstawowe] → [Ustawienia Operacji] → [Ustawienia trybu uproszczonego] → [Łatwe skanowanie]
- (3) Resetuje ustawienia i adresy.
- (4) Skanuje oryginał i wyświetla obraz poglądu. ► [EKRAN PODGL](#page-12-0)ADU (strona 13)
- (5) Stosuje automatyczne ustawienia orientacji, rozdzielczości oraz pomijania pustych stron oryginału.
- (6) Rozpoczyna skanowanie biało-czarne.
- (7) Rozpoczyna skanowanie kolorowe.
- (8) Umożliwia przejście do kolejnych ekranów zawierających przyciski skrótu.
- (9) Wybór trybu normalnego.
- (10) Pozwala wyświetlić klawiaturę programową.
- (11) Pozwala wpisać temat, nazwę pliku i inne informacje. Ekran różni się w zależności od typu skanowania.
- (12) Przyciski ustawień skanowania.
- (13) Wyświetla listę przycisków funkcyjnych. Często używane [Inne], programy i inne ustawienia można zarejestrować.
- (14) Umożliwia sprawdzenie aktualnych ustawień.
- (15) Wyświetla listę przycisków funkcyjnych innych niż opisane powyżej.
	- ► DOSTĘ[PNE FUNKCJE URZ](#page-27-0)ĄDZENIA (strona 28)
- (16) Rozpoczyna przesyłanie.
- (17) Wyświetla funkcje, z których można korzystać w trybie wysyłania obrazów.
- (18) Wyszukuje adresy.
- (19) Wyświetla książkę adresową.

# <span id="page-52-1"></span><span id="page-52-0"></span>**PRZECHOWYWANIE DOKUMENTÓW**

Funkcja przechowywania dokumentów wykorzystywana jest do zapisywania dokumentów lub obrazów na dysku podczas wykonywania kopii, wydruku lub innych zadań. W późniejszym czasie możesz wydrukować lub wykonać inne czynności, wykorzystując zapisany plik.

Niniejsza część zawiera podstawowe informacje na temat kilku funkcji przechowywania dokumentów.

### **► [ZASTOSOWANIE FUNKCJI PRZECHOWYWANIA DOKUMENTÓW](#page-53-1)...[54](#page-53-1)**

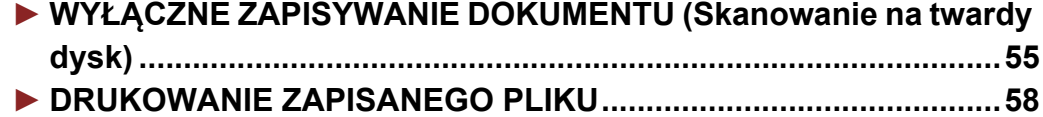

## <span id="page-53-1"></span><span id="page-53-0"></span>**ZASTOSOWANIE FUNKCJI PRZECHOWYWANIA DOKUMENTÓW**

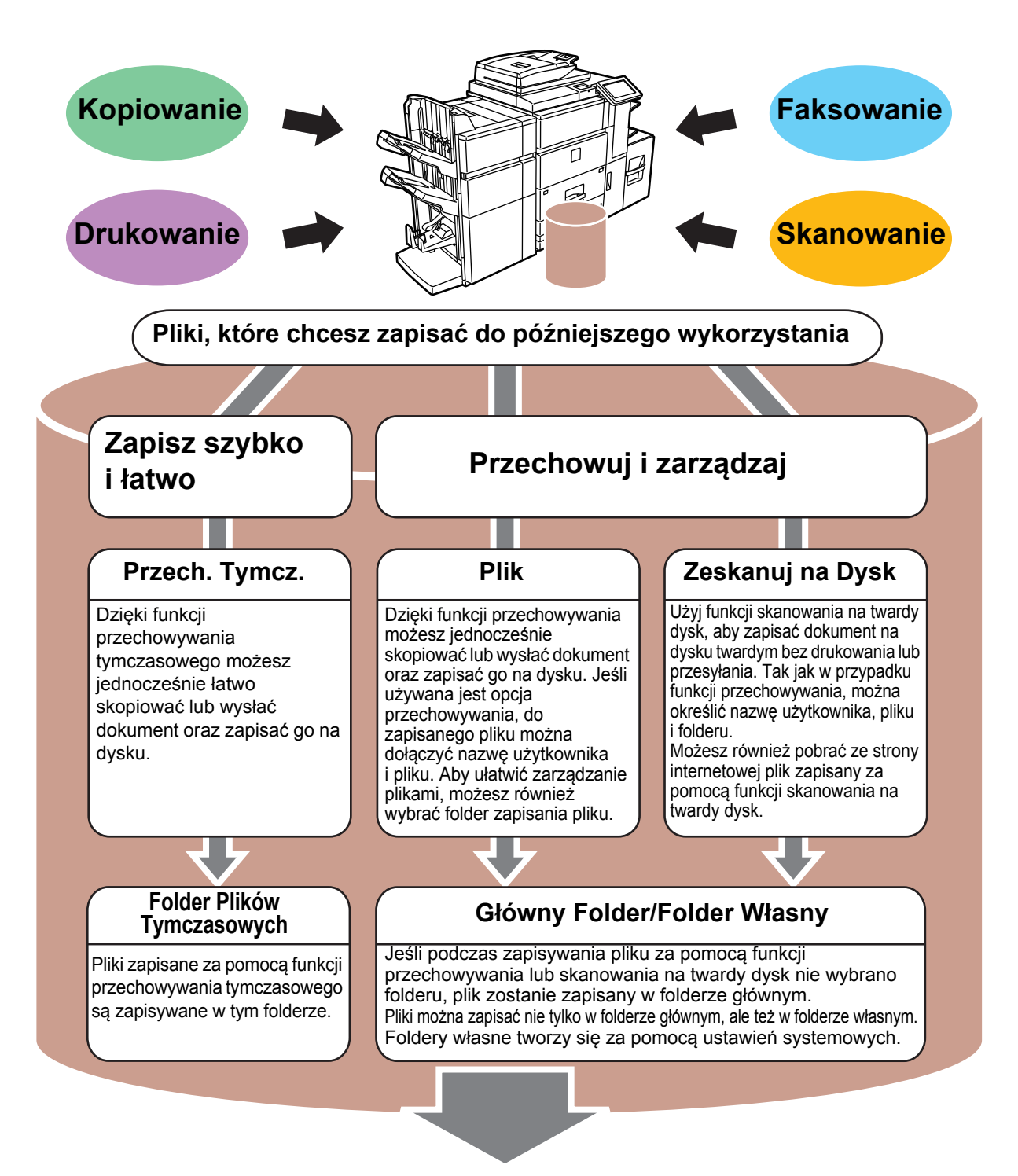

**Zapisane pliki można w zależności od potrzeby wydrukować lub wysłać. Plik zapisany za pomocą sterownika drukarki nie może zostać przesłany. (Plik może zostać przesłany, jeśli "format RIP" zostanie zmieniony na format "RGB").**

## <span id="page-54-1"></span><span id="page-54-0"></span>**WYŁĄCZNE ZAPISYWANIE DOKUMENTU (Skanowanie na twardy dysk)**

Funkcja skanowania na twardy dysk umożliwia zapisanie zeskanowanego dokumentu w folderze głównym lub własnym. Ta funkcja nie służy do drukowania lub wysyłania.

Poniżej opisano procedurę zapisywania dokumentu w folderze głównym.

Aby zapisać dokument w folderze własnym, naciśnij przycisk [Twardy dysk odzysk. pliku] na ekranie głównym, a następnie przycisk [Zeskanuj na Dysk] na panelu sterowania i wybierz ustawienia zapisywania. Więcej informacji znajduje się w podręczniku użytkownika.

## **Zapisywanie za pomocą funkcji łatwego skanowania**

Plik możesz zapisać w folderze głównym lub Moim folderze (jeśli włączona jest funkcja autoryzacji użytkownika).

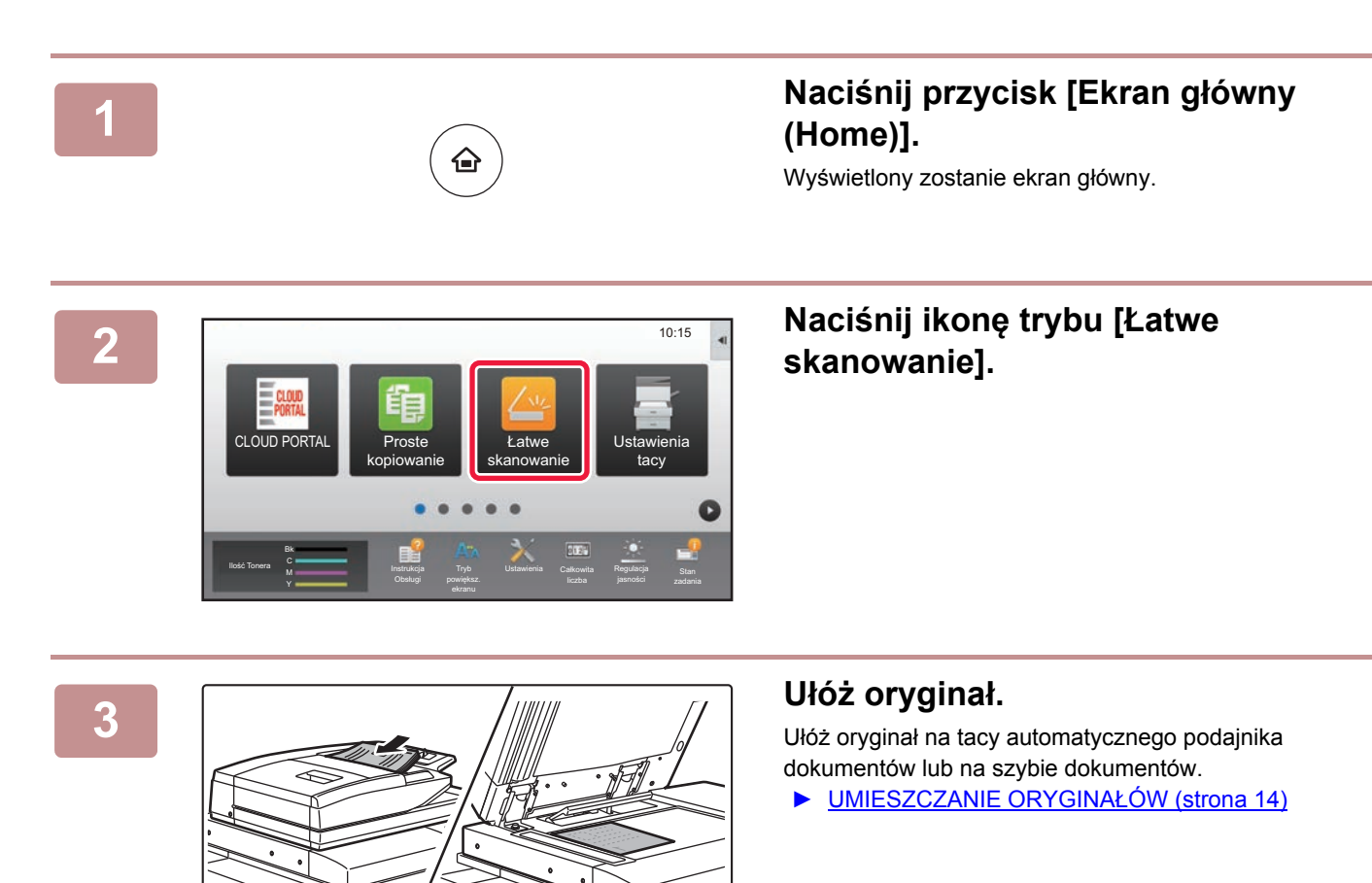

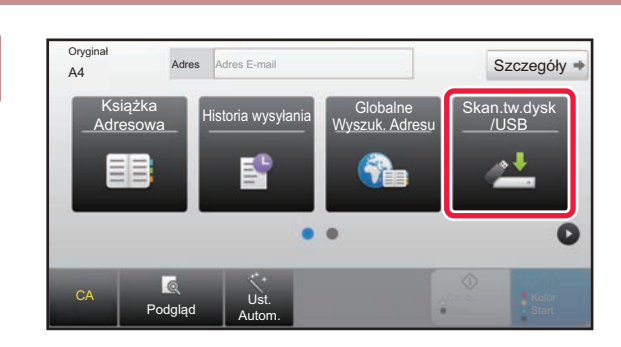

## **4 Naciśnij przycisk [Skan.tw.dysk /USB].**

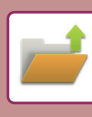

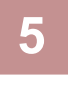

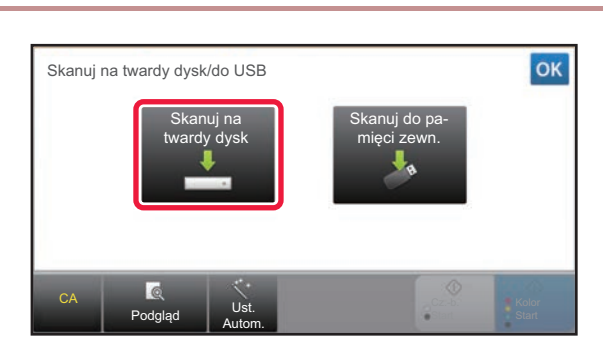

## **5 Naciśnij przycisk [Skanuj na twardy dysk].**

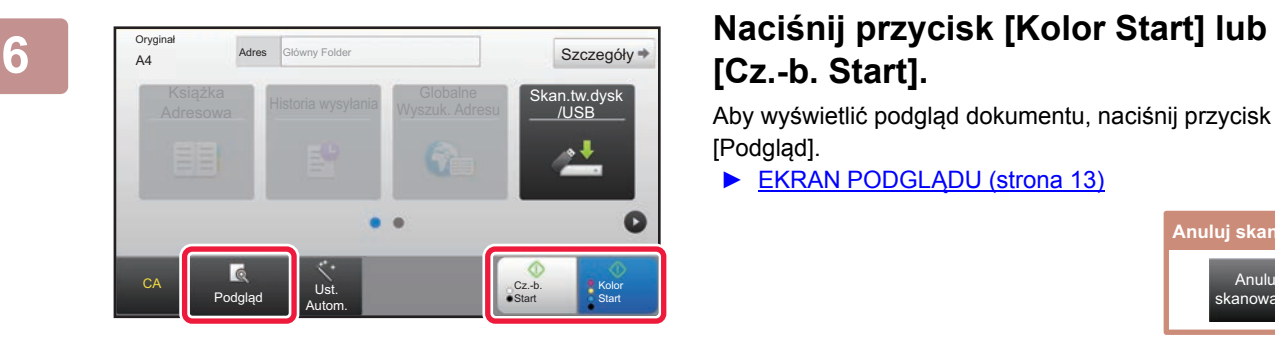

## **[Cz.-b. Start].**

Aby wyświetlić podgląd dokumentu, naciśnij przycisk [Podgląd].

► [EKRAN PODGL](#page-12-0)ĄDU (strona 13)

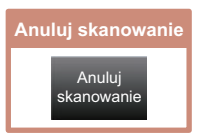

## **Skanowanie do pamięci USB**

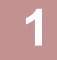

**3**

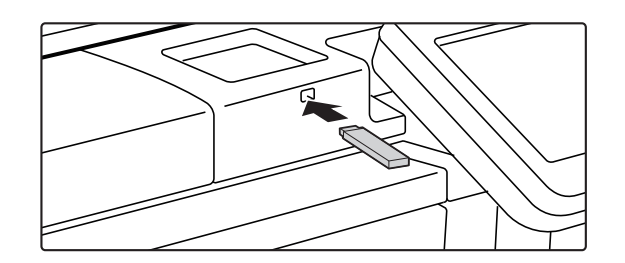

CLOUD PORTAL UST DE LA PERSONAL USTAN DE LA PROVINCIA EL SEGUNDO DE LA PROVINCIA EL SEGUNDO DE LA PROVINCIA EL

M. Insulacja i powiększ. Ostawienia Cankowita Regulacjy<br>U Chekupi powiększ. Iliczba jasności

A4 Adres Zewnętrzna pamięć<br>A4 Szczegóły +

Książka<br>Adresowa Historia wysyłania Wyszuk. Adr

Adres Zewnętrzna pamięć

llość Tonera Martinicza i Instrukcja Tryb Ustawienia Całkowita Regulacja Stan

Bk

CA

Oryginał

Podgląd Ust. Autom.

Drukuj z pamięci zewnętrznej (USB) Skanuj do zewnęwnętrznej pamięci Przeprowadź szczegółowe

Pamięć zewnętrzna (USB) jest podłączona. 10:15

Ustawienia Całkowita

tacy

Regulacja

........<br>/USF

Cz.-b. **Start** 

Globalne **Skan.tw.dysk**<br>Wyszuk. Adresu **Skan.tw.dysk** 

Kolor **Start** 

**Podłącz pamięć USB od urządzenia.**

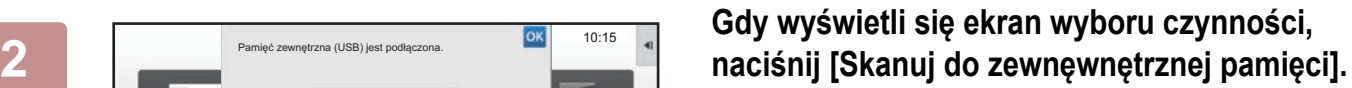

- Aby wybrać ustawienia szczegółowe w trybie normalnym, zaznacz pole wyboru [Przeprowadź szczegółowe ustawienia].
	- ► [EKRAN PODSTAWOWY TRYBU SKANOWANIA](#page-51-0) [\(strona 52\)](#page-51-0)
- Ten ekran nie pojawi się, jeśli wyświetlony jest ekran Skan.tw.dysk/USB.

### **Naciśnij przycisk [Kolor Start] lub [Cz.-b. Start].**

- Pojawi się komunikat informujący o możliwości powielenia nazwy pliku generowanej automatyczni po naciśnięciu przycisku [Kolor Start] lub [Cz.-b. Start]. Jeśli chcesz nadpisać nazwę pliku, naciśnij przycisk [OK]. Ten komunikat nie jest wyświetlany w trybie normalnym.
- Aby wyświetlić podgląd dokumentu, naciśnij przycisk [Podgląd].
	- ► [EKRAN PODGL](#page-12-0)ĄDU (strona 13)

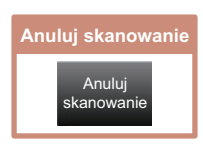

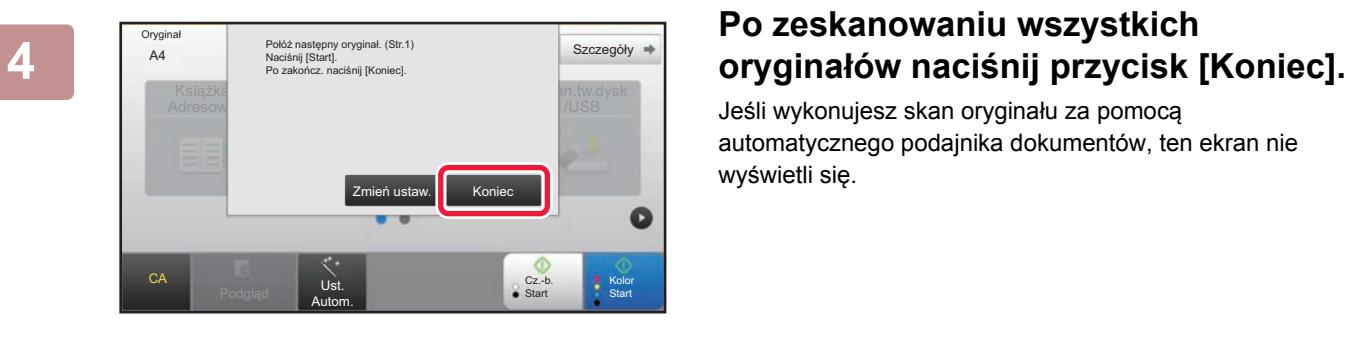

Jeśli wykonujesz skan oryginału za pomocą automatycznego podajnika dokumentów, ten ekran nie wyświetli się.

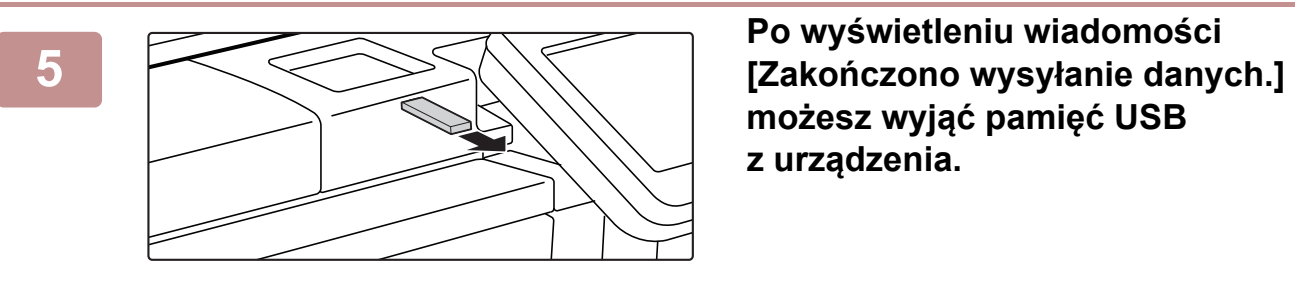

**możesz wyjąć pamięć USB z urządzenia.**

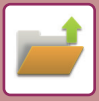

## <span id="page-57-1"></span><span id="page-57-0"></span>**DRUKOWANIE ZAPISANEGO PLIKU**

Możesz otworzyć plik zapisany za pomocą funkcji przechowywania dokumentów, a następnie wydrukować lub wysłać go.

Możesz również drukować pliki zapisane w pamięci USB lub w udostępnionym folderze. Poniżej opisano procedurę drukowania pliku "Copy 20161010 165407" zapisanego w folderze głównym.

> Skanuj na twardy dysk Skanuj do zewnęwnętrznej pamięci Wybierz plik z FTP do wydruku plik z p USB do wydruku

Wybierz plik z folderu sieciowego do wydruku

 $\lambda$ 

 $\overline{\ast}$ 

CA

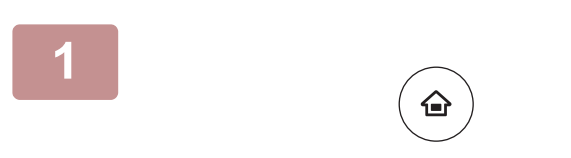

Główny Folder

Wybierz Folder

AAA BBB CCC DDD EEE FFF GGG HHH III JJJ KKK LLLL DIRECTION IN THE LLL

## **1 Naciśnij przycisk [Ekran główny (Home)].**

Wyświetlony zostanie ekran główny.

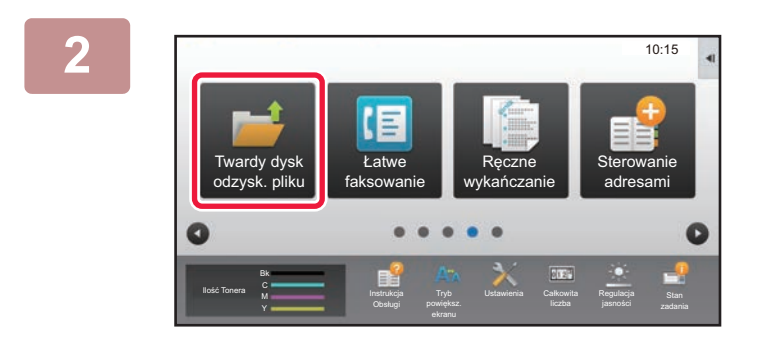

Folder Plików Tymczasowych

### **2 Naciśnij ikonę trybu [Twardy dysk odzysk. pliku].**

**3 Wybierz plik i wydrukuj.** 

**(1) Naciśnij przycisk [Główny Folder].**

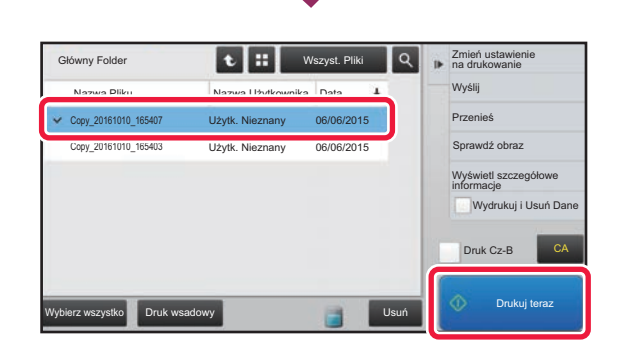

### **(2) Naciśnij przycisk pliku, który ma zostać wydrukowany.**

W tym przypadku naciśnij przycisk "Copy\_20161010\_165407". Aby sprawdzić podgląd obrazu przeznaczonego do drukowania, naciśnij [Sprawdź obraz] na panelu sterowania.

Jeśli chcesz usunąć plik po wydrukowaniu, naciśnij [Wydrukuj i Usuń Dane] na panelu sterowania, aby zaznaczyć **v** plik.

**(3) Naciśnij przycisk [Drukuj teraz].**

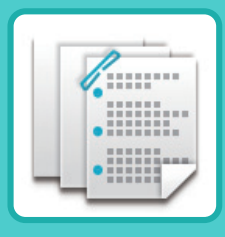

# <span id="page-58-1"></span><span id="page-58-0"></span>**WYKAŃCZANIE RĘCZNE**

Poniżej opisane są podstawowe procedury korzystania z funkcji wykańczania ręcznego.

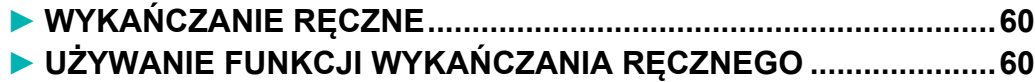

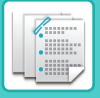

## <span id="page-59-2"></span><span id="page-59-0"></span>**WYKAŃCZANIE RĘCZNE**

W trybie wykańczania ręcznego można ustawić wykończenie kopiowanych lub drukowanych stron.

Tryb ręcznego wykańczania można wybrać, jeśli zainstalowany jest inserter. Gdy zainstalowany jest finiszer (zszywanie 100 arkuszy), finiszer ze zszywaczem siodłowym (zszywanie 100 arkuszy), dziurkacz lub jednostka składająca, można wykonywać operacje wykańczania, takie jak zszywanie, dziurkowanie lub składanie.

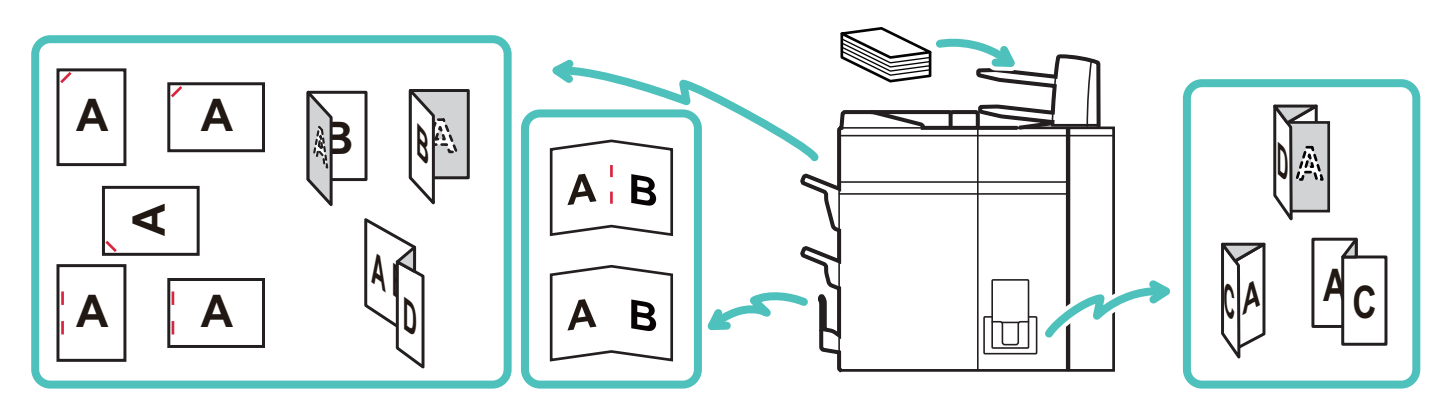

## <span id="page-59-3"></span><span id="page-59-1"></span>**UŻYWANIE FUNKCJI WYKAŃCZANIA RĘCZNEGO**

Poniżej zostały opisane podstawowe funkcje wykańczania ręcznego.

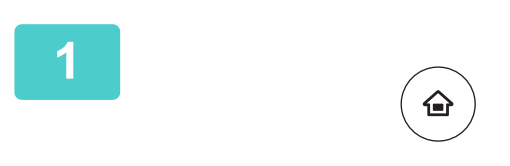

## **1 Naciśnij przycisk [Ekran główny (Home)].**

Wyświetlony zostanie ekran główny.

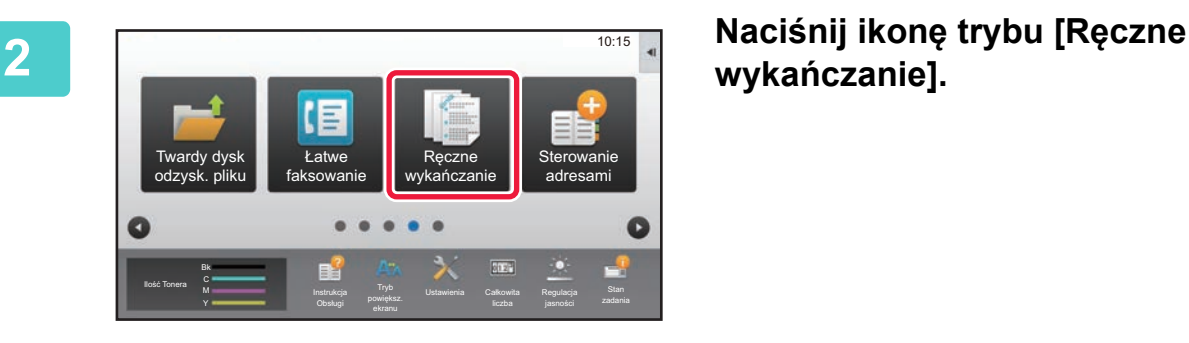

## **wykańczanie].**

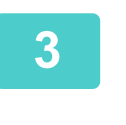

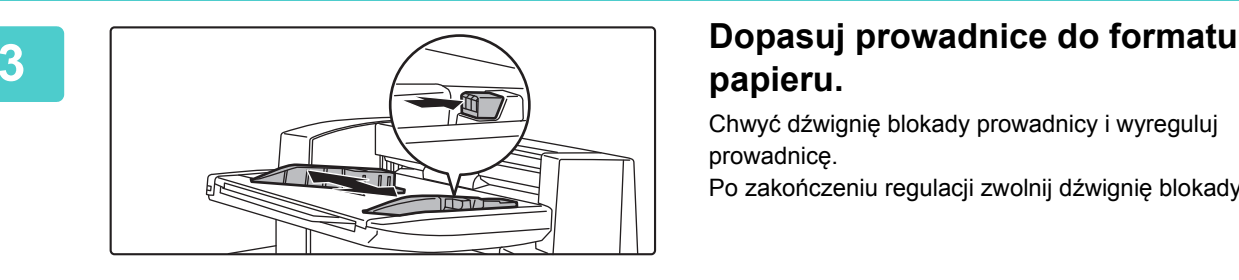

## **papieru.**

Chwyć dźwignię blokady prowadnicy i wyreguluj prowadnicę. Po zakończeniu regulacji zwolnij dźwignie blokady.

Aby załadować papier większy niż A4R lub 8-1/2" x 11"R, całkowicie wysuń podajnik boczny. Jeśli podajnik nie zostanie całkowicie wyciągnięty, format załadowanego papieru nie zostanie prawidłowo wyświetlony.

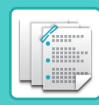

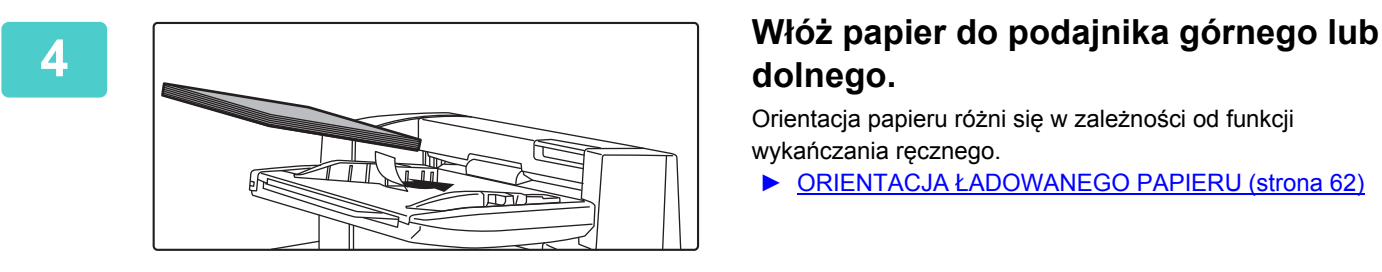

## **dolnego.**

Orientacja papieru różni się w zależności od funkcji wykańczania ręcznego.

- ► ORIENTACJA Ł[ADOWANEGO PAPIERU \(strona 62\)](#page-61-0)
- Do podajników górnego i dolnego może włożyć maksymalnie 200 arkuszy papieru.
- Arkusze należy układać wzdłuż prowadnic, wsuwając je maksymalnie do wnętrza podajnika.
- Jeśli szerokość prowadnic nie jest prawidłowo dopasowana do szerokości papieru, papier może się zaciąć, wykrzywić lub pomarszczyć. Prowadnice powinny być dopasowane do szerokości papieru.

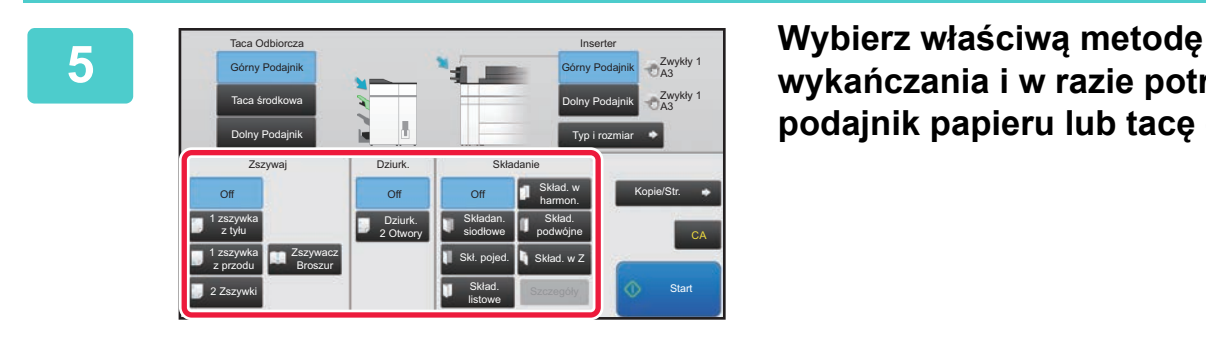

## **wykańczania i w razie potrzeby zmień podajnik papieru lub tacę odbiorczą.**

**6 Naciśnij przycisk [Start], aby rozpocząć wykańczanie ręczne.**

## **EKRAN PODSTAWOWY TRYBU WYKAŃCZANIA RĘCZNEGO**

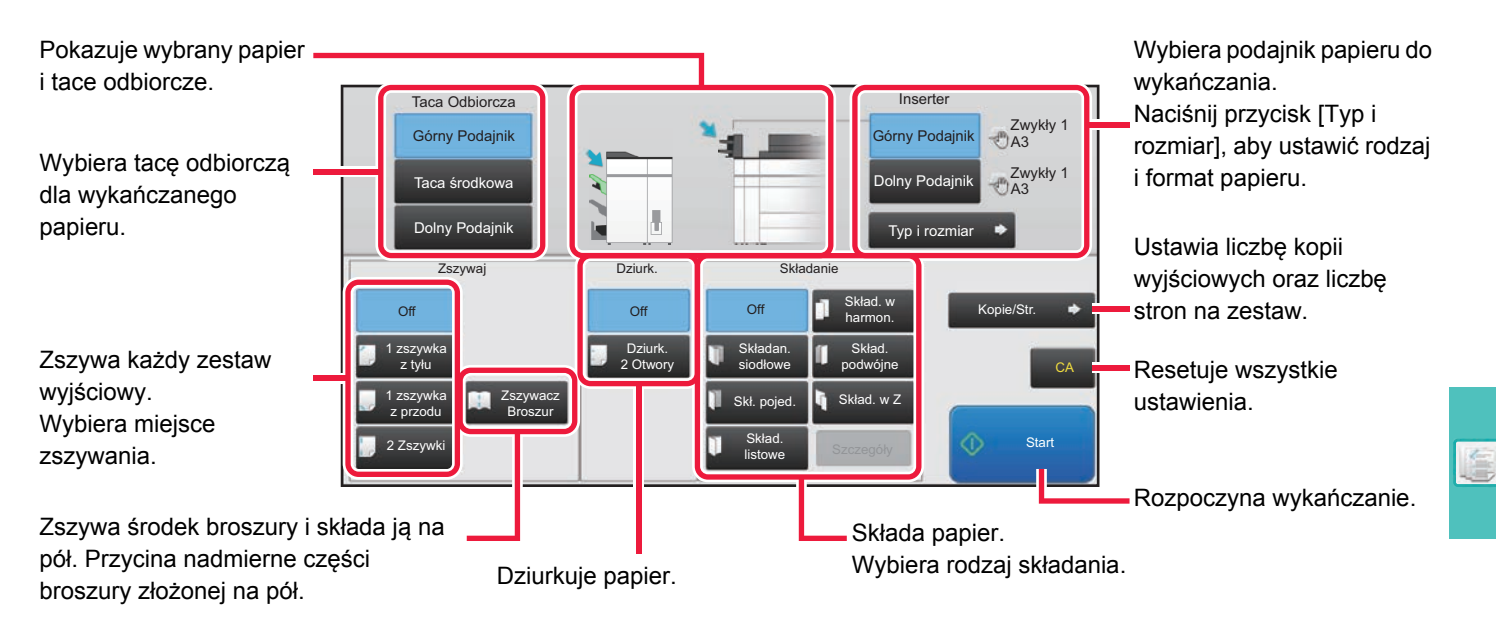

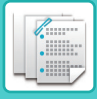

## <span id="page-61-0"></span>**ORIENTACJA ŁADOWANEGO PAPIERU**

Oryginał, podczas korzystania ze zszywania, dziurkowania lub składania papieru, musi być umieszczony w sposób pokazany poniżej, aby umożliwić zszywanie lub dziurkowanie we właściwym miejscu papieru.

## **ZSZYWACZ**

- Aby użyć funkcji zszywania, należy zamontować finiszer (zszywanie 100 arkuszy) lub finiszer ze zszywaczem siodłowym (zszywanie 100 arkuszy).
- Aby użyć funkcji zszywania siodłowego, należy zamontować finiszer ze zszywaczem siodłowym (zszywanie 100 arkuszy).

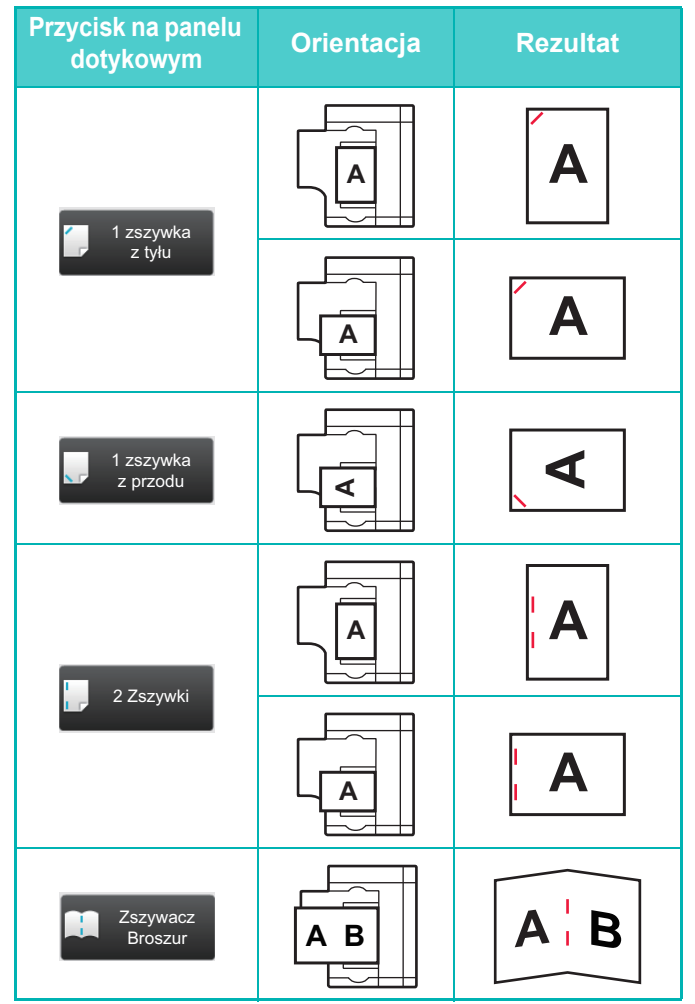

## **DZIURKUJ**

Do korzystania z funkcji dziurkowania papieru potrzebny jest moduł dziurkacza.

Dziurkacz 2-dziurkowy używany jest jako przykład. Specyfikacje dziurkacza różnią się w zależności od kraju i regionu.

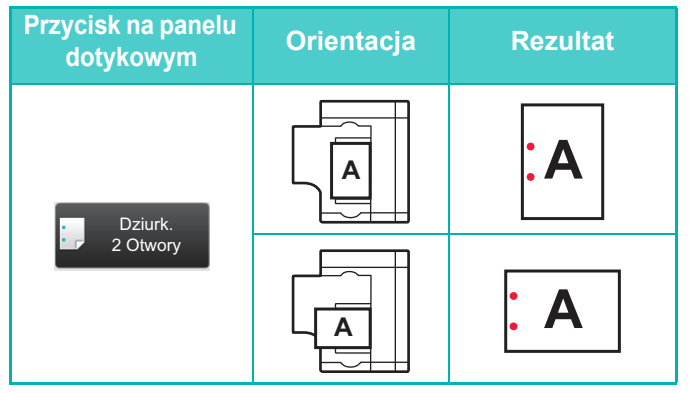

## **SKŁADANIE**

- Aby korzystać z funkcji składania papieru poza składaniem siodłowym, należy zainstalować moduł składający.
- Aby użyć funkcji składania siodłowego, należy zamontować finiszer ze zszywaczem siodłowym (zszywanie 100 arkuszy).

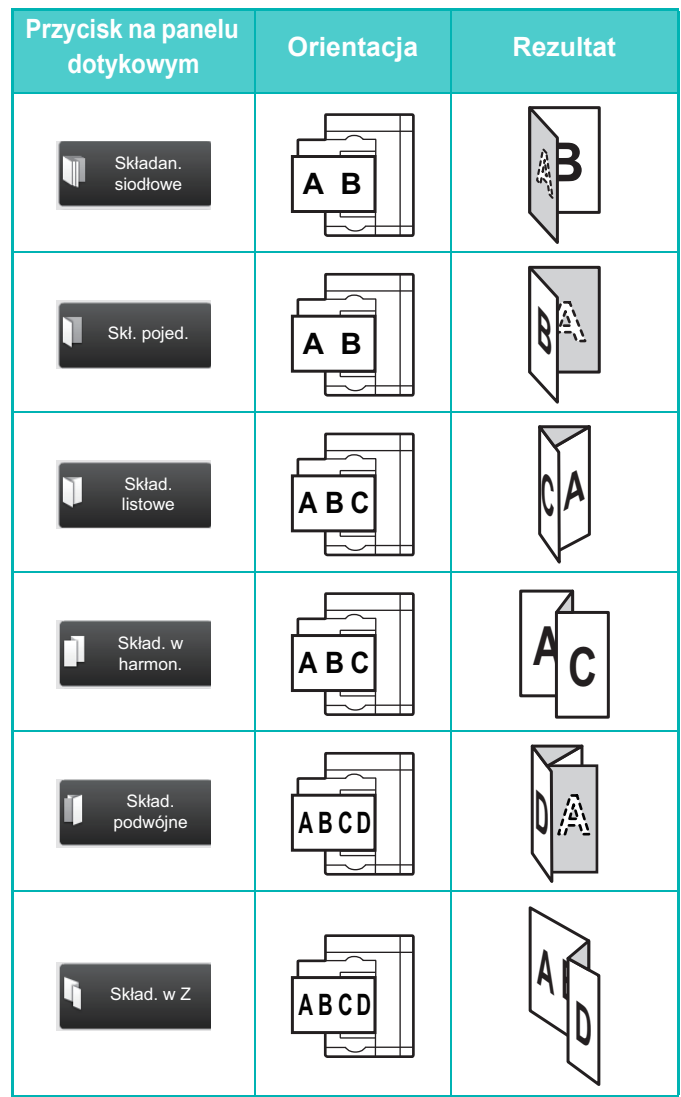

<span id="page-62-1"></span><span id="page-62-0"></span>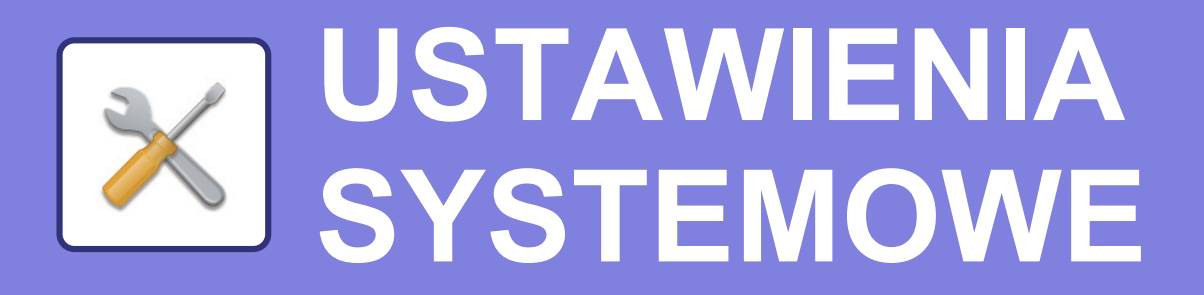

Tryb ustawień pozwala dopasować sposób działania urządzenia do konkretnych potrzeb. Niniejsza część zawiera podstawowe informacje na temat trybu ustawień. Szczegółowe informacje dotyczące ustawień systemowych znajdują się w części "USTAWIENIA SYSTEMOWE" w podręczniku użytkownika.

**► TRYB USTAWIEŃ[.............................................................................64](#page-63-1)**

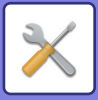

## <span id="page-63-1"></span><span id="page-63-0"></span>**TRYB USTAWIEŃ**

Na ekranie trybu ustawień można ustawić datę i godzinę, zapisać odbiorców faksów i zeskanowanych plików, tworzyć foldery przechowywania plików oraz konfigurować różne ustawienia związane z pracą urządzenia. Poniżej opisano procedurę wyświetlania ekranu trybu ustawień oraz znajdujące się na nim elementy.

## **WYŚWIETLANIE EKRANU TRYBU USTAWIEŃ NA URZĄDZENIU**

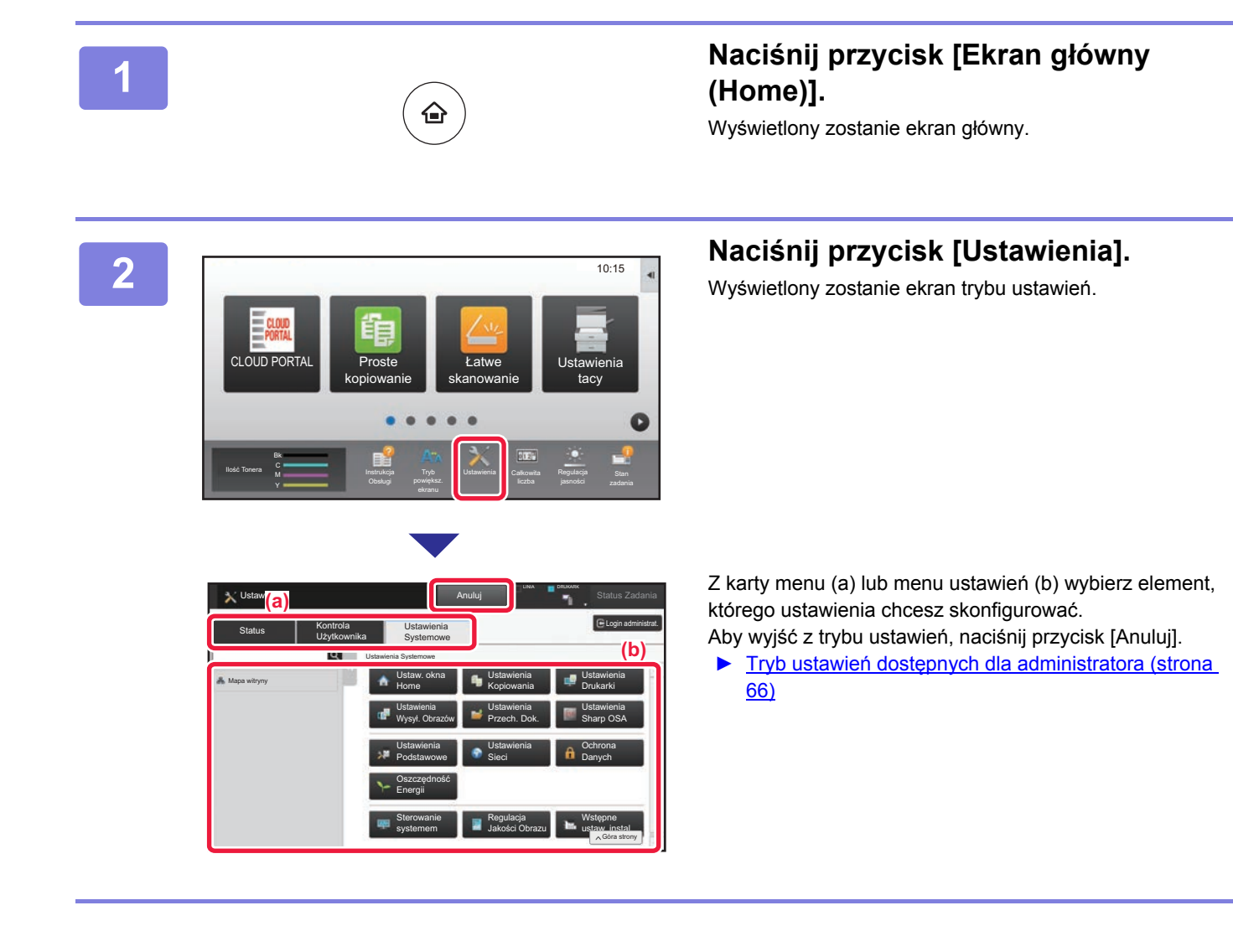

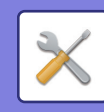

## **OPCJE TRYBU USTAWIEŃ**

W trybie ustawień można skonfigurować opisane poniżej ustawienia.

Niektóre ustawienia mogą nie być dostępne na panelu dotykowym urządzenia lub w przeglądarce internetowej na komputerze. Niektóre ustawienia mogą być niedostępne w związku ze specyfikacjami urządzenia i urządzeń peryferyjnych.

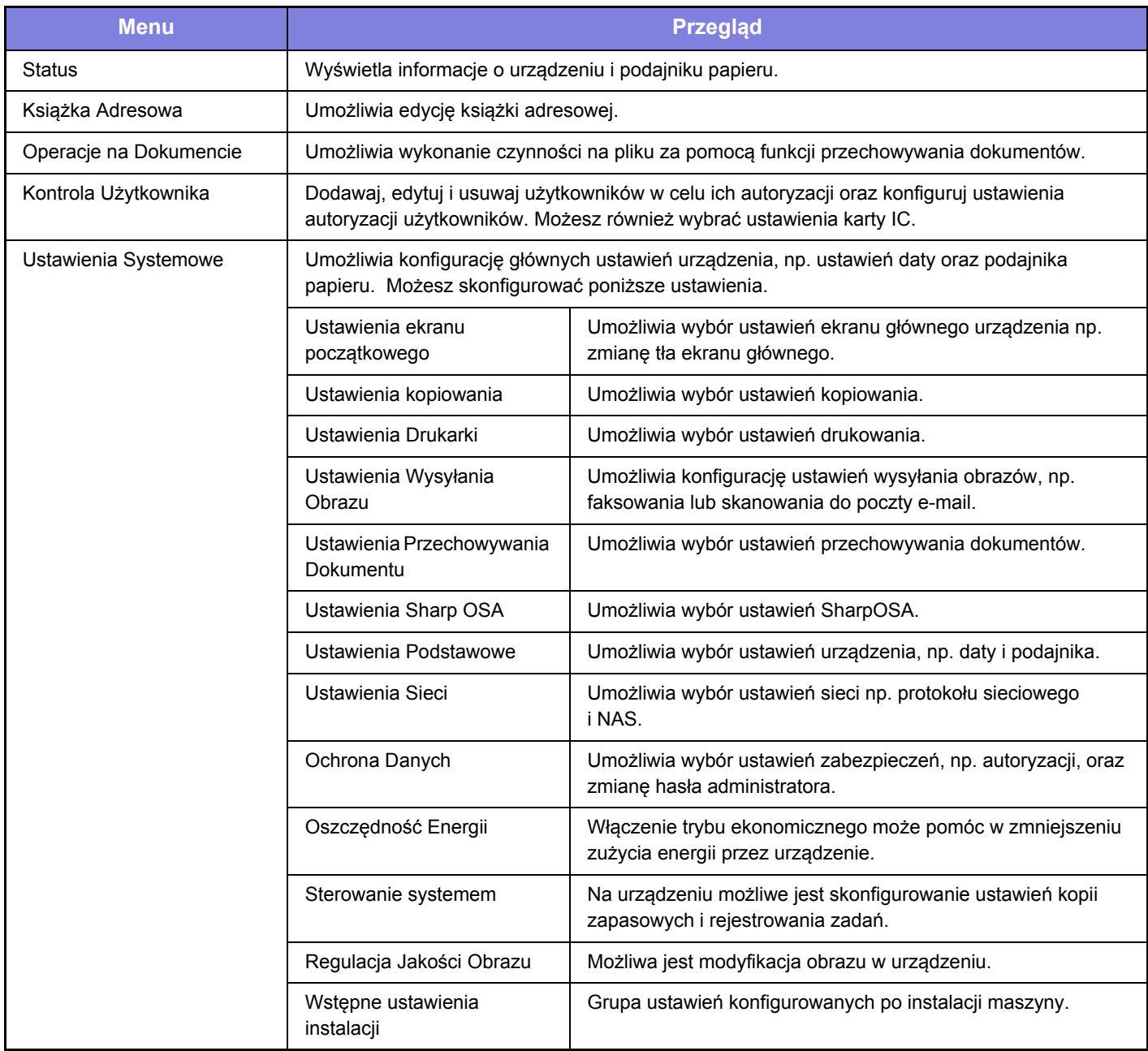

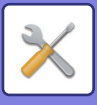

## <span id="page-65-0"></span>**Tryb ustawień dostępnych dla administratora**

Administrator może konfigurować ustawienia bardziej zaawansowane od tych dostępnych dla gościa lub użytkownika. Jeśli funkcja autoryzacji użytkownika jest włączona, możesz uzyskać na podstawie uprawnień zalogowanego użytkownika dostęp do ustawień bez konieczności wprowadzania hasła administratora. Aby uzyskać informacje na temat ustawień, skontaktuj się z administratorem.

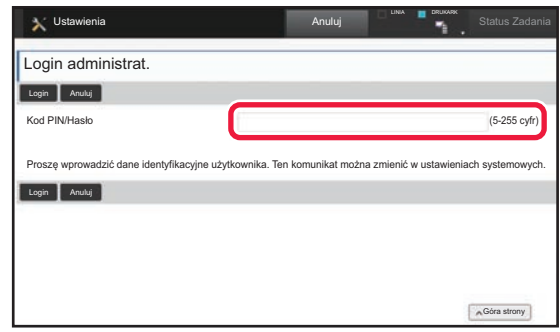

Jeśli w trybie ustawień wybierzesz element wymagający uprawnień administratora, wyświetlony zostanie ekran logowania.

Więcej informacji na temat elementów dostępnych dla administratora w trybie ustawień znajduje się w części "USTAWIENIA SYSTEMOWE" w podręczniku użytkownika.

### **Uwaga**

- Informacje o systemie operacyjnym można znaleźć w instrukcji systemu operacyjnego lub w funkcji Pomocy online.
- Zawarte w niniejszej instrukcji objaśnienia ekranów i procedur przygotowano przede wszystkim z myślą o systemie Windows 8.1®. Ekrany mogą się różnić w zależności od wersji systemu operacyjnego lub używanej aplikacji.
- Instrukcja zawiera również opisy ekranów i procedur w środowisku Mac OS X dotyczące systemu Mac OS X v10.10. Ekrany mogą się różnić w zależności od wersji systemu operacyjnego lub używanej aplikacji.
- Za każdym razem, gdy w instrukcji pojawi się "MX-xxxx", zastąp "xxxx" nazwą swojego modelu.
- Instrukcję przygotowano z zachowaniem należytej staranności. Uwagi i wątpliwości dotyczące instrukcji można zgłaszać sprzedawcy lub w najbliższym serwisie firmy SHARP.
- Produkt poddano dokładnym procedurom sprawdzającym i kontroli jakości. Jeśli mimo to wykryta zostanie wada lub wystąpi inny problem, skontaktuj się ze sprzedawcą lub najbliższym serwisem firmy SHARP.
- Oprócz przypadków przewidzianych przez prawo SHARP nie jest odpowiedzialny za usterki powstałe w czasie użytkowania urządzenia lub jego opcji bądź usterki spowodowane nieprawidłową obsługą urządzenia i jego opcji lub za jakiekolwiek uszkodzenia powstałe w czasie użytkowania urządzenia.

### **Ostrzeżenie**

- Kopiowanie, przetwarzanie i tłumaczenie treści niniejszej instrukcji bez wcześniejszej pisemnej zgody jest zabronione, o ile nie zezwalają na nie przepisy prawa autorskiego.
- Wszystkie informacje zawarte w niniejszej instrukcji mogą zostać zmienione bez uprzedniego powiadomienia.

#### **Ilustracje, panel operacyjny i panel dotykowy opisane w instrukcji**

Urządzenia peryferyjne są zwykle wyposażeniem opcjonalnym, ale w niektórych modelach pewne urządzenia peryferyjne są wyposażeniem standardowym.

We wskazówkach podanych w tej instrukcji obsługi założono, że na urządzeniu MX-7580N zainstalowane są multipodajnik boczny, podajnik o dużej pojemności, finiszer ze zszywaczem siodłowym, dziurkacz oraz moduł korekcji zagięć.

W przypadku niektórych funkcji i procedur w objaśnieniach założono, że zainstalowane są urządzenia inne, niż podane powyżej.

Ze względu na zmiany i poprawki wprowadzane w urządzeniu niektóre ekrany, komunikaty i nazwy przycisków w instrukcji mogą się nieco różnić od elementów urządzenia.

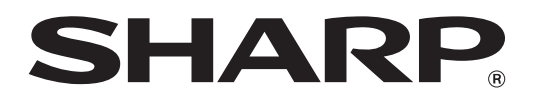

**SHARP CORPORATION**